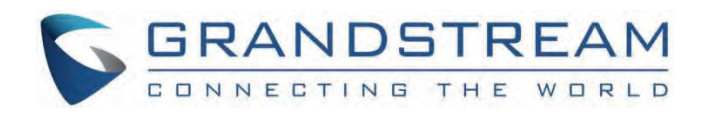

# Grandstream Networks, Inc.

WP810/WP822/WP825 Series Administration Guide

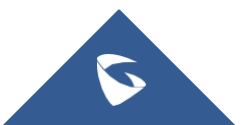

# **WP810/WP822/WP825 - Administration Guide**

# **WELCOME**

WP810/WP822/WP825 are Cordless Wi-Fi IP Phones featuring dual-band 802.11a/b/g/n/ac Wi-Fi and supports Wi-Fi roaming. The combination of advanced telephony features and durability make them ideal for mobilizing your VoIP network in residences, warehouses, retail stores, hotels and many more environments. Due to a ruggedized design, these phones are safe for accidental drops and they are as well waterproof and dustproof, with large rechargeable batteries for long period of use, making them an ideal addition for homes and businesses alike.

# **PRODUCT OVERVIEW**

## **Feature Highlights**

The following table contain the major features of the WP810, WP822 and WP825:

• 2 SIP accounts and 2 lines. ● 3-way audio conference calls.  $\bullet$  Dual-band 802.11a/b/g/n/ac Wi-Fi. ● Wi-Fi roaming.  $\sqrt{2}$ ● 120 hours standby time.  $\sqrt{6}$  the  $\overline{\mathcal{B}_{\text{inv}}}$ ● 6 hours talk time.  $\boxed{0}$   $\rightarrow$   $\boxed{\ast}$   $\rightarrow$  $\overline{\bullet}$ **WP810** ● 2 SIP accounts and 2 lines. ● 3-way audio conference calls. ● Dual-band 802.11a/b/g/n/ac Wi-Fi.  $\overline{u}$ ● Wi-Fi roaming.  $\overline{\mathcal{L}}$  $\frac{1}{4}$   $\frac{2}{3}$   $\frac{1}{3}$   $\frac{1}{3}$ • 200 hours standby time.  $\frac{1}{2}$   $\frac{1}{2}$   $\frac{1}{2}$   $\frac{1}{2}$ ● 8 hours talk time. $\begin{array}{|c|c|} \hline \textbf{8} & \textbf{1}_{\text{SUSY}} \\ \hline \textbf{9} & \textbf{9}_{\text{SUSZ}} \\ \hline \end{array}$  $\begin{array}{c|c|c|c|c|c} \hline \textbf{w} & \textbf{w} & \textbf{w} & \textbf{w} \\ \hline \textbf{w} & \textbf{w} & \textbf{w} & \textbf{w} \\ \hline \textbf{w} & \textbf{w} & \textbf{w} & \textbf{w} \\ \hline \textbf{w} & \textbf{w} & \textbf{w} & \textbf{w} \\ \hline \textbf{w} & \textbf{w} & \textbf{w} & \textbf{w} \\ \hline \textbf{w} & \textbf{w} & \textbf{w} & \textbf{w} \\ \hline \textbf{w} & \textbf{w} &$ **WP822**

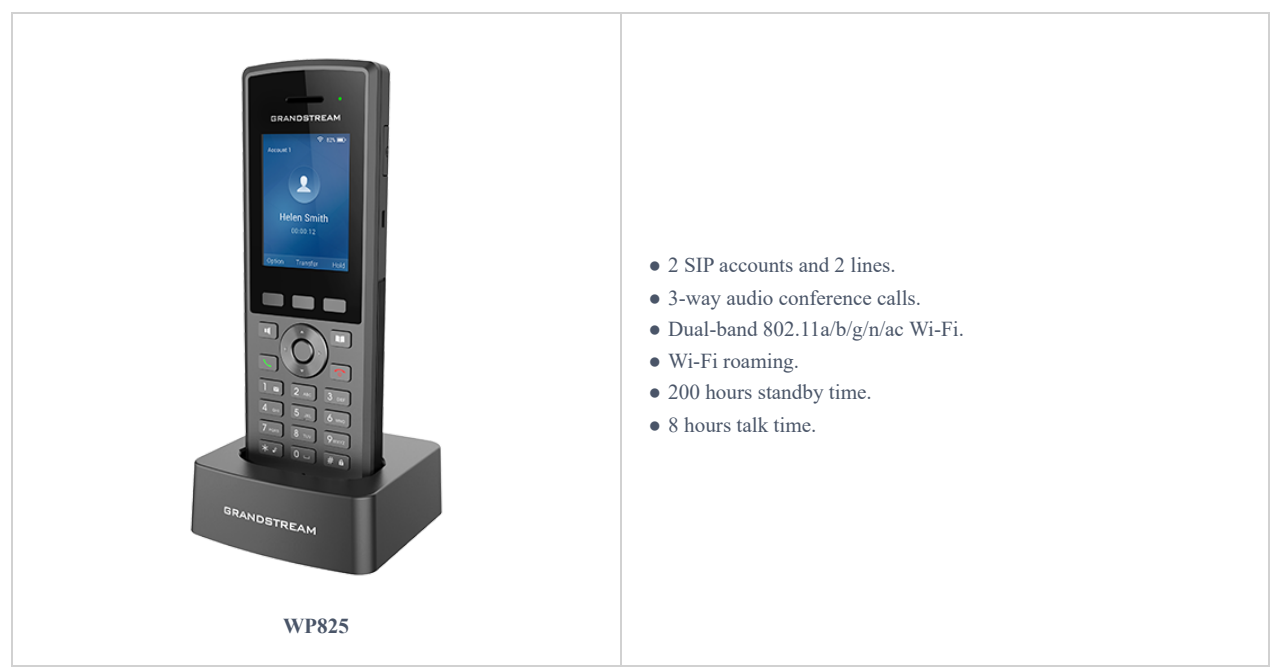

*Table 1: WP810/WP822/WP825 Features at a Glance*

## **Technical Specifications**

The following table resumes all the technical specifications including the protocols/standards supported, voice codecs, telephony features, languages and upgrade/provisioning settings.

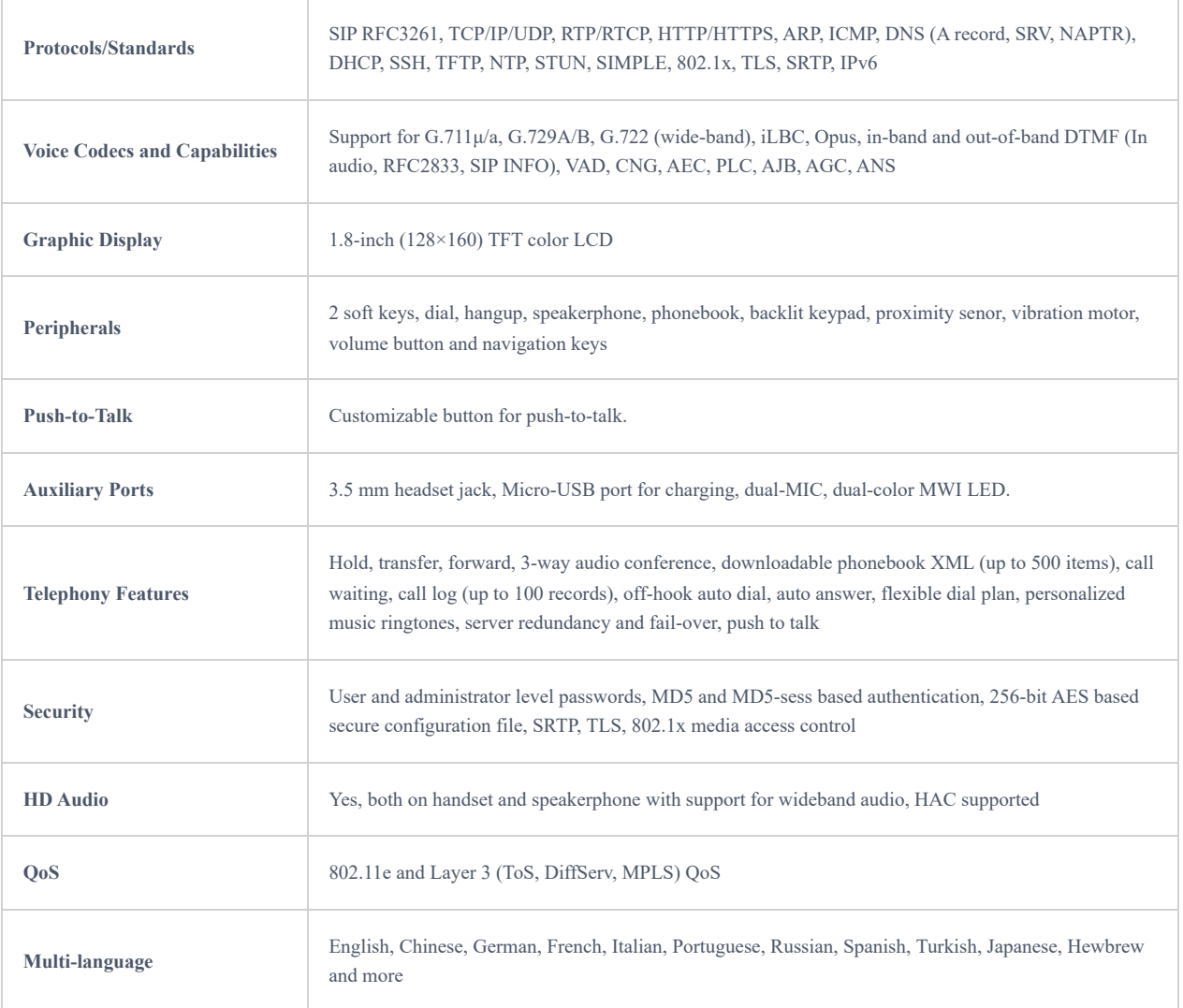

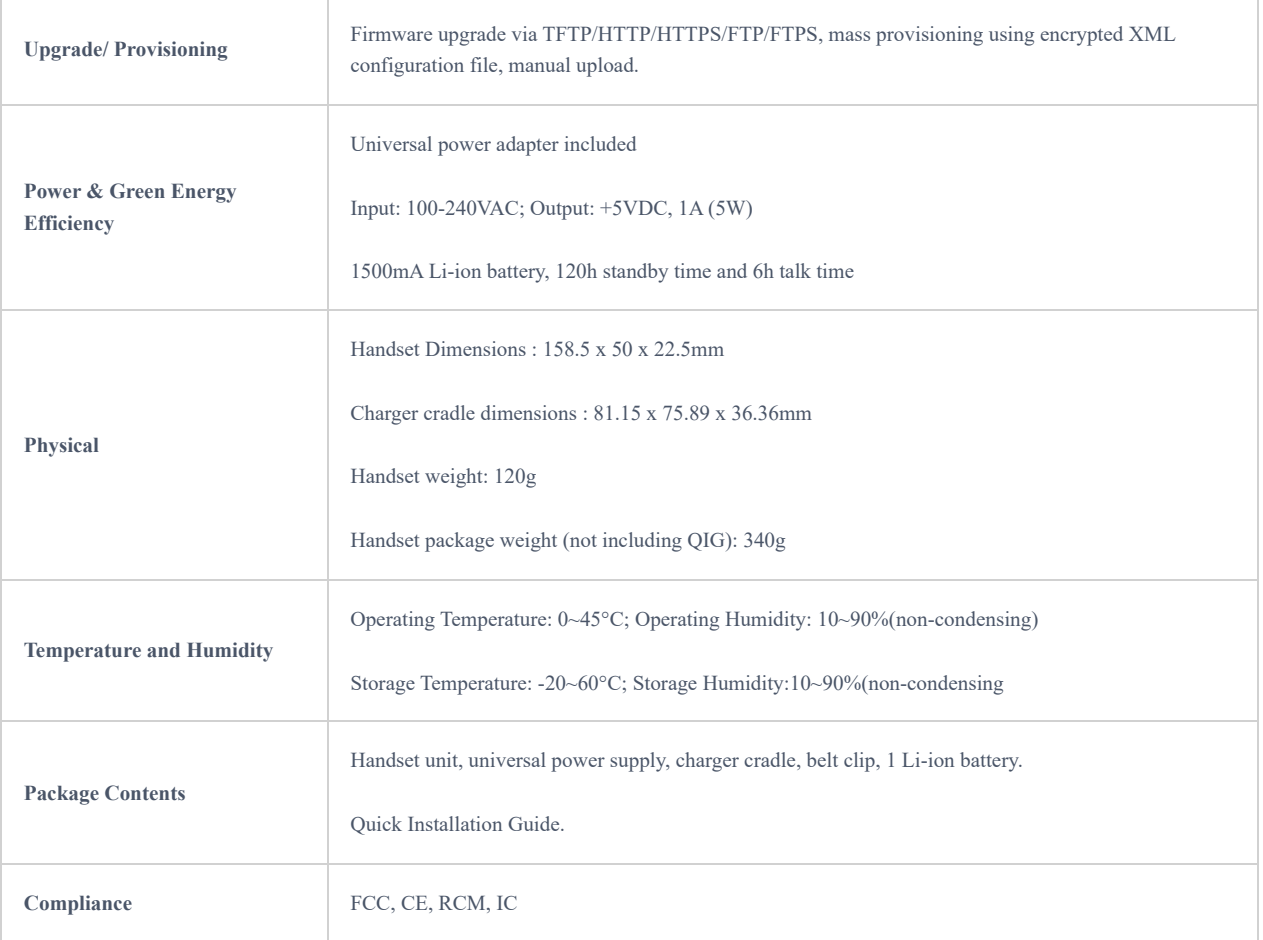

*Table 2: WP810 Technical Specifications*

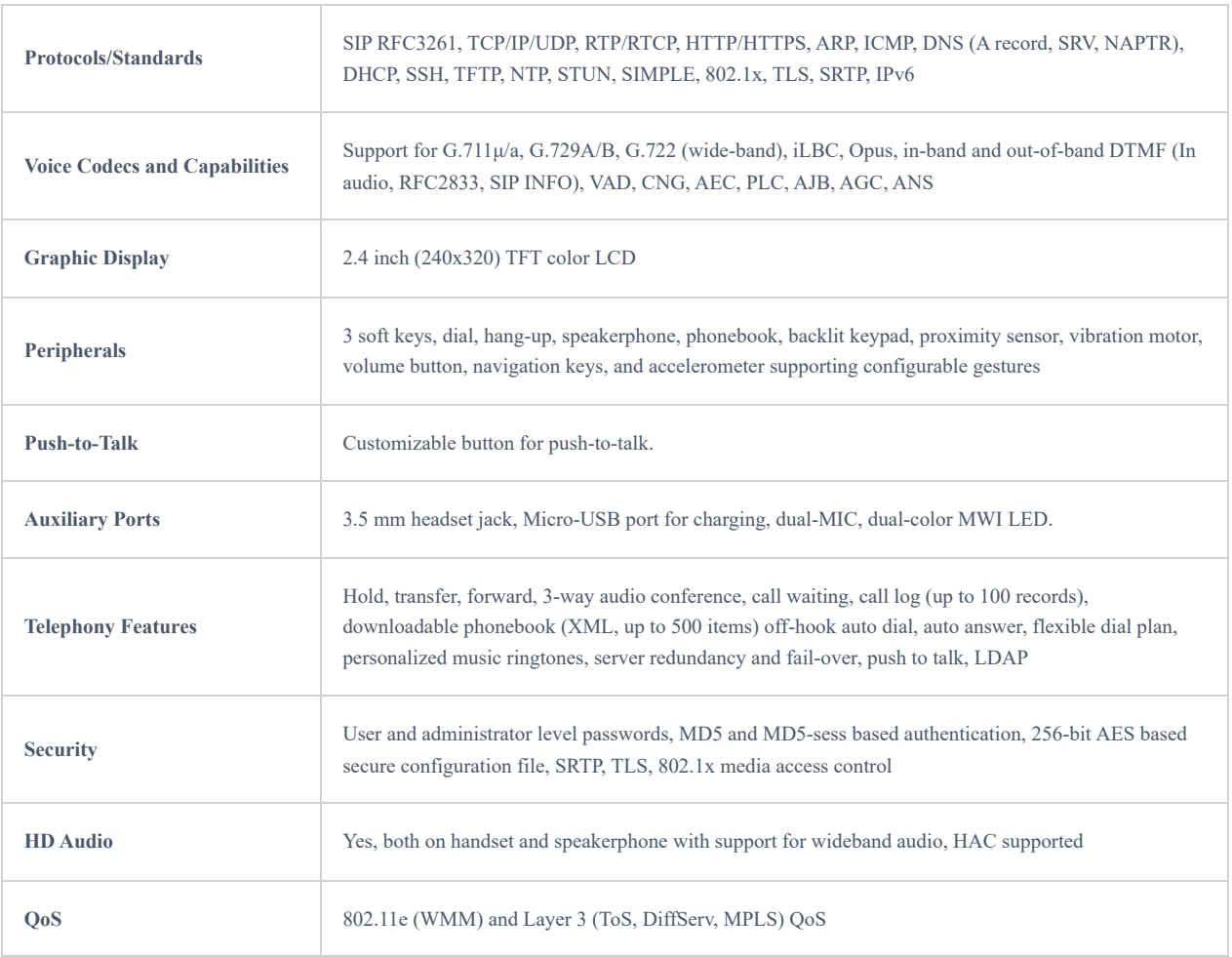

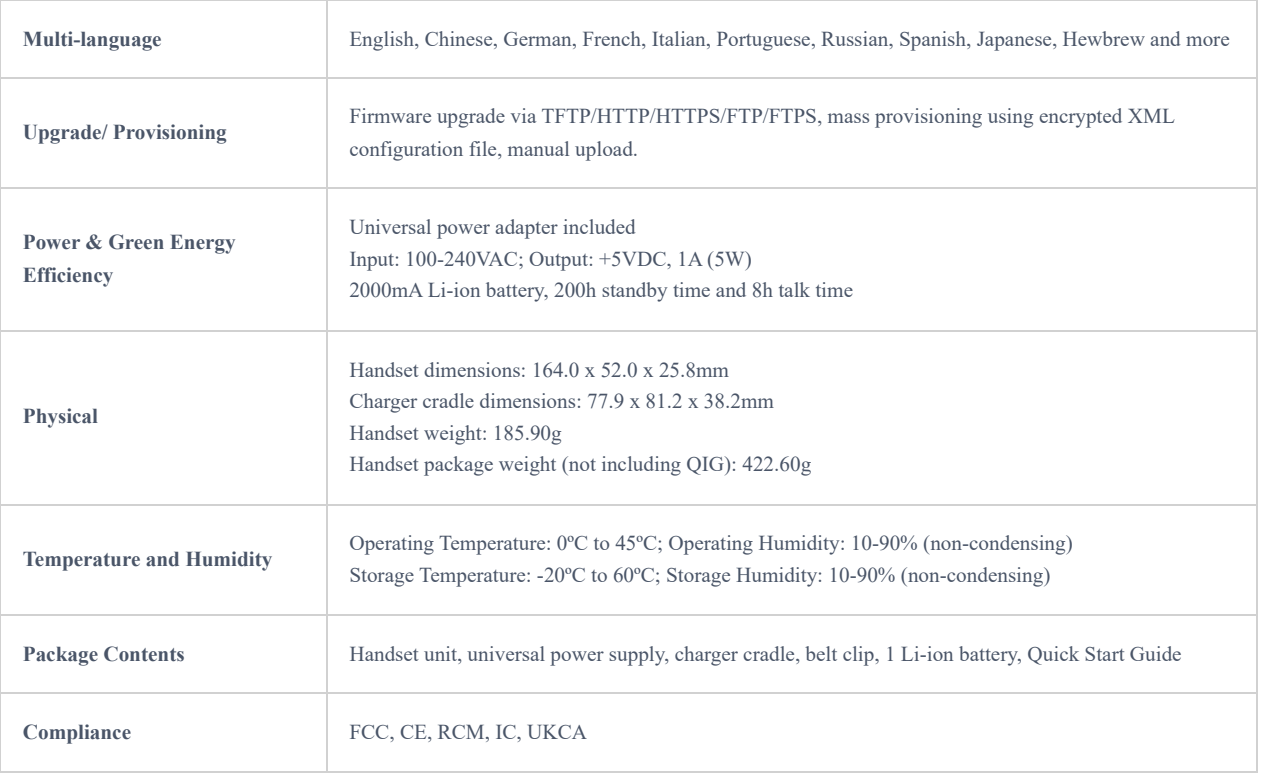

Table 3: *WP822 Technical Specifications*

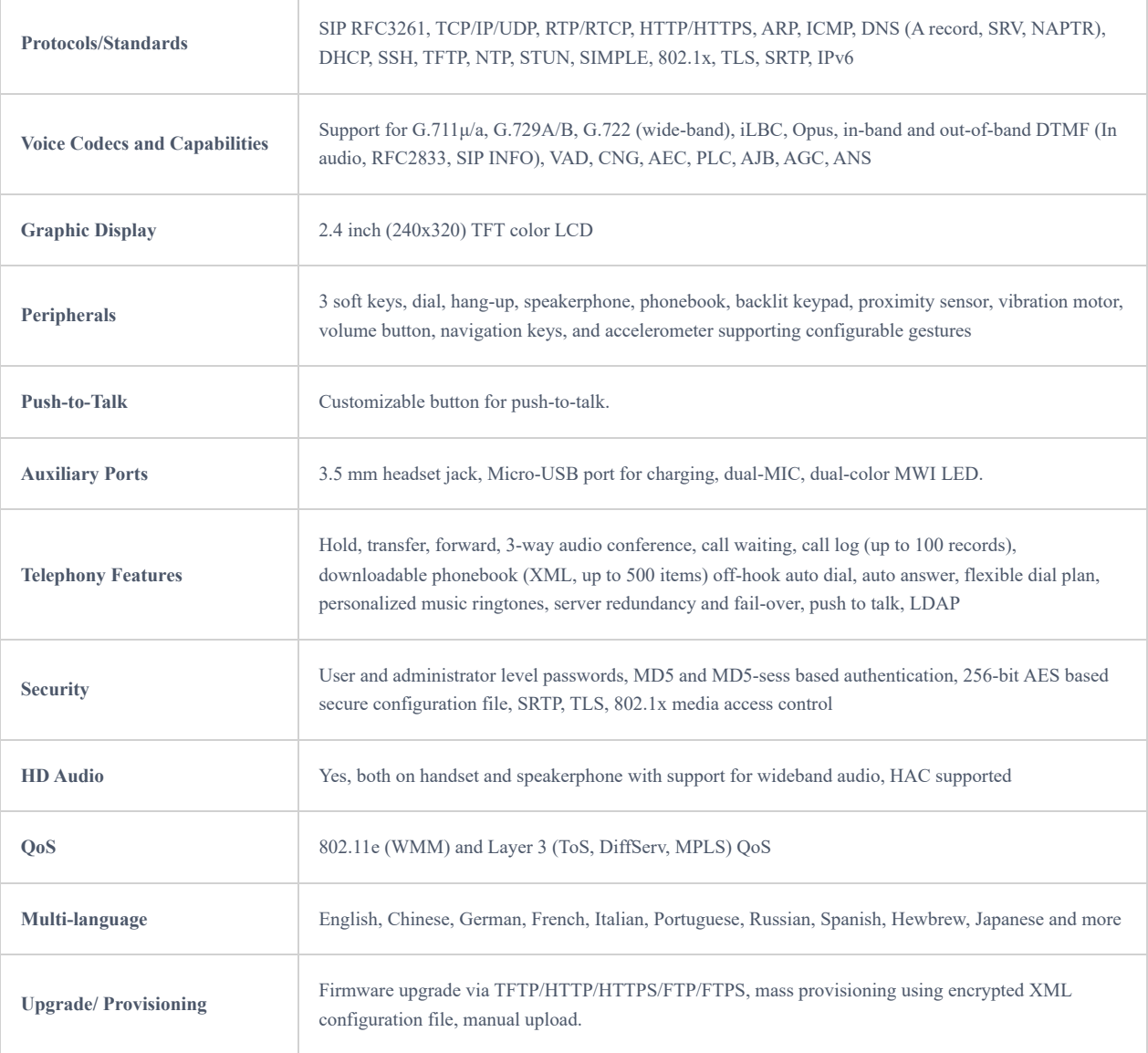

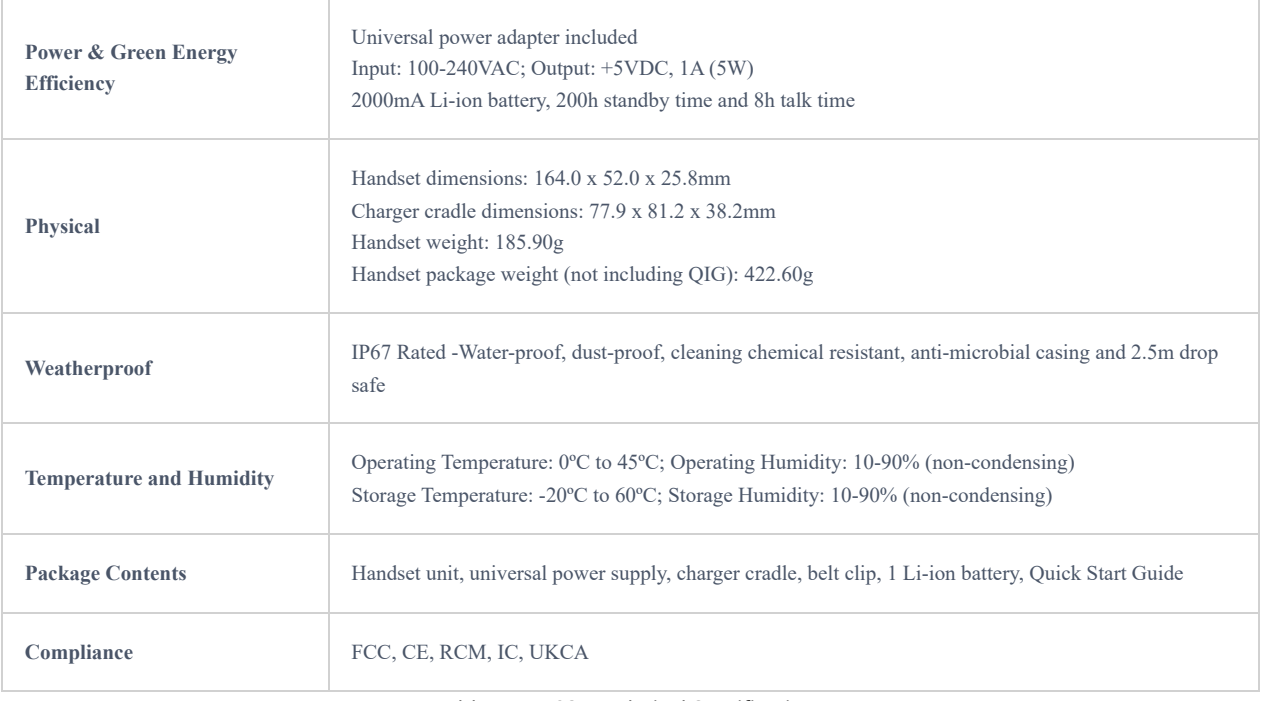

Table 4: *WP825 Technical Specifications*

# **GETTING STARTED**

This chapter provides basic installation instructions including the list of the packaging contents and also information for obtaining best performance with the WP810, WP822 and WP825.

# **Equipment Packaging**

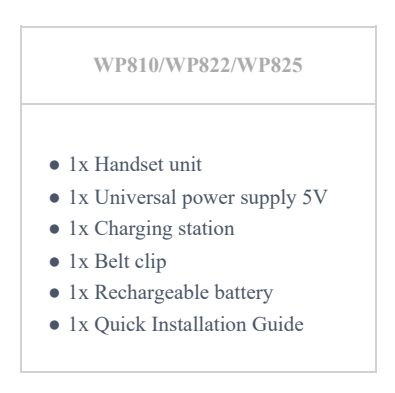

Table 5: Equipment Packaging

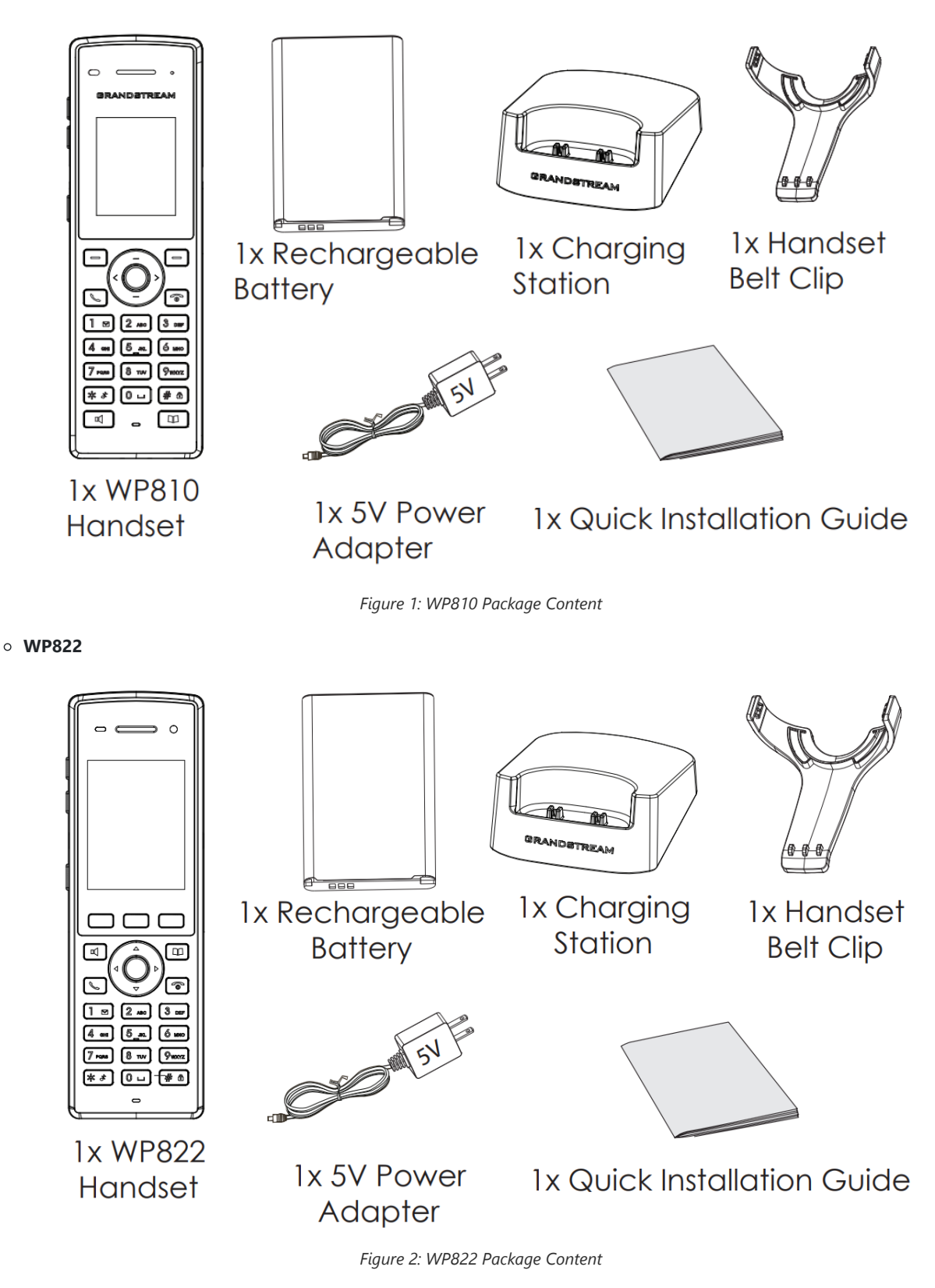

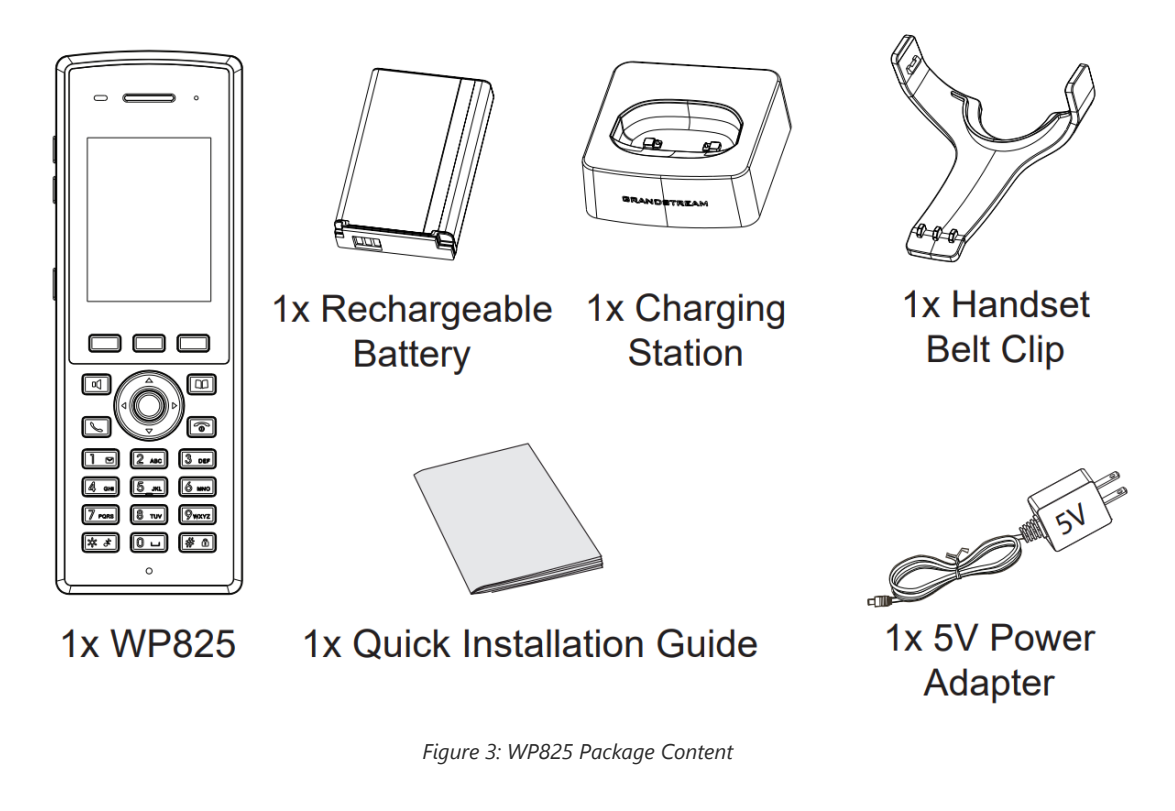

#### **Important**

Check the package before installation. If you find anything missing, contact your system administrator.

## **Setting up the Phone**

### **Charging Station**

Plug the power adapter into a power source socket to start using the charging station.

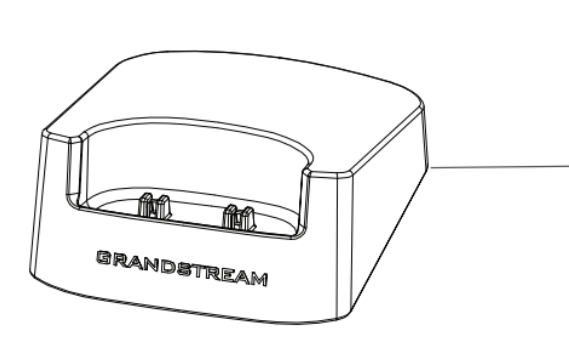

# 1: Charging station 2: Power adapter

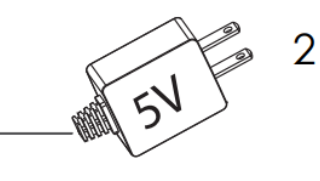

*Figure 4: Charging Station*

## **Handset**

Please refer to the following steps in order to setup your WP810/WP822/WP825 phone:

- 1. Open the battery cover.
- 2. Insert the battery with the electrodes in the bottom left corner.
- 3. Close the battery cover.

Please charge the battery fully before using the handset for the first time. (For more information about the battery, please refer to **Battery Information**.

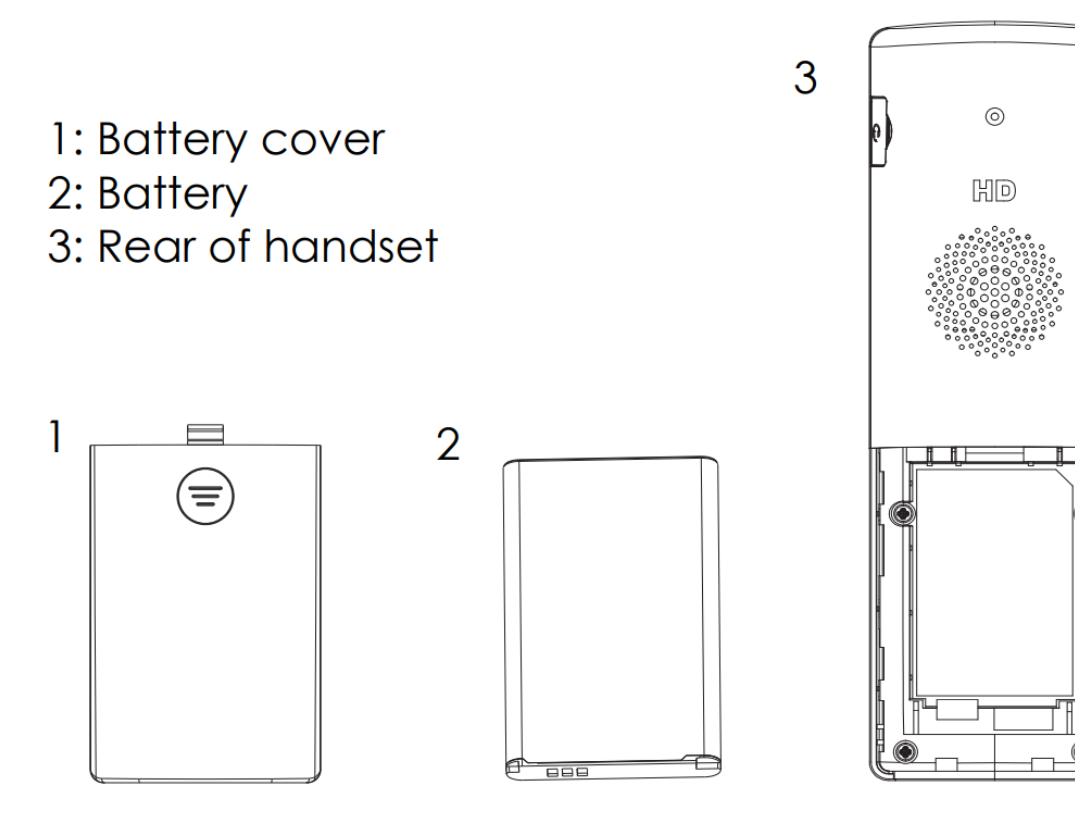

*Figure 5: Handset Setup*

### **Battery Information**

#### **WP810**

- **Technology:** Rechargeable Li-ion Battery
- **Voltage:** 3.8V (Nominal Voltage 3.8V / Limited charge Voltage: 4.35V)
- **Capacity:** 1500mAh
- **Standby time:** up to 120 hours
- **Talk time:** up to 6 hours' active talk time

#### **WP822**

- **Technology:** Rechargeable Li-ion Battery
- **Voltage:** 3.8V (Nominal Voltage 3.8V / Limited charge Voltage: 4.35V)
- **Capacity:** 2000mAh
- **Standby time:** up to 200 hours
- **Talk time:** up to 8 hours' active talk time

#### **WP825**

- **Technology:** Rechargeable Li-ion Battery
- **Voltage:** 3.8V (Nominal Voltage 3.8V / Limited charge Voltage: 4.35V)
- **Capacity:** 2000mAh
- **Standby time:** up to 200 hours
- **Talk time:** up to 8 hours' active talk time

In order to get the best performance of your WP810/WP822/WP825, we recommend using original battery provided in the package. The specifications may differ depending on the age and capacity of the battery used.

#### **Very Important**

Be careful when inserting the battery into your handset to avoid any risk of short-circuit, which lead to damage your battery and/or the handset itself. Do not use damaged batteries which can increase the risk of serious harm.

## **Handset Keys Description**

The WP810/WP822/WP825 Wireless IP phone enhances communication and combines usability and scalability in industries such as warehousing, catering and retail as well as in factory settings. The following screenshot describe the the handsets LCD screen and the main hardware components.

#### **WP810**

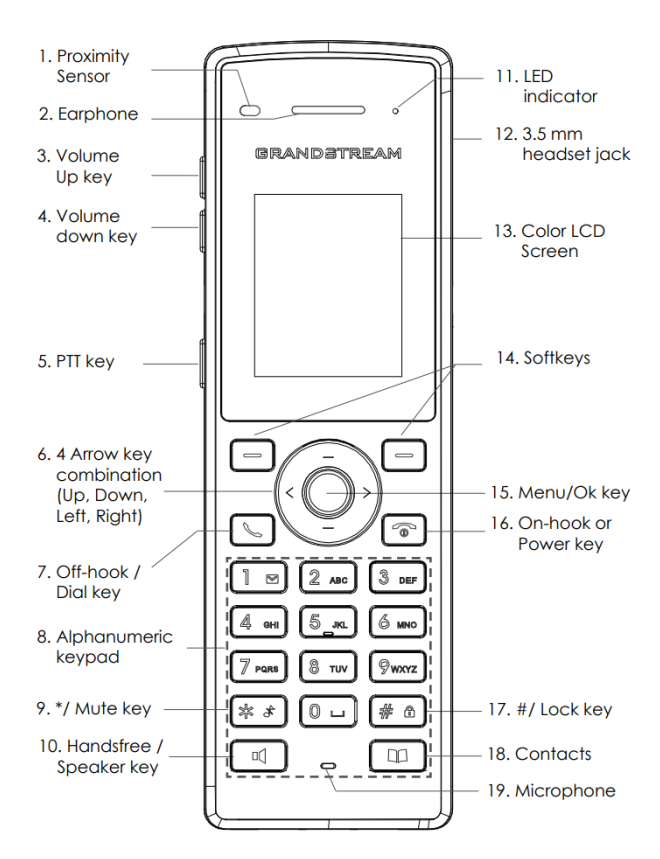

*Figure 6: WP810 Description*

The following table describe the WP810 keypad keys.

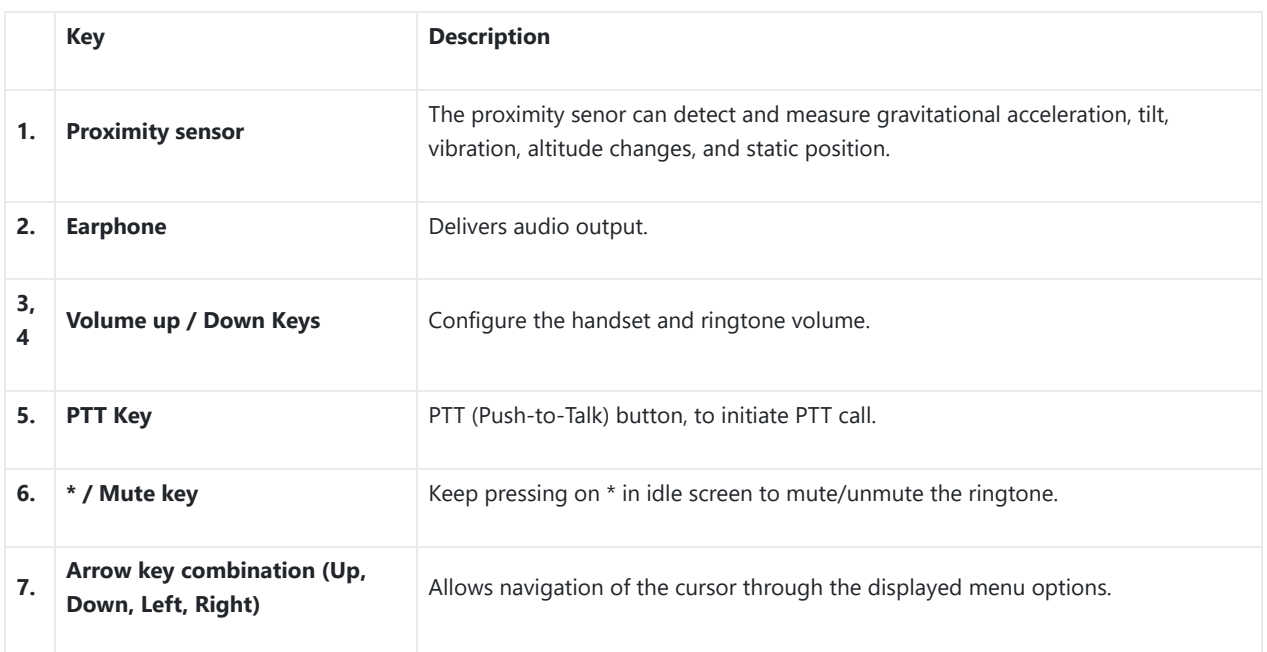

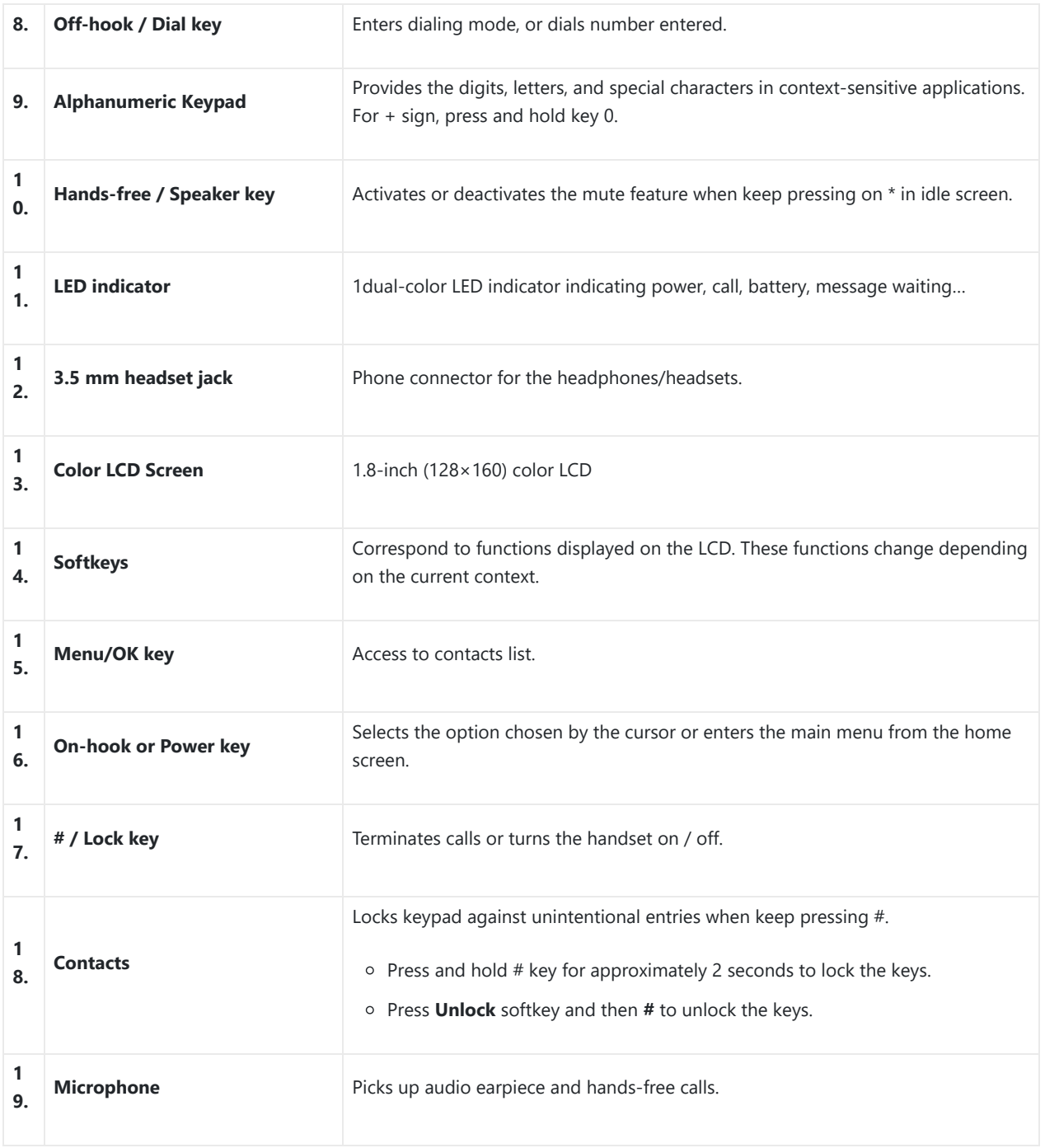

*Table 6: WP810 keypad keys Description*

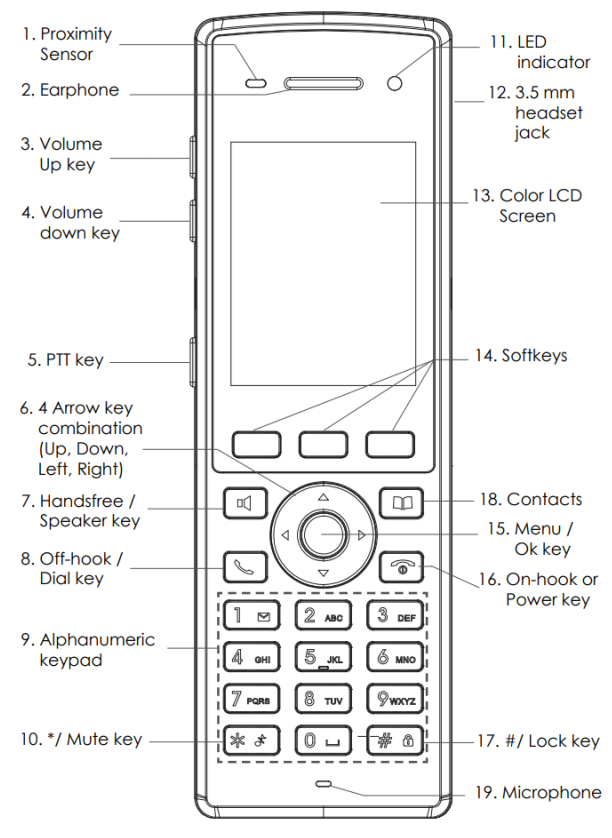

*Figure 7: WP822 Description*

The following table describe the WP822 keypad keys.

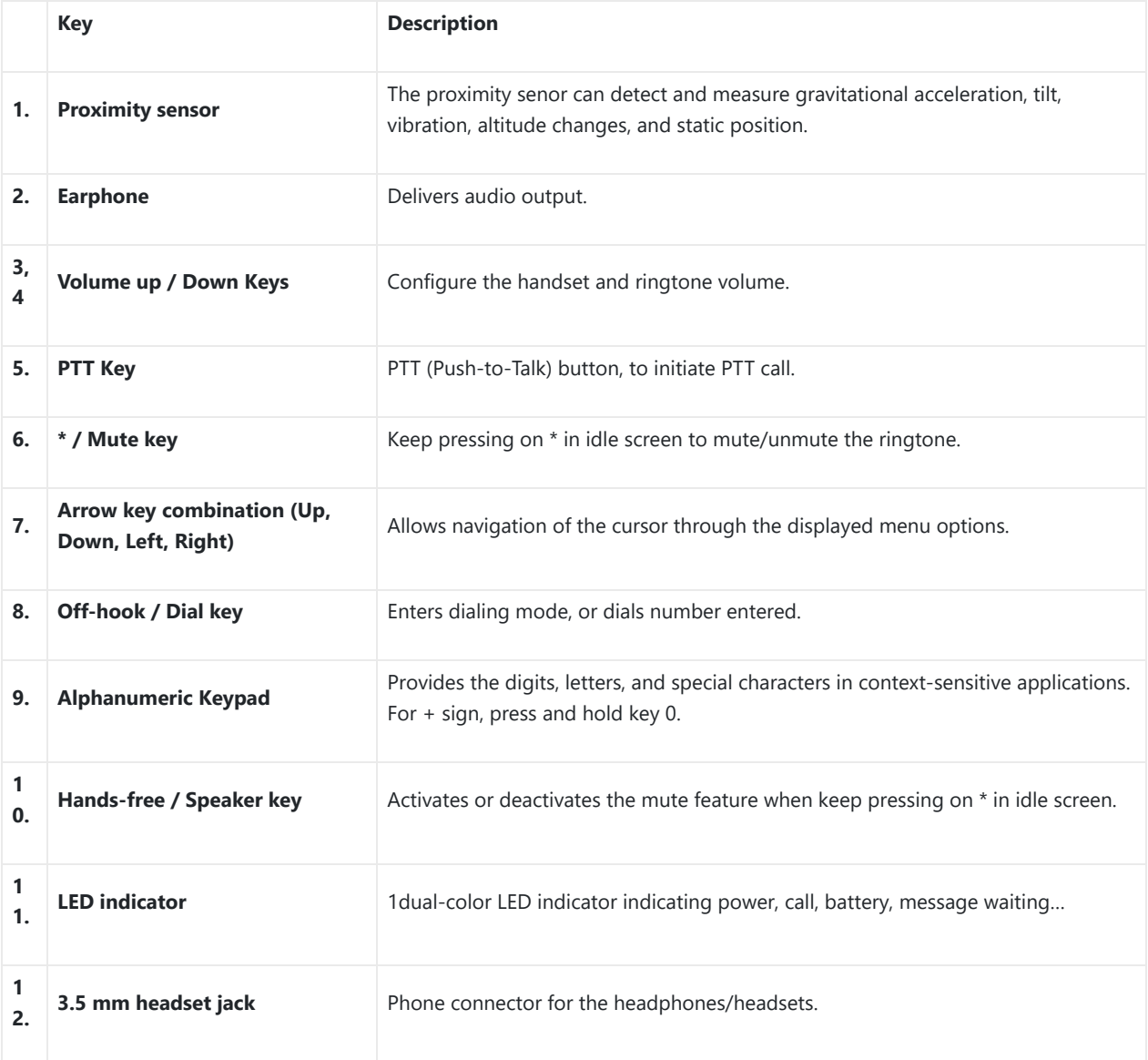

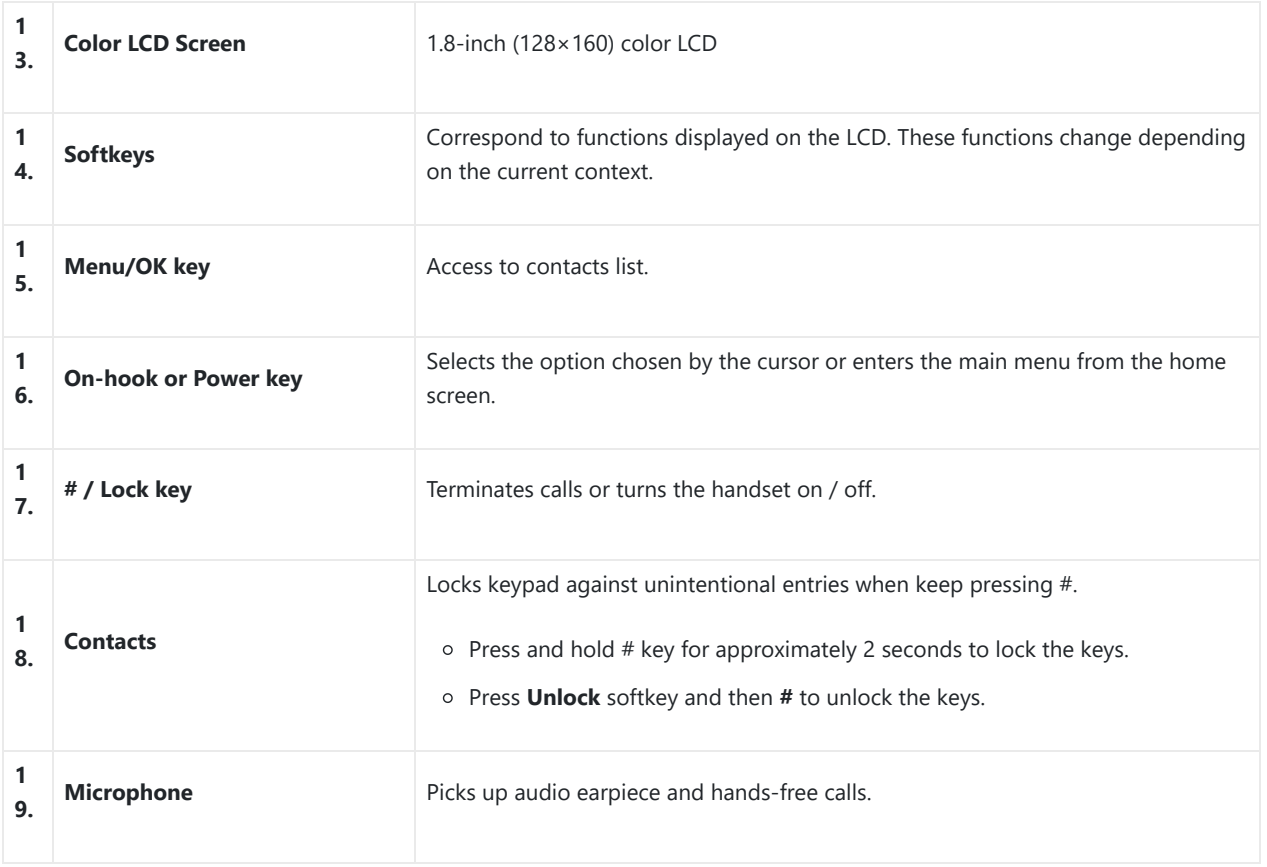

*Table 7: WP822 keypad keys Description*

## **WP825**

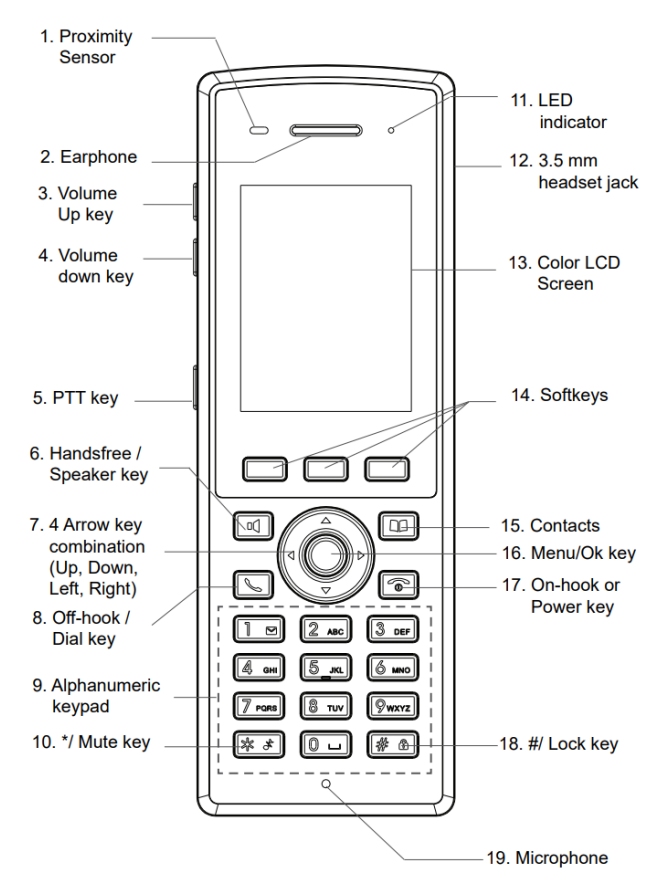

*Figure 8: WP825 Description*

The following table describe the WP825 keypad keys.

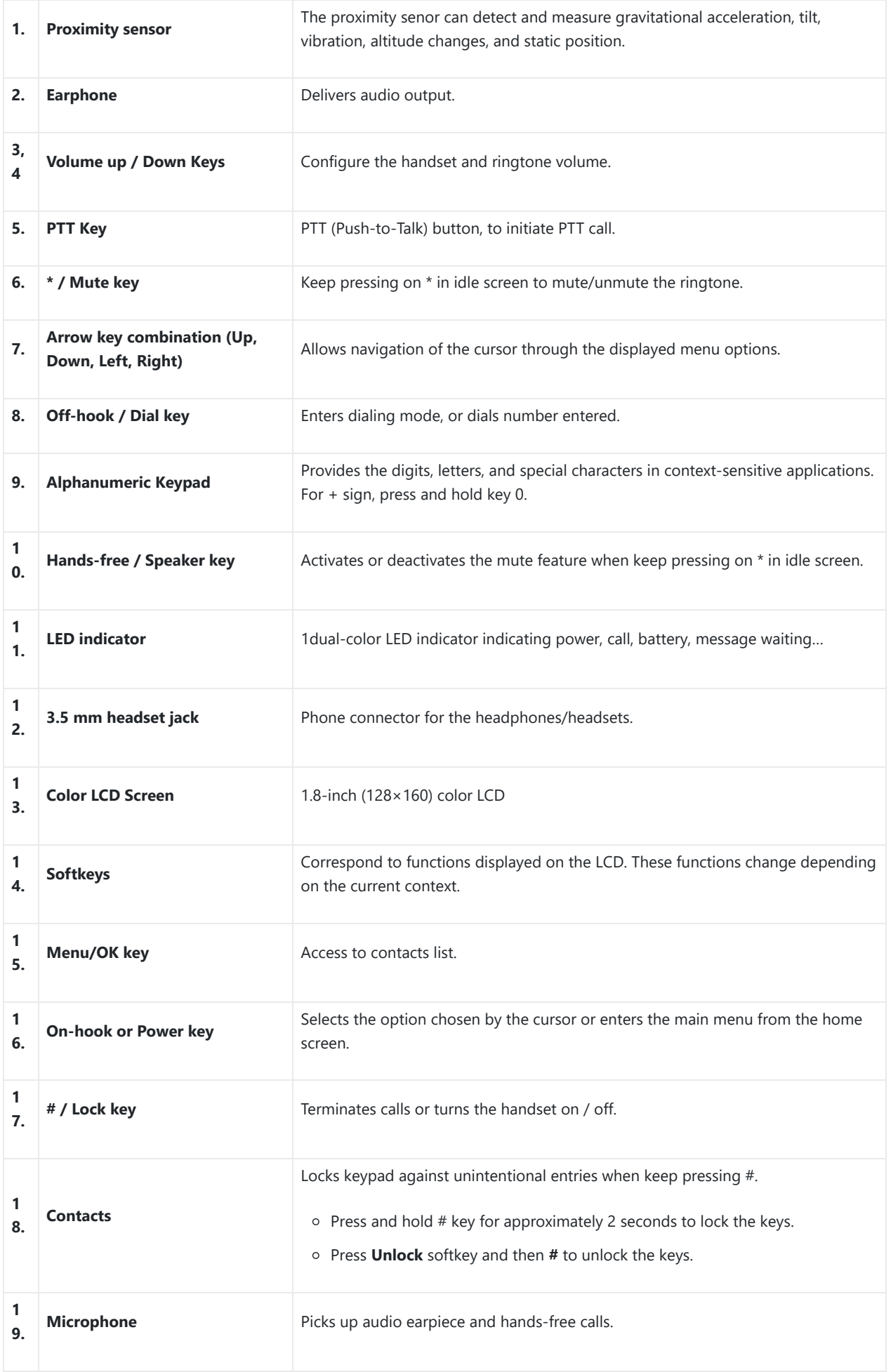

*Table 8: WP825 keypad keys Description*

## **Icons Description**

Following table contains description of each icon that might be displayed on the screen of the WP810/WP822/WP825.

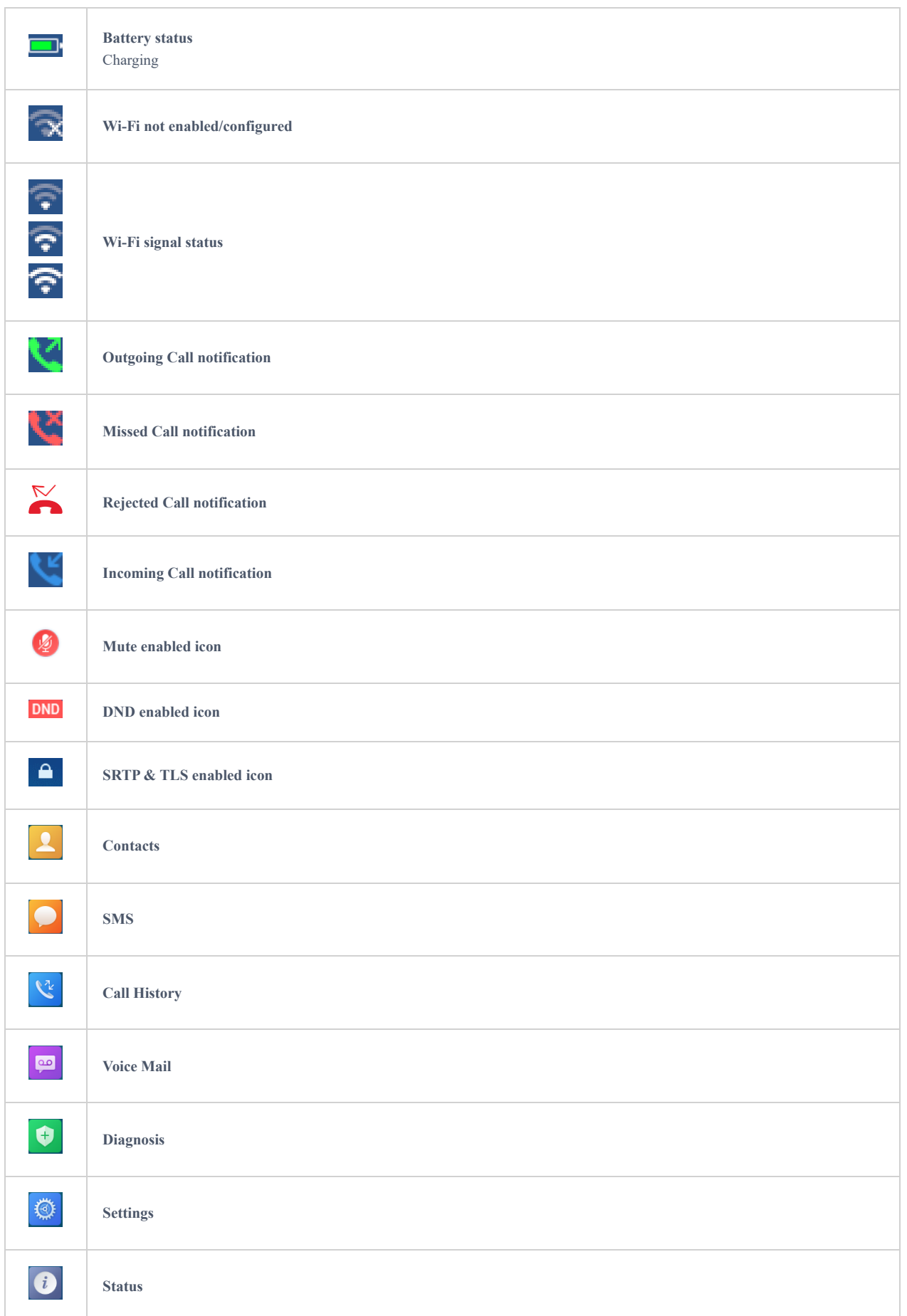

## **Handset Menu**

The handset has an easy-to-use menu structure. Every menu opens a list of options. To open the main menu, unlock first the handset and press "Menu" (softkey in the middle). Press Arrow keys to navigate to the menu option you require. Then press "Select" (left softkey) or **OK/Selection key** to access further options or confirm the setting displayed. To go to the previous menu item, press "Back" (right softkey). You can press **Power** key at any time to cancel and return to standby mode.

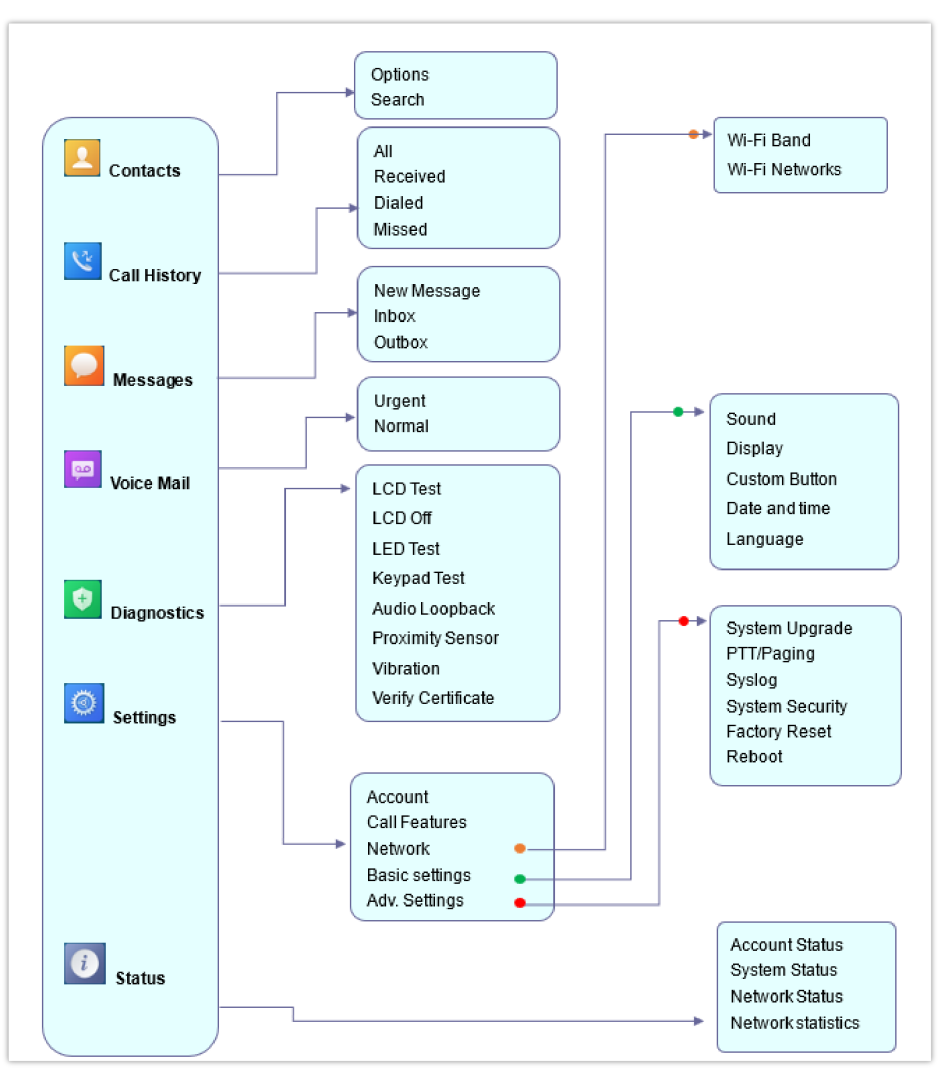

*Figure 9: Menu Structure*

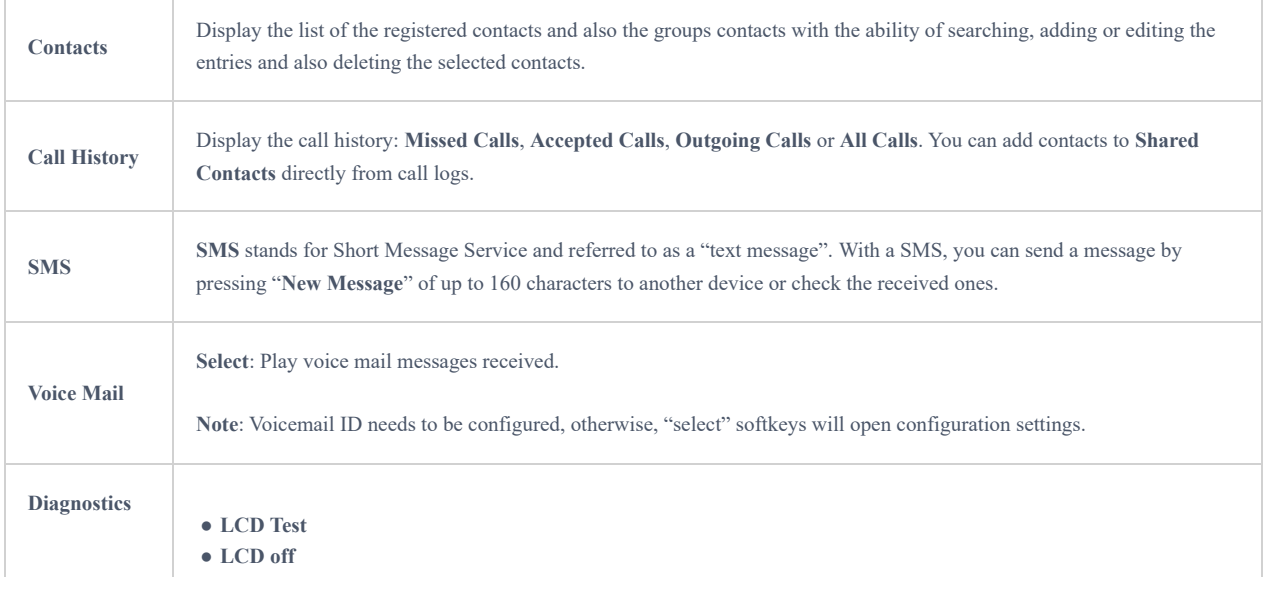

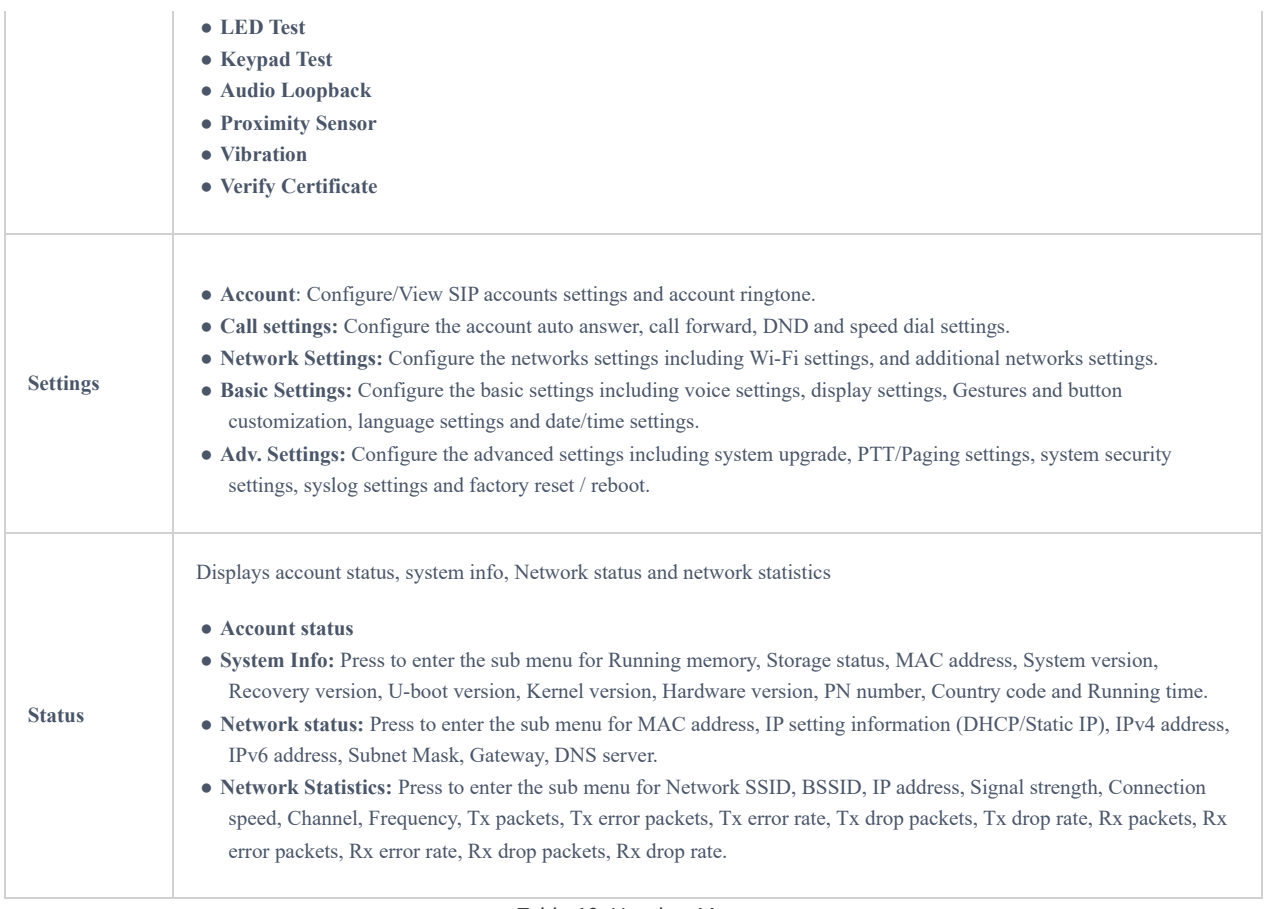

*Table 10: Handset Menu*

## **Connecting the handset to Wi-Fi Network**

The WP810/WP822/WP825 phone supports dual-band 802.11a/b/g/n/ac Wi-Fi, please refer to the following steps in order to connect your handset to the Wi-Fi networks:

- 1. On LCD menu, press Menu key and navigate to **Settings** → **Network**.
- 2. Select "Wi-Fi Band" (automatic, 2.4GHz or 5GHz) and navigate to "Wi-Fi Networks". A list of Wi-Fi networks will be displayed.
- 3. Select the desired network to connect to. (Enter the correct password to connect if requested)

The handset will display Wi-Fi icon on the main LCD menu if the connection to the Wi-Fi network is successful.

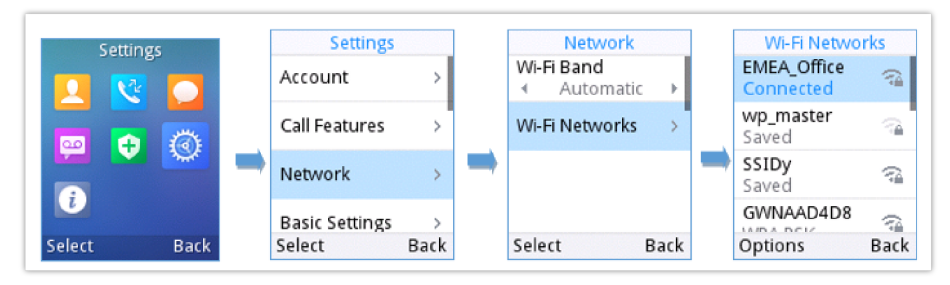

*Figure 10: Connecting to Wi-Fi Network*

### **Note**

- If 5GHz and 2.4Ghz are both available when "Wi-Fi Band" is set to "Automatic", the WP810/WP822/WP825 will use 5GHz, but it may switch to 2.4GHz if the signal of 5GHz is poor. Users may also specify the Wi-Fi Band in order to fix it or to keep it Dual Band.
- WP810/WP822/WP825 supports connection to Wi-Fi with captive portal enabled that requires additional credentials to sign up or login before it is allowed to use Wi-Fi.

## **Obtain IP Address**

In order to know which IP address is assigned to your handset, please follow below steps:

- 1. Unlock first your phone and press "**Menu**" (Middle softkey) or **Ok** button to view operation menu.
- 2. Press Arrow (Up, Down, Left, Right) keys to move the cursor to **Status** icon , then press "**Select**" (left softkey) or **Ok** button.
- 3. Access **Network Status** menu to obtain the IP address of the WP810/WP822/WP825.

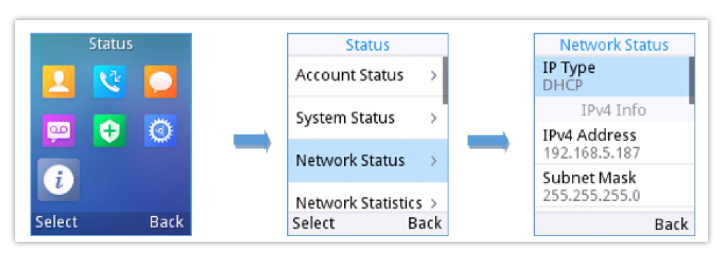

*Figure 11: Obtaining IP Address*

# **WEB GUI ACCESS CONFIGURATION**

The WP810/WP822/WP825 can be configured using:

- Web GUI embedded on the handset using PC's web browser.
- LCD Configuration Menu using the WP810/WP822/WP825 keypad.

#### **Note**

From the Web GUI, you can configure all the functions supported by the WP810/WP822/WP825; while via keypad menu, you can access limited configuration.

## **Configuration via Web Browser**

The WP810/WP822/WP825 embedded Web server responds to HTTP/HTTPS GET/POST requests. Embedded HTML pages allow a user to configure the handset through a Web browser such as Google Chrome, Mozilla Firefox.

#### **Note**

Please note that Microsoft's IE 9 and below are not supported, also the records from the web cannot be played with IE10, Edge and Safari. We highly recommend using Google Chrome or Mozilla Firefox.

## **Accessing the Web UI**

- 1. Connect the computer to the same network as WP810/WP822/WP825.
- 2. Make sure the handset is booted up and powered correctly.
- 3. You may check the IP address on the phone LCD menu **Status Network Status.** Please see **Obtain WP810/WP822/WP825 IP Address**
- 4. Open Web browser on your computer and enter the WP810/WP822/WP825 IP address in the address bar of the browser.
- 5. Enter the administrator's username and password to access the Web Configuration Menu.

#### **Note**

The computer must be connected to the same sub-network as the phone. This can be easily done by connecting the computer to the same hub or switch as the phone.

- The default administrator username is "admin", and the random password can be found on the sticker at the back of the unit. the default end-user username is "user" and the password is "123".
- If **'Web Access'** parameter is set to "Disabled" under **Advanced settings System security**; web UI access will be disabled.

## **Web GUI Languages**

Users can select the language in web GUI login page, or at the upper right of the web GUI after logging in.

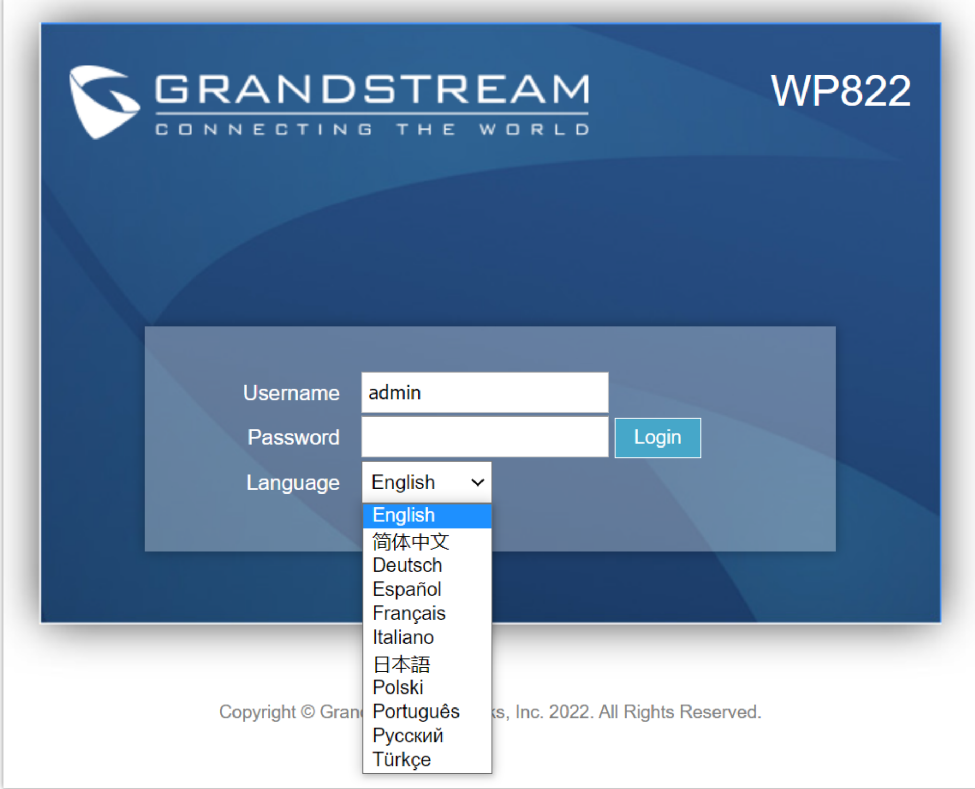

*Figure 12: Web GUI Language login page*

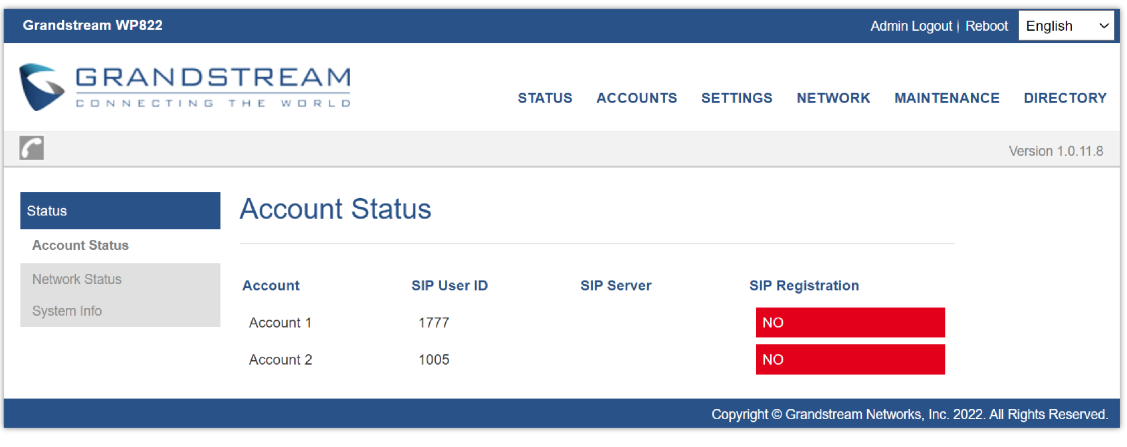

*Figure 13: Web GUI Language*

## **Saving the Configuration Changes**

When changing any settings, always submit them by pressing **Save** and **Apply** buttons. If using the **Save** button, after making all the changes, click on the **Apply** button on top of the page to submit.

## **Web UI Access Level Management**

There are two default passwords for the login page:

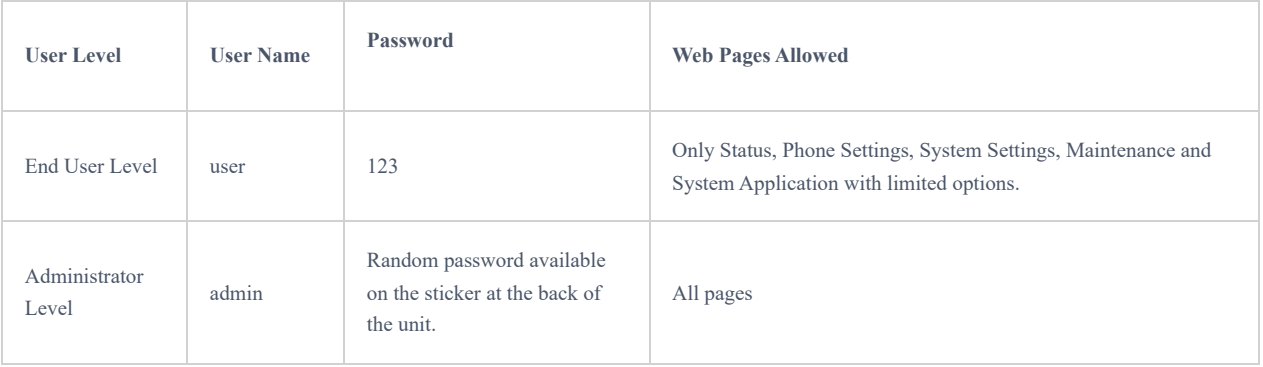

*Table 11: Web UI Access Level*

## **Changing User Level Password**

- 1. Access the Web GUI of your phone using the admin's username and password.
- 2. Press **Login** to access your settings.
- 3. Go to **Maintenance → Web Access.**
- 4. locate **User Password** section:
	- Type in your new user password in **New Password** field.
	- Type in again same entered password in **Confirm Password** field.

### 5. Press **Save** button to save your new settings.

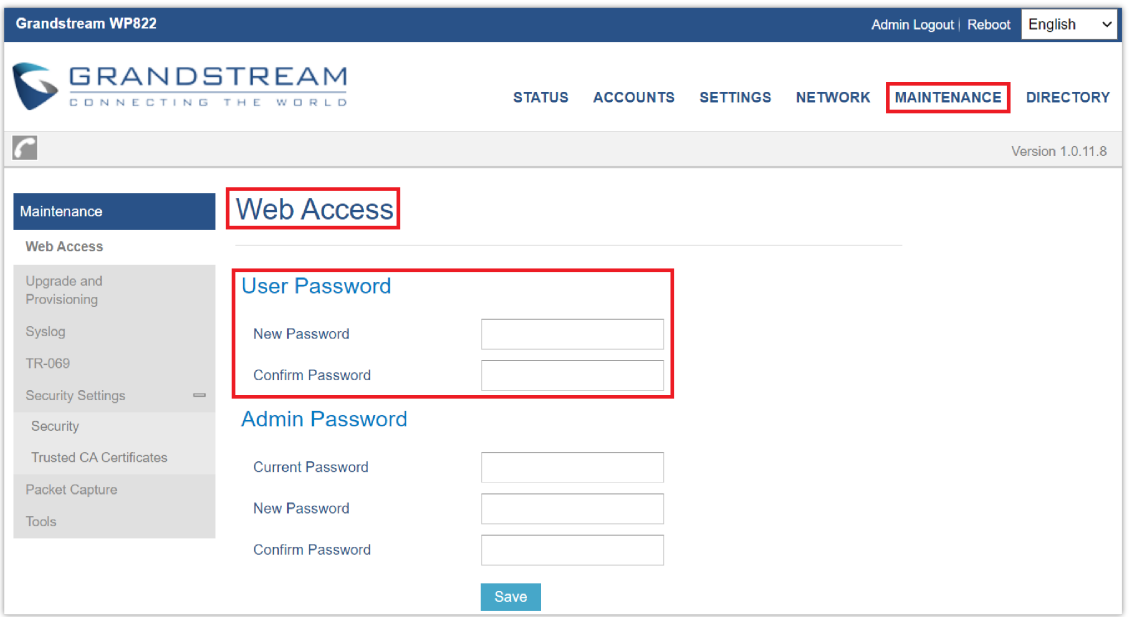

*Figure 14: Changing User Level Password*

### **Note**

- DO NOT USE same password for both user and admin accounts.
- The password is case sensitive with maximum length of 1 to 512 characters length.

## **Changing Admin Level Password**

- 1. Access the Web GUI of your WP810/WP822/WP825 using the admin's username and password. (Default username and password is admin/Random Password from the sticker on the back of the unit).
- 2. Press **Login** to access your settings.
- 3. Go to **Maintenance → Web Access.**

#### 4. locate **Admin Password** section:

- 1. Type in the admin password in the **Current Password** field
- 2. Type in your new admin password in **New Password** field.
- 3. Type in again same entered password in **Confirm Password** field.
- 5. Press **Save** button to save your new settings.

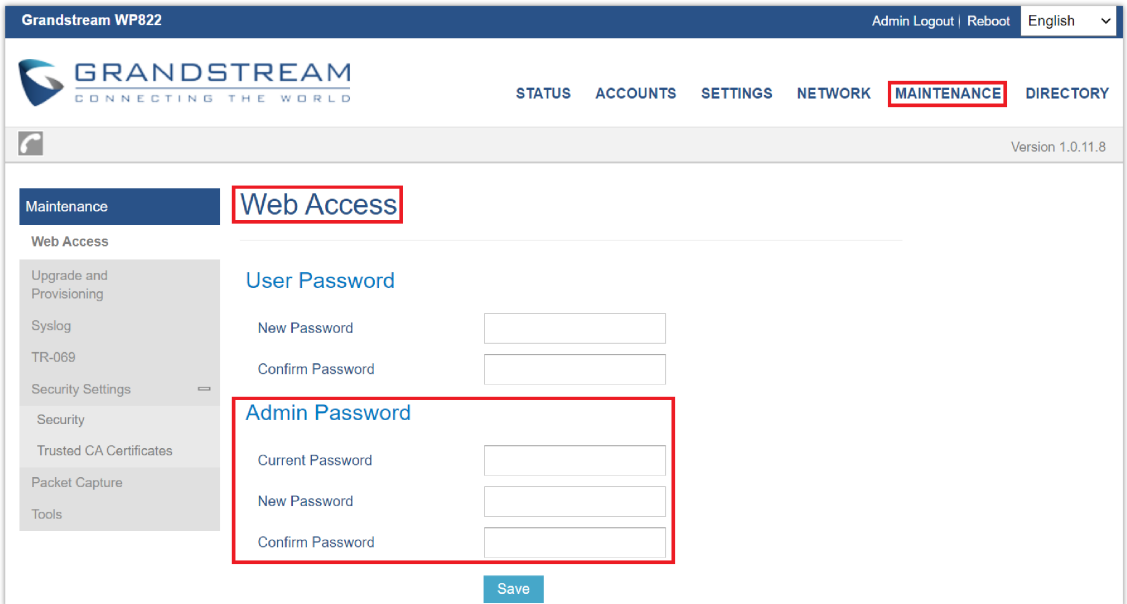

*Figure 15: Admin Level Password*

#### **Important**

- DO NOT USE same password for both user and admin accounts.
- The password is case sensitive with 1 to 512 characters in length.

### **Changing HTTP/HTTPS Web Access Port**

- 1. Access the Web GUI of your handset using the admin's username and password. (Default username and password are admin/Random password from the sticker on the back of the unit.).
- 2. Press **Login** to access your settings.
- 3. Go to **Maintenance Security Settings Security**
- 4. In **Web Access Mode,** select the access method depending on desired protocol (HTTP or HTTPS or Both)
- 5. Locate **HTTP / HTTPS Web Port** field and change it to your desired/new HTTP / HTTPS port. **Note:** By default, the HTTP port is 80 and HTTPS is 443.
- 6. Press **Save** button to save your new settings.

#### **Note**

After modifying the connection method or port, the web GUI will be automatically logged out and redirected to the new address.

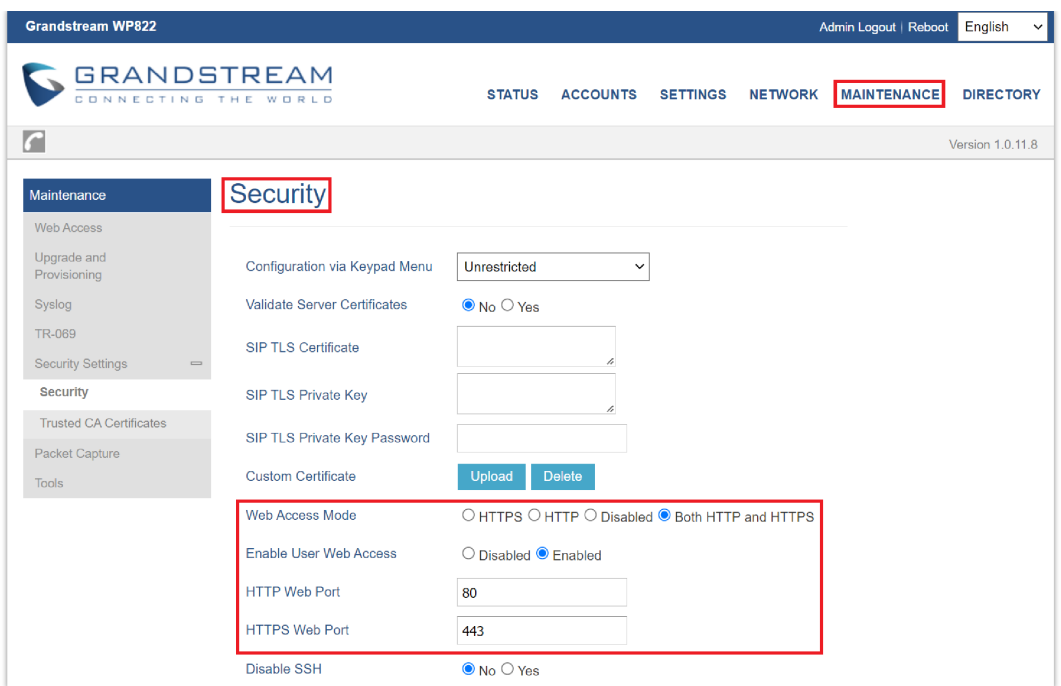

*Figure 16: Web Access Port*

# **WEB GUI SETTINGS**

This section describes the options in the WP810/WP822/WP825 Web UI. As mentioned, you can log in as an administrator or an end user.

- **Status:** Display account status, network status and system info.
- **Accounts:** Configure accounts with general settings, SIP settings, codec settings, call settings and advanced settings.
- **Settings:** Configure general settings, call settings, ringtone, Video Settings, Multicast paging
- **Network:** Wi-Fi settings, and advanced network settings.
- **Maintenance:** Configure upgrade and provisioning settings and system diagnosis.
- **Directory:** Configure phonebook settings and Call History

## **Status Page Definitions**

## **Status/Account Status**

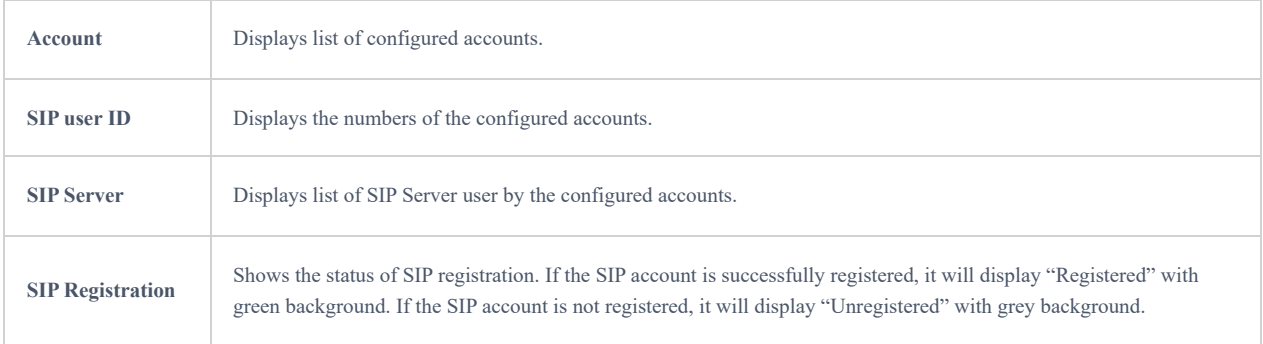

*Table 12: Status/Account Status*

## **Status/Network Status**

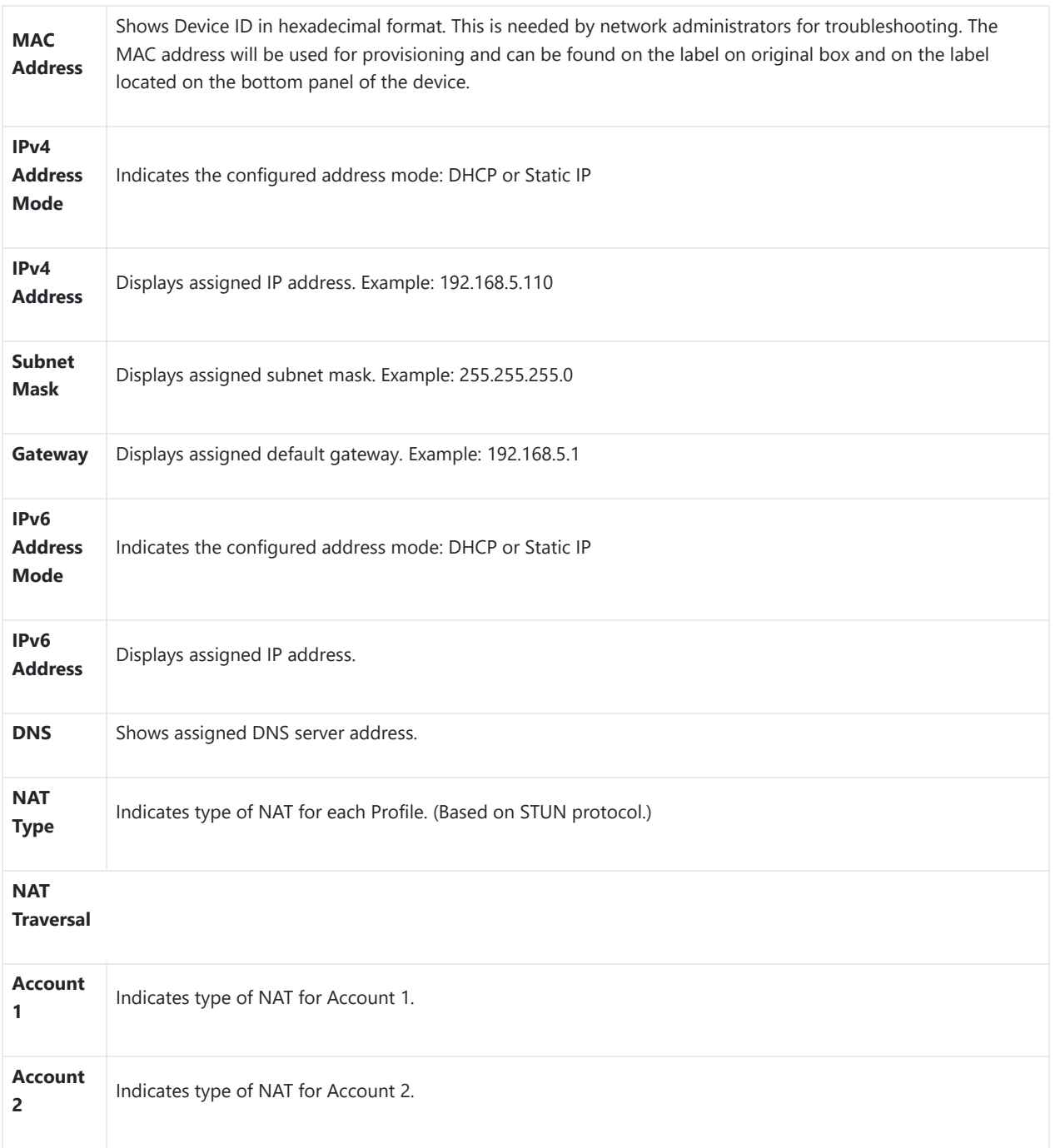

## *Table 13: Status/Network Status*

## **Status/System Info**

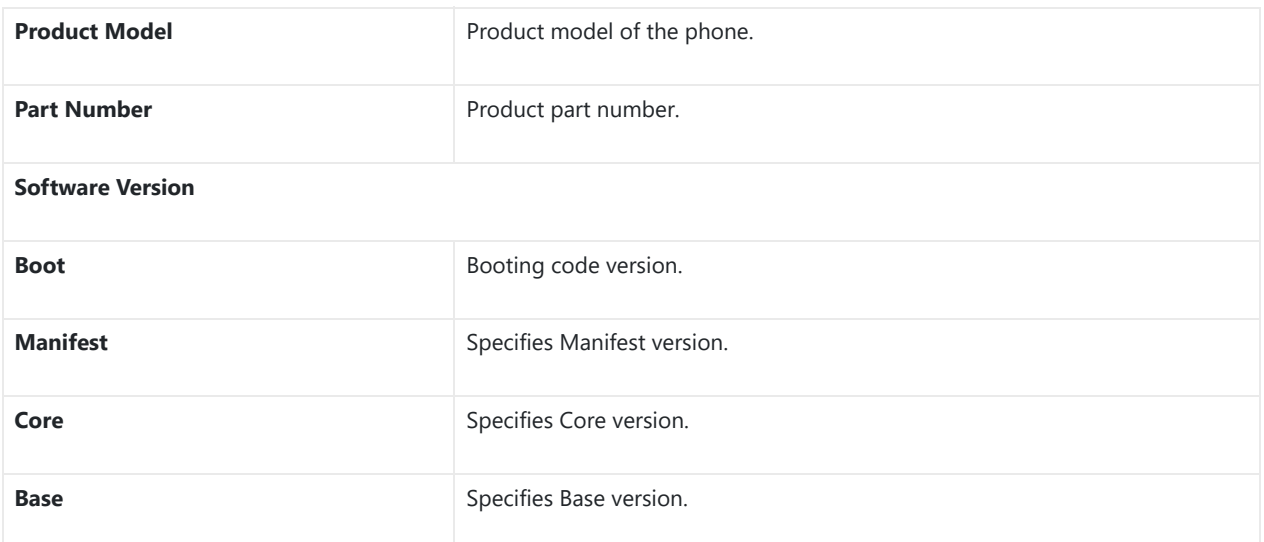

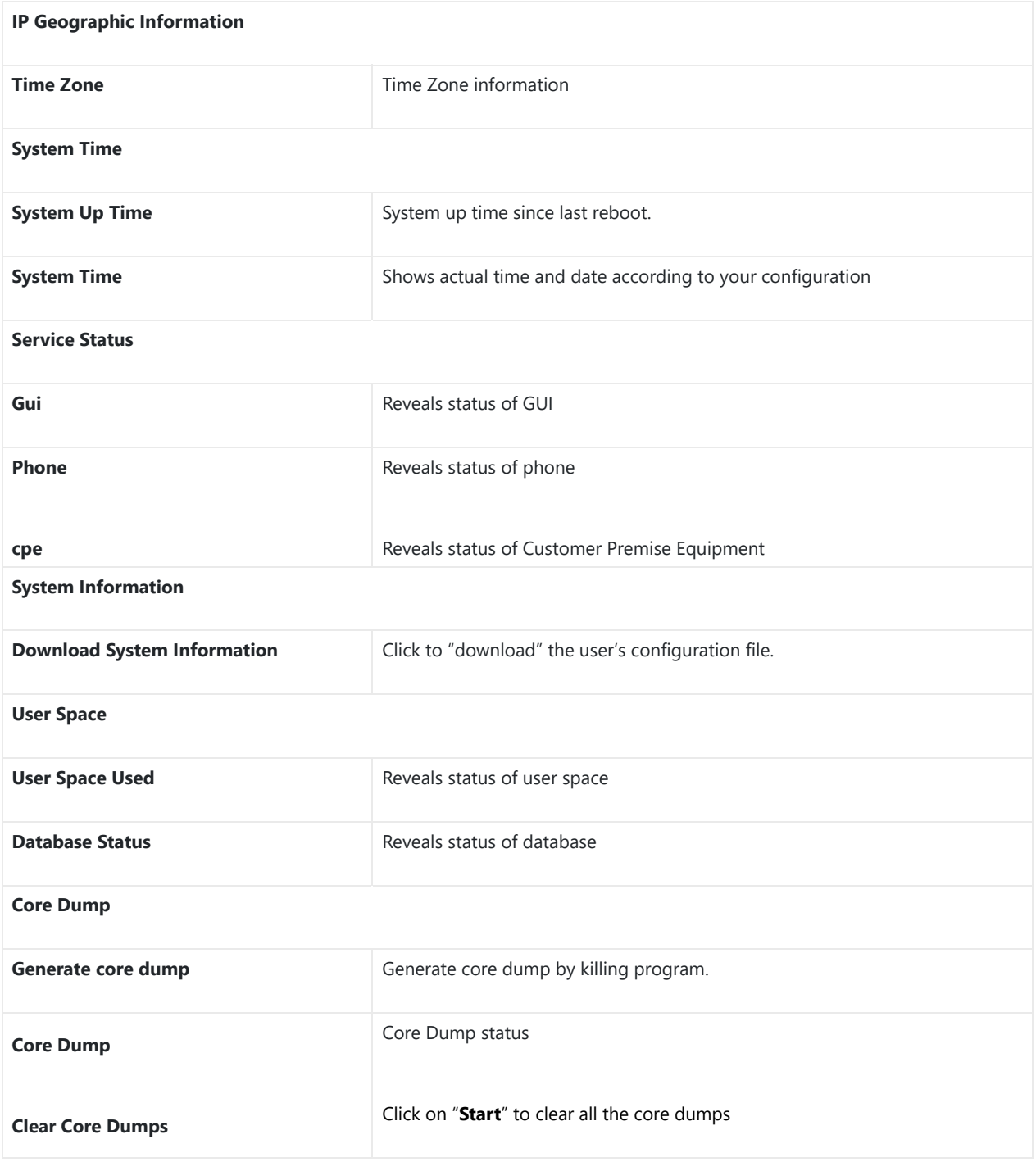

*Table 14: Status/System Info*

# **Accounts Page Definitions**

## **Account/General Settings**

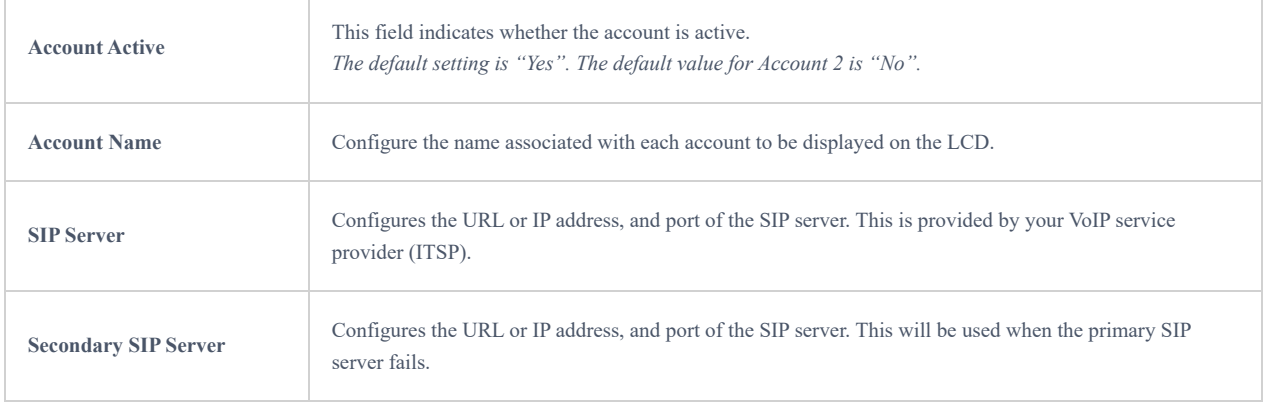

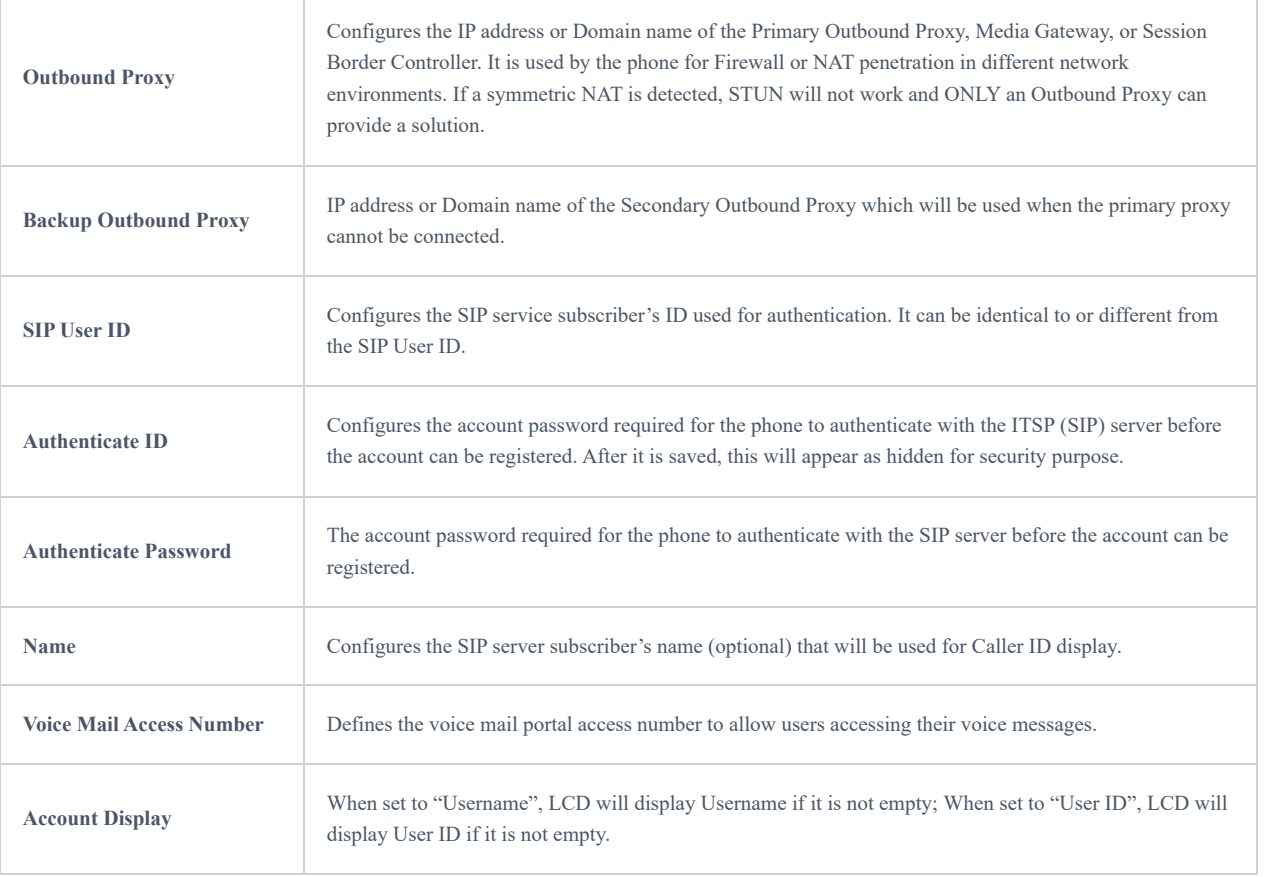

*Table 15: Account/General Settings*

# **Account/Network Settings**

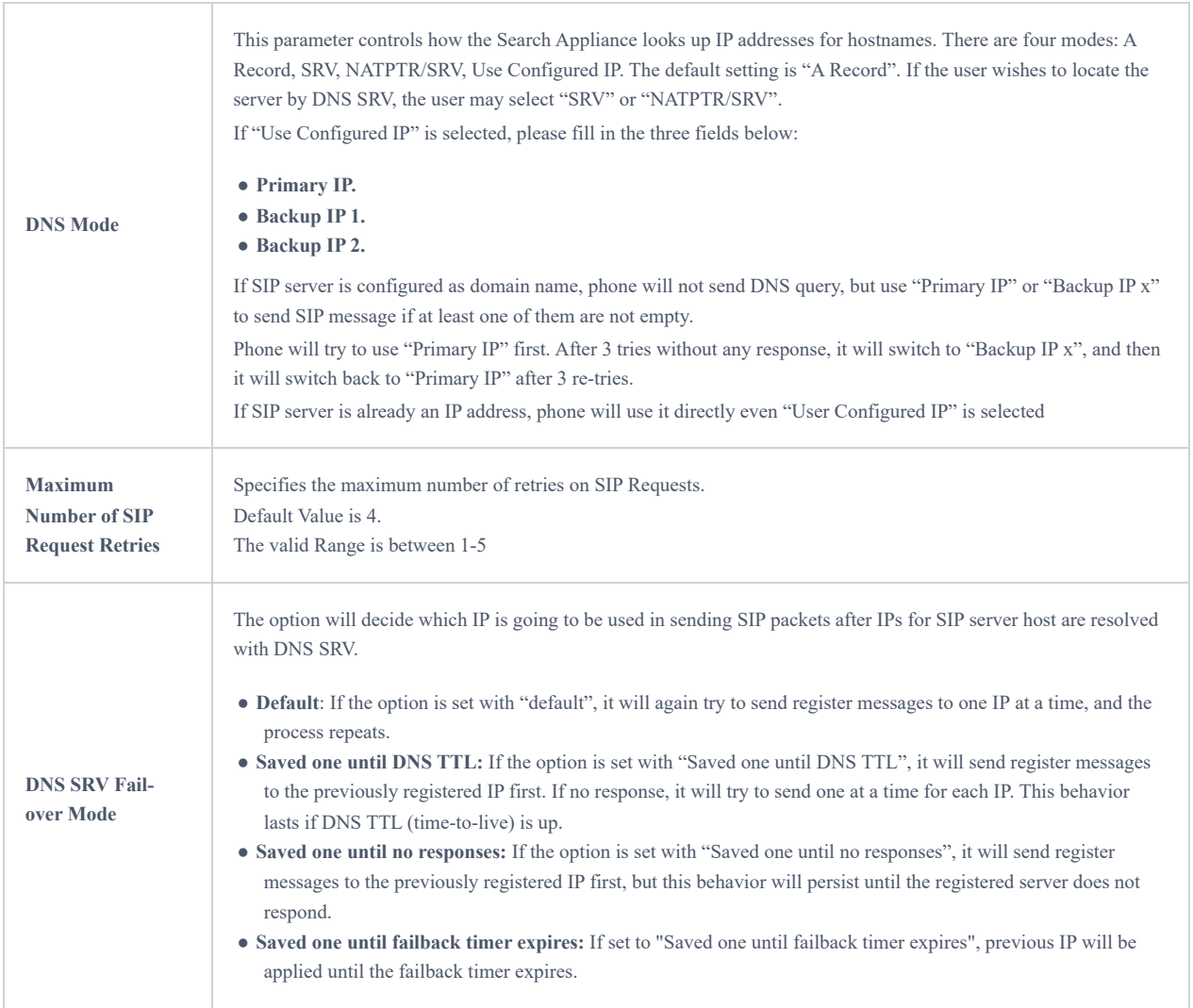

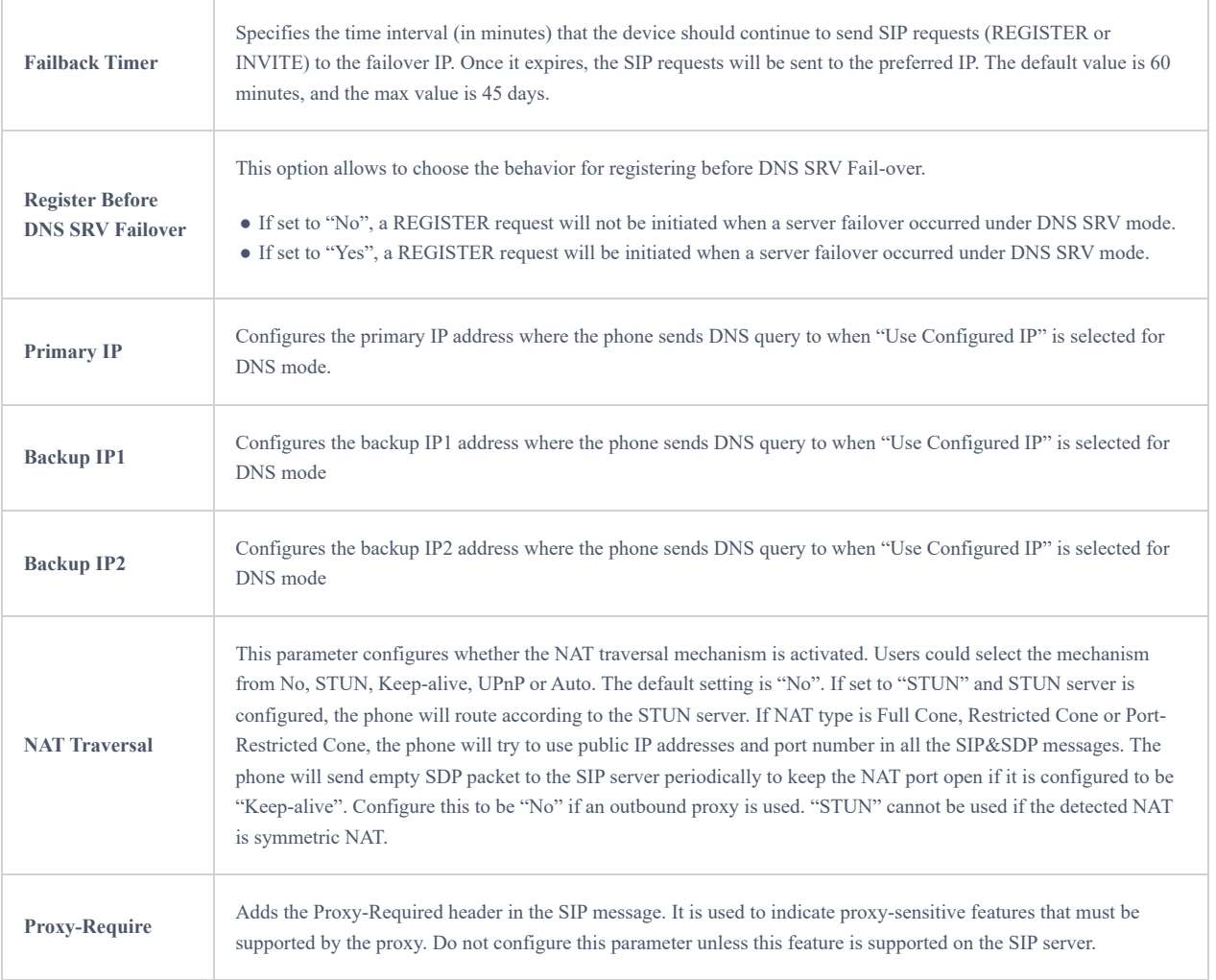

## *Table 16: Account/Network Settings*

# **Account/SIP Settings**

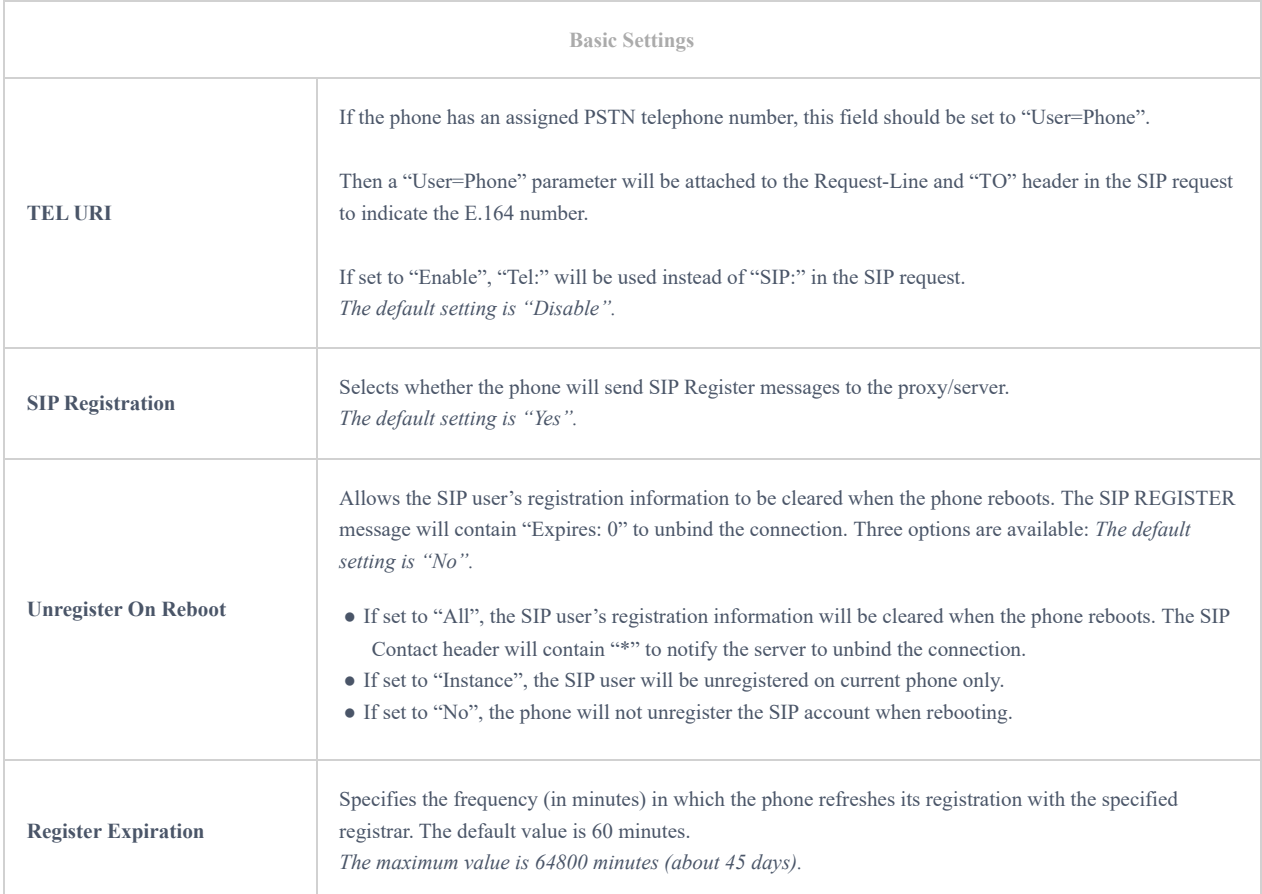

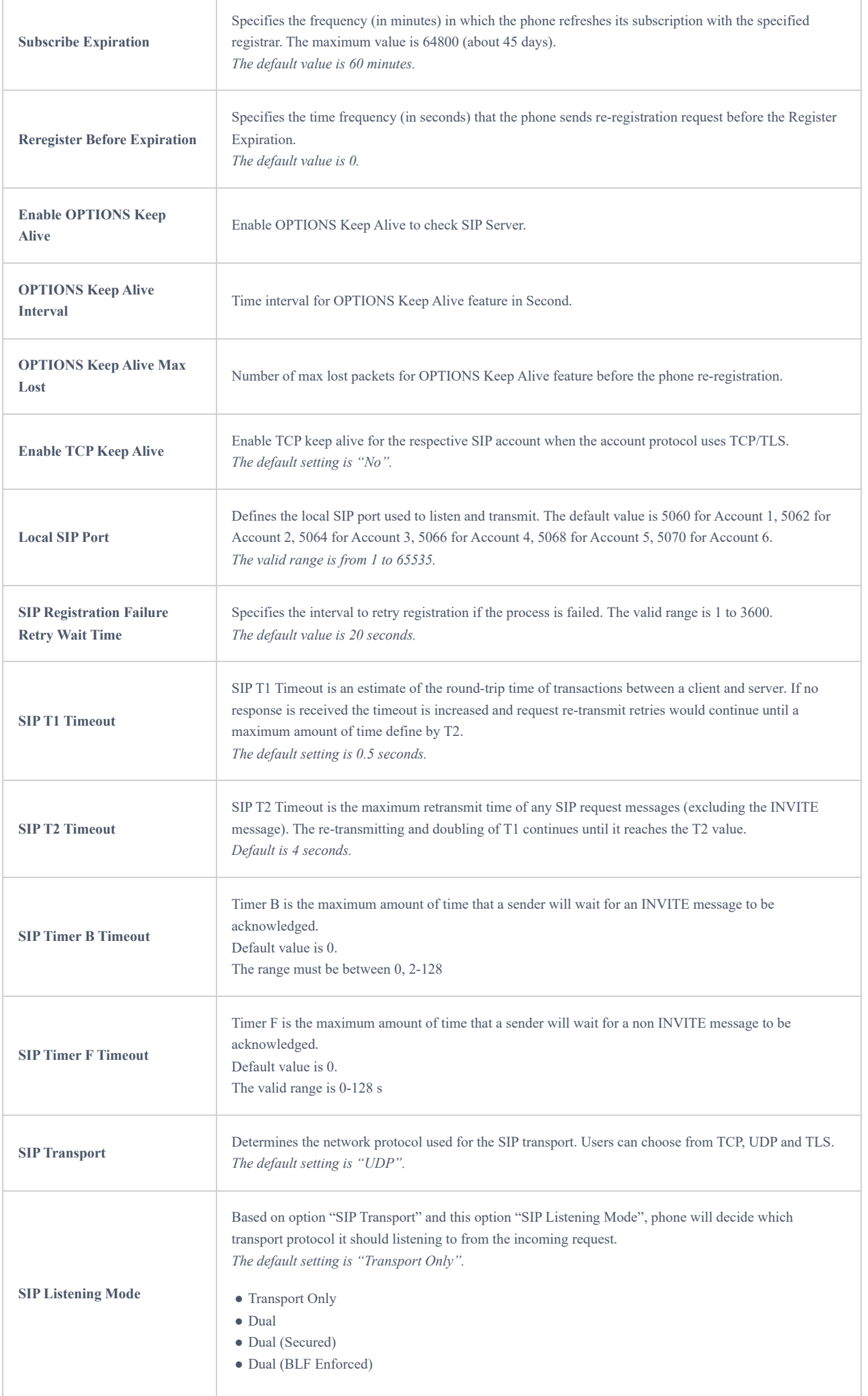

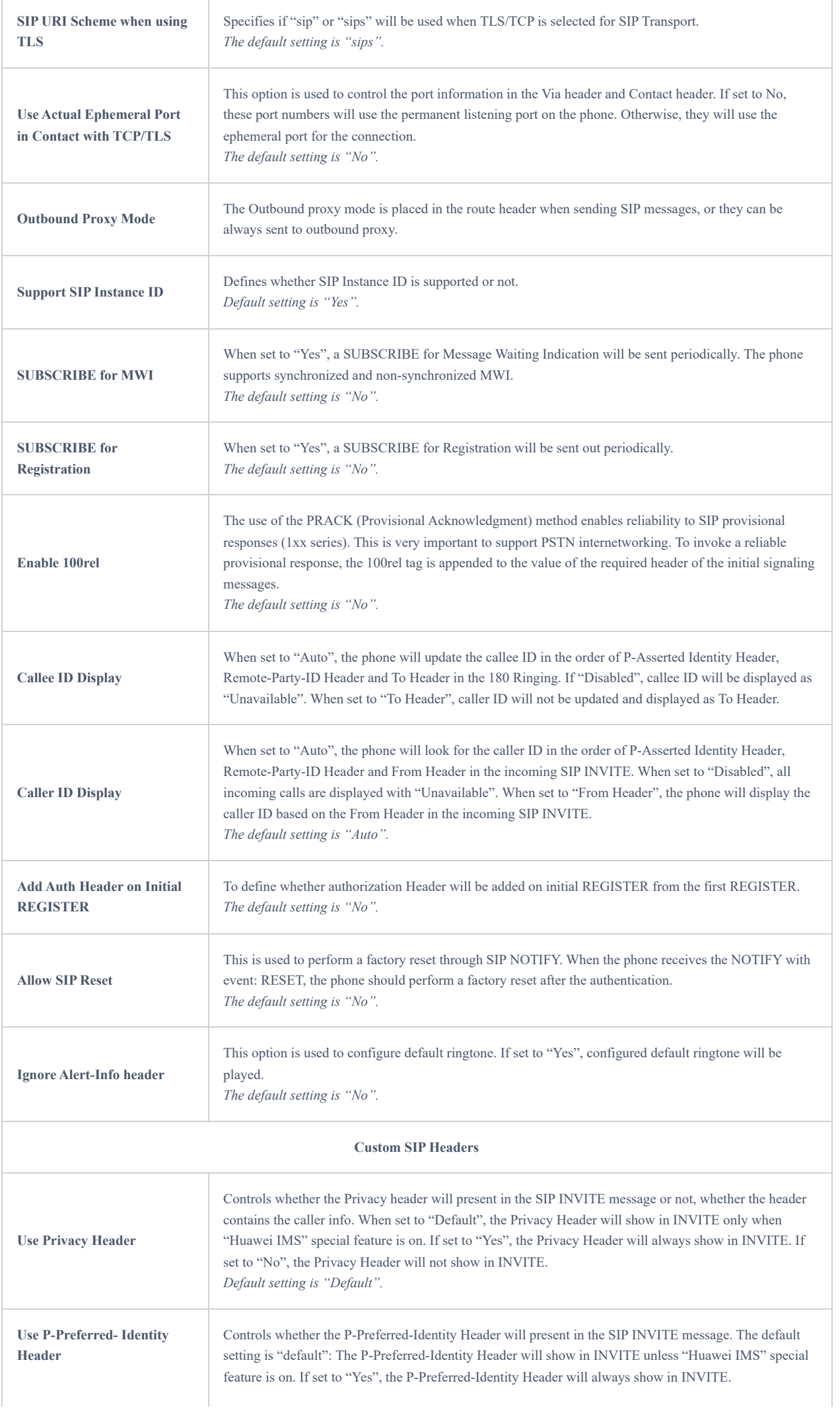

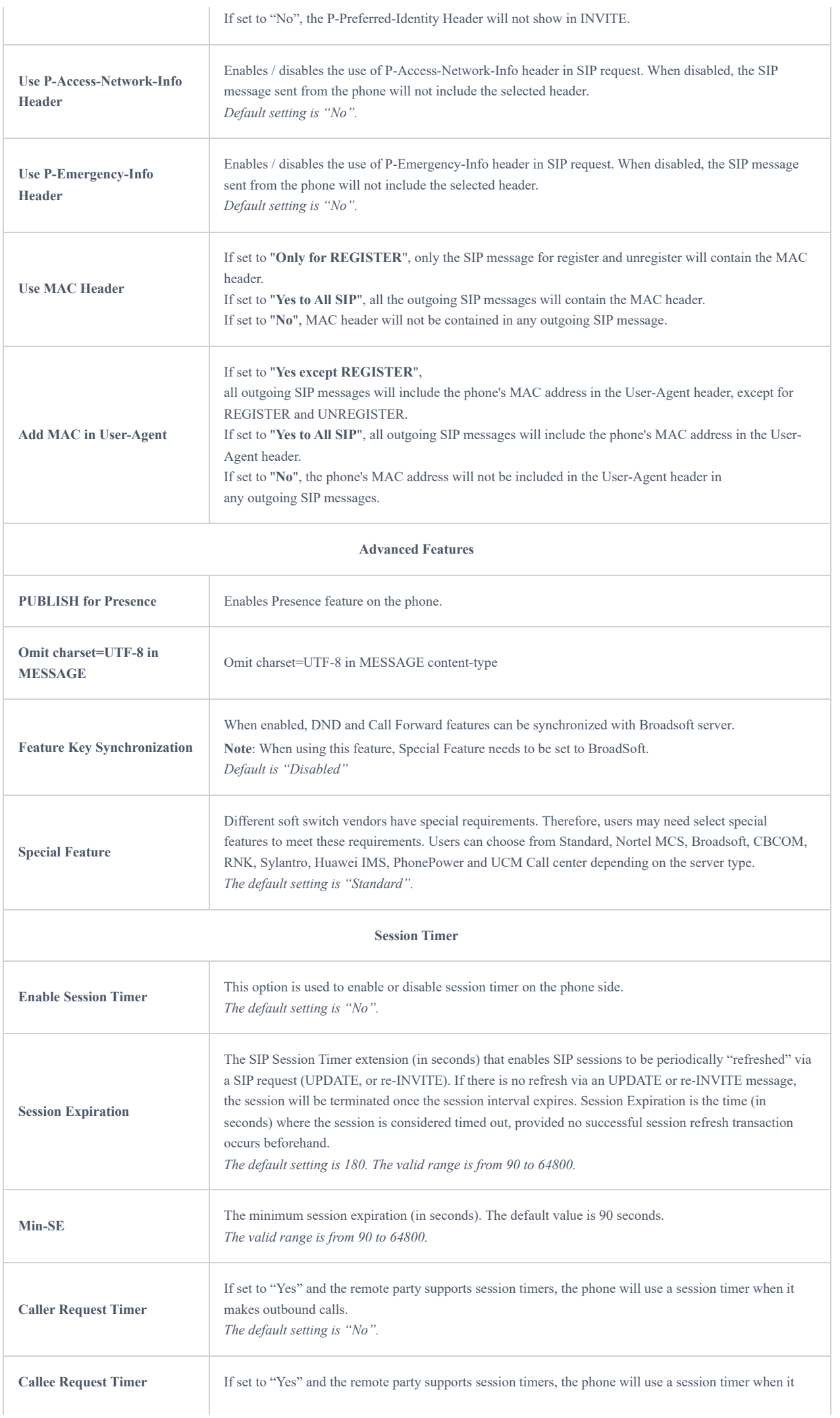

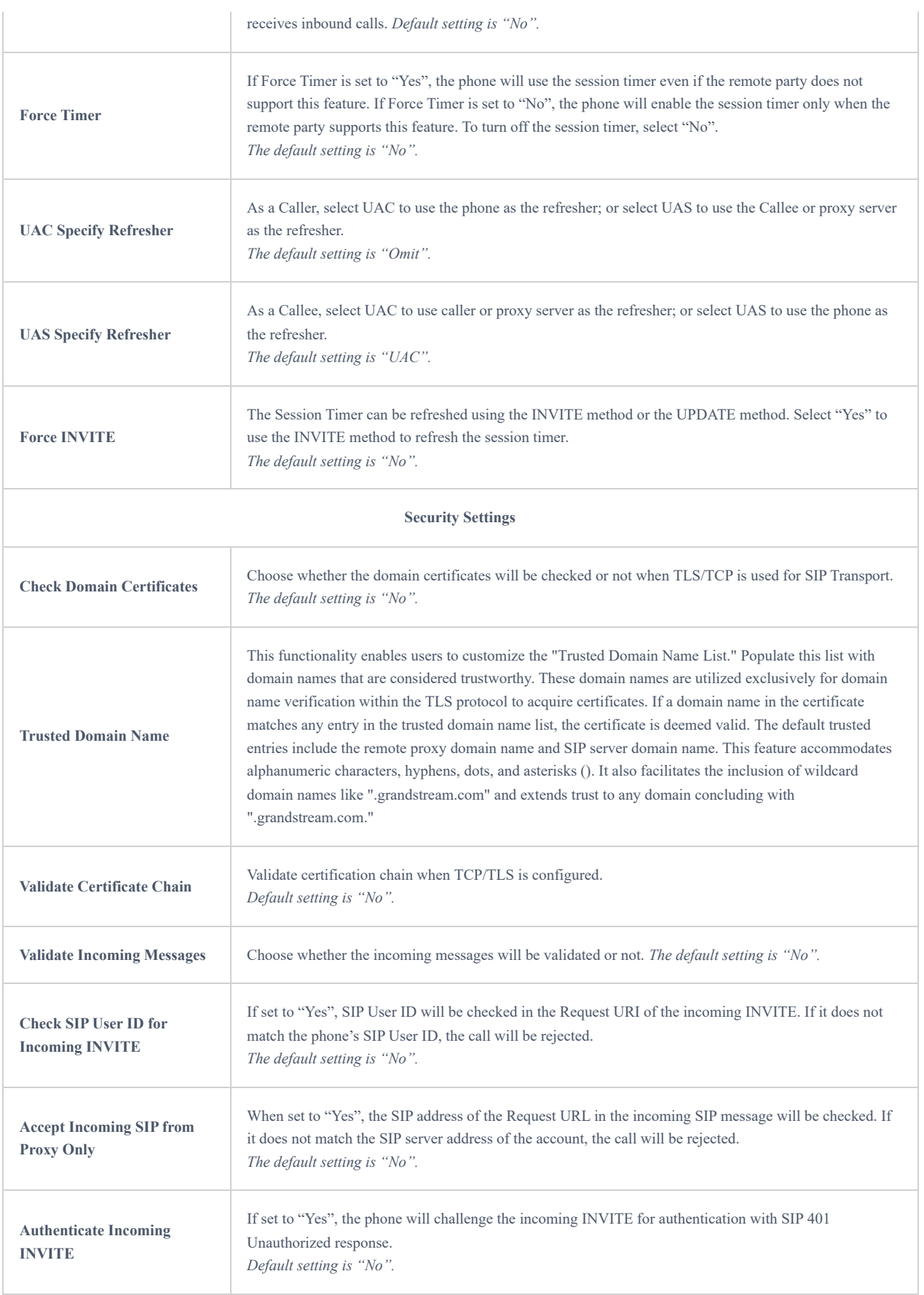

*Table 17: Account/SIP Settings*

# **Account/Audio Settings**

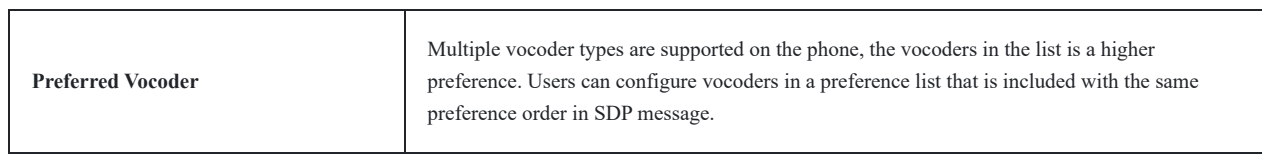

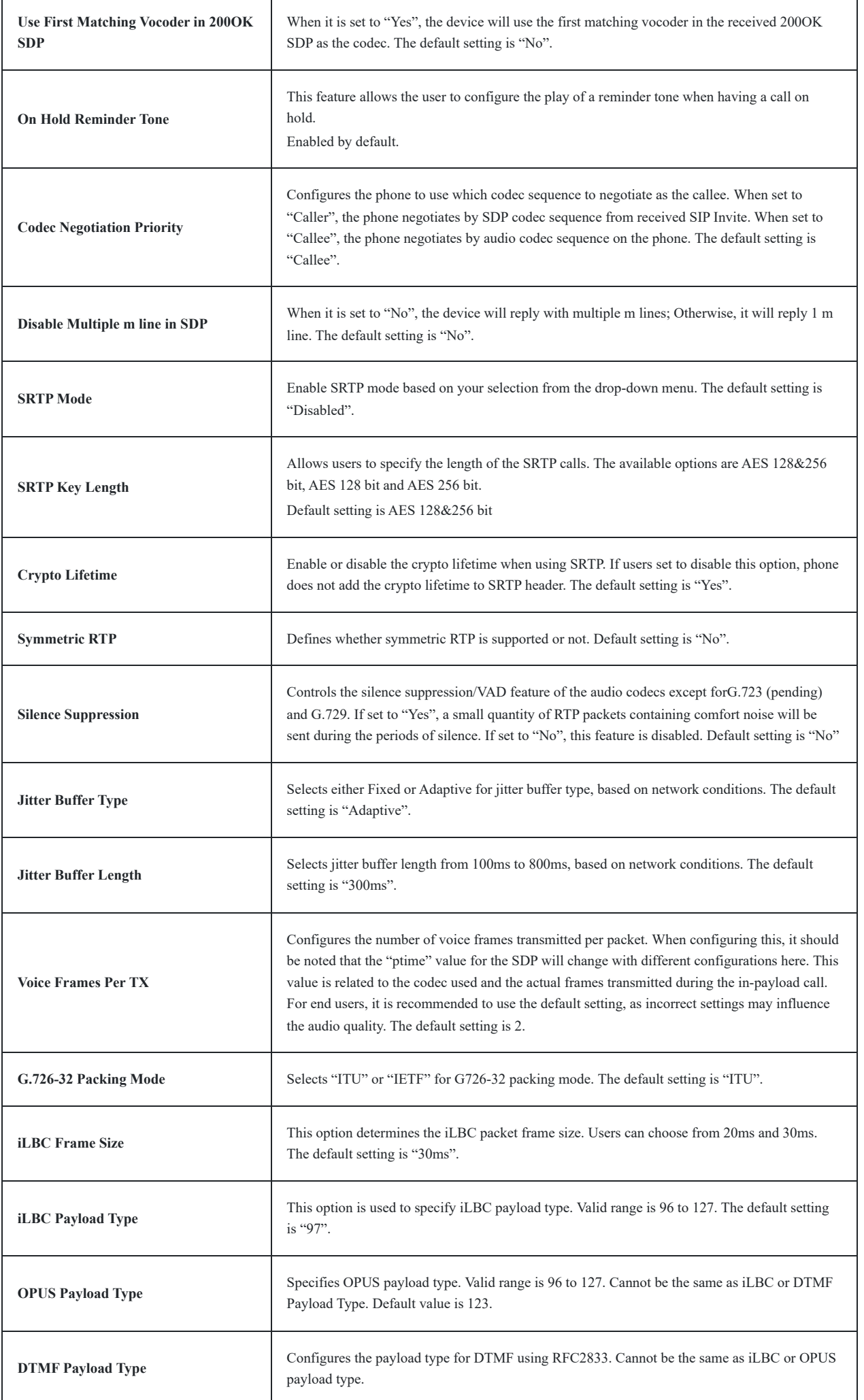

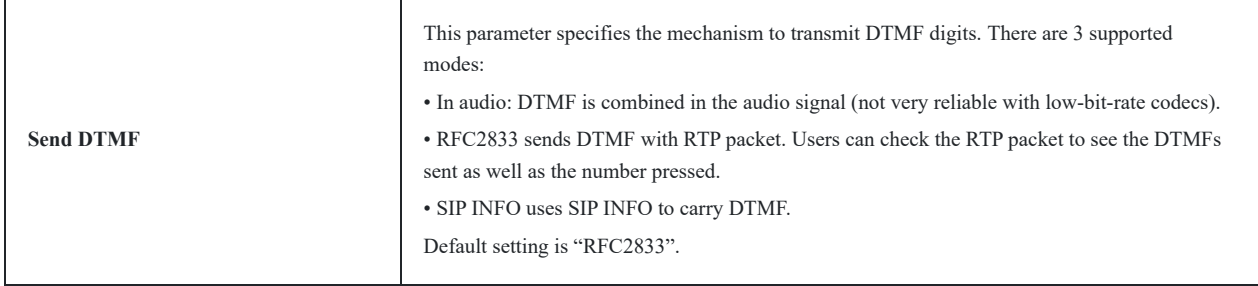

# **Account/Call Settings**

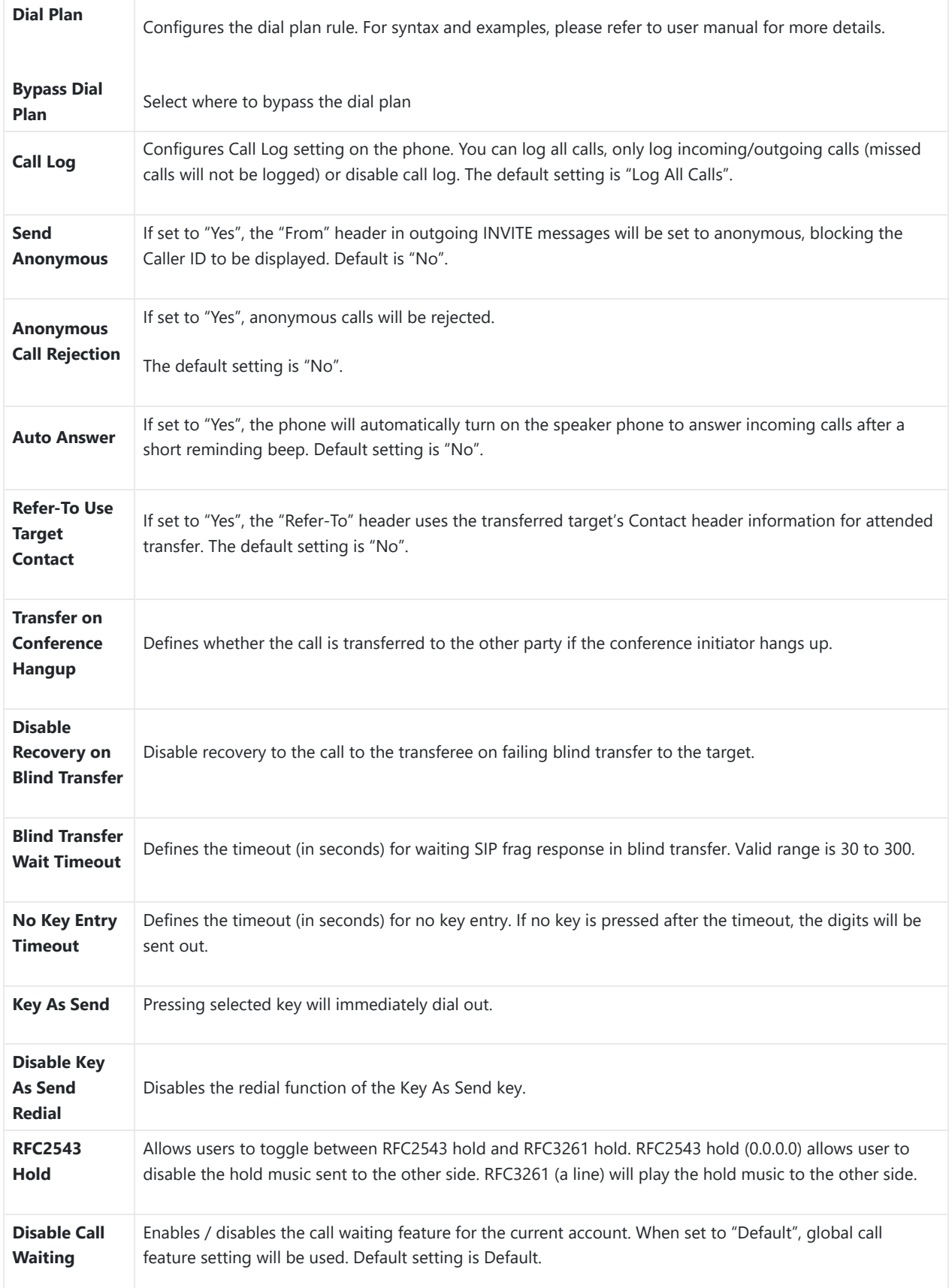

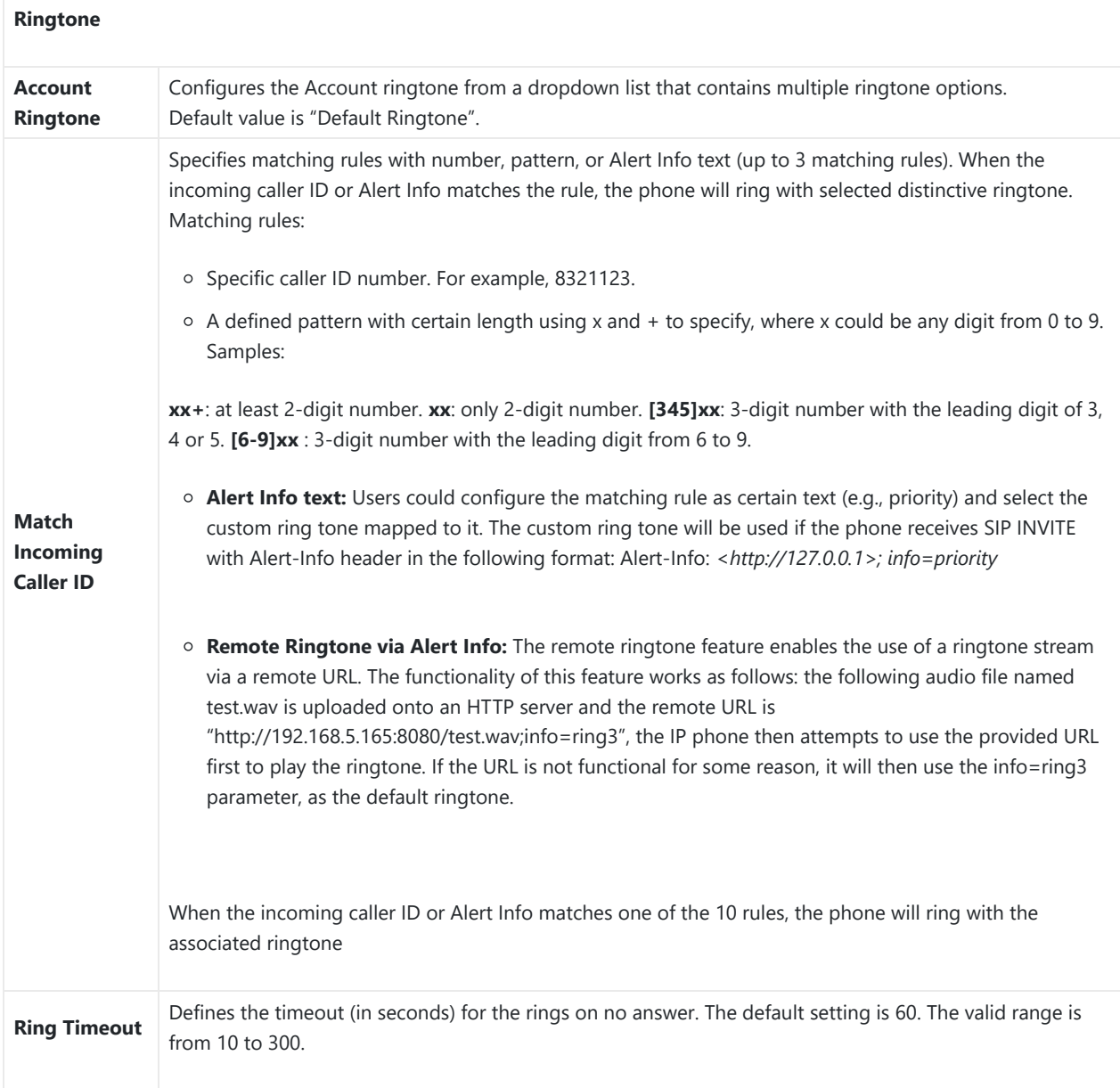

*Table 19: Account/Call Settings*

## **Account/Intercom Settings**

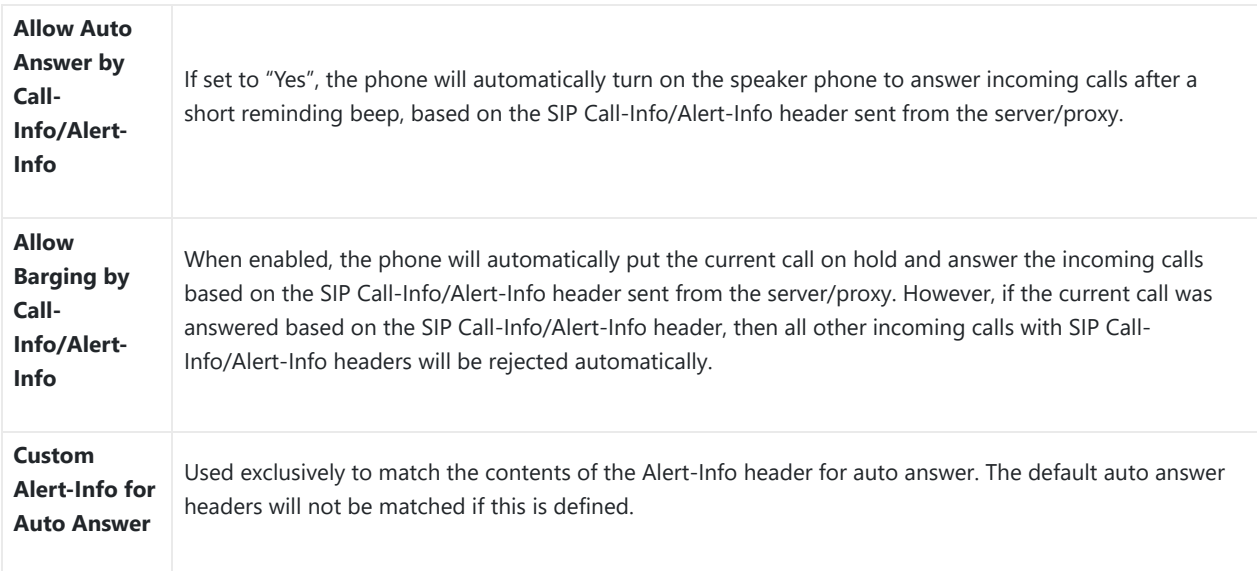

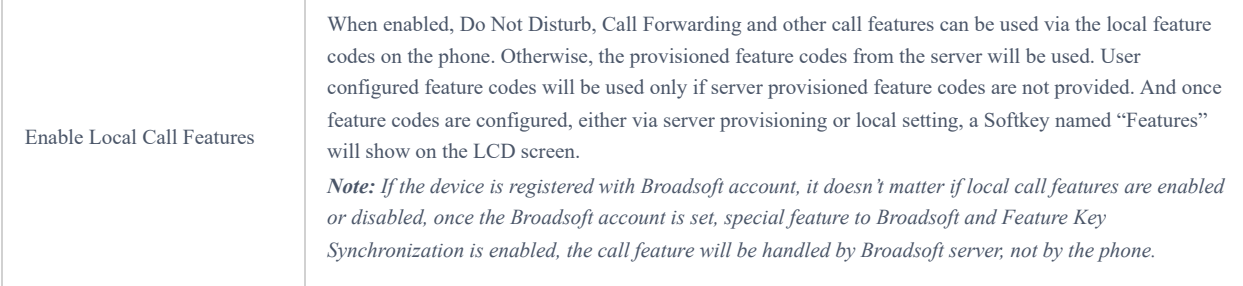

*Table 21: Account/Feature Codes*

## **Account Swap**

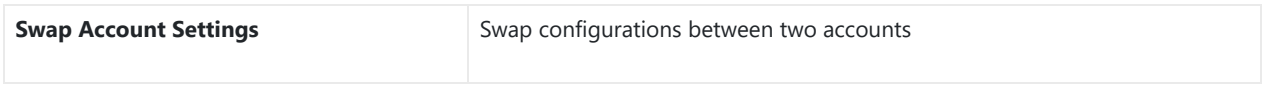

*Table 22: Account Swap*

## **Settings Page Definitions**

# **Settings/General Settings**

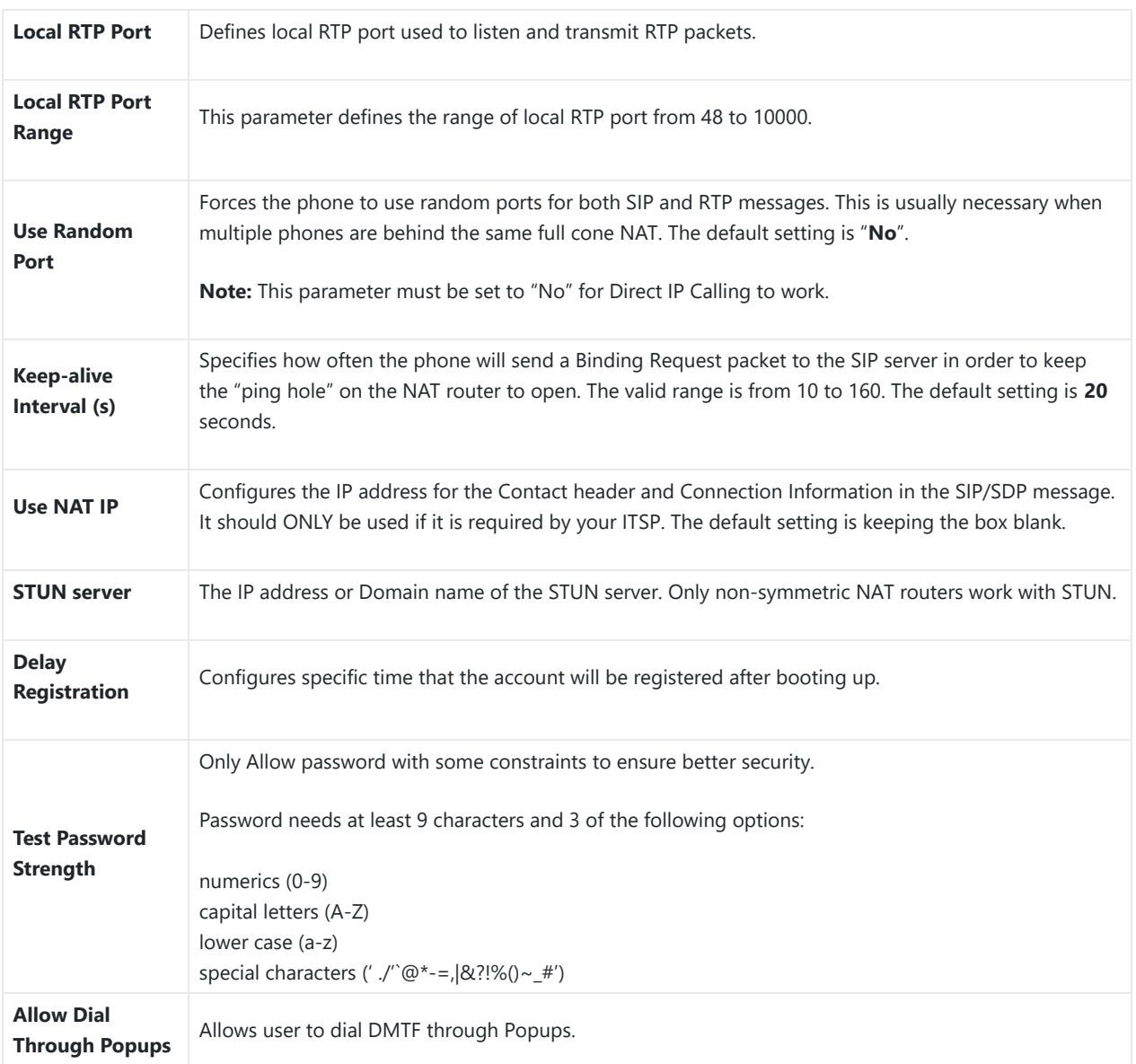

## **Settings/External Service**

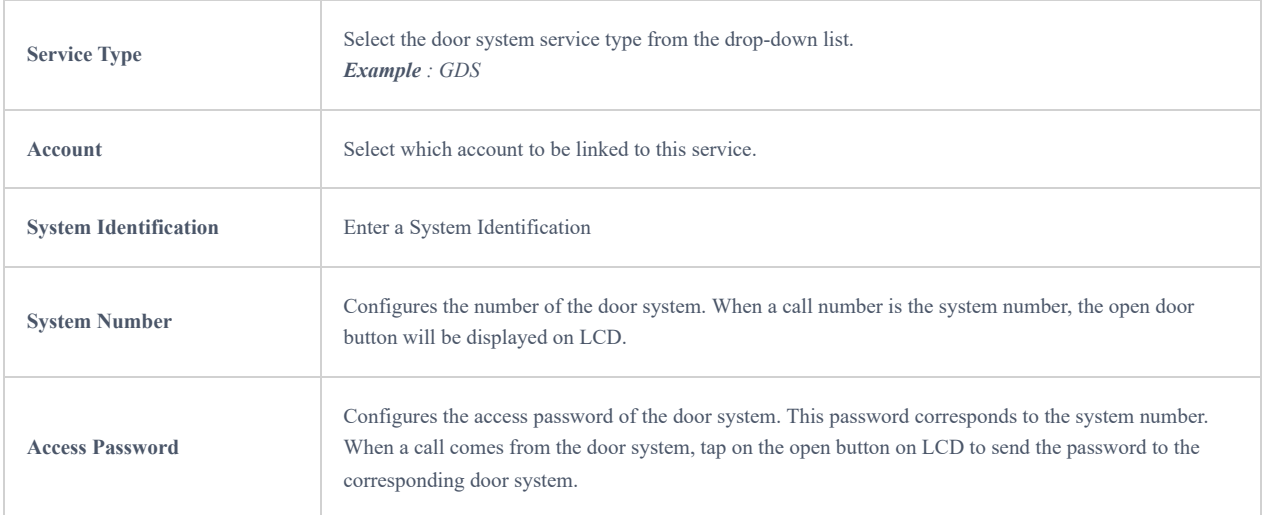

*Table 24: Settings/External Service*

# **Settings/Call Features**

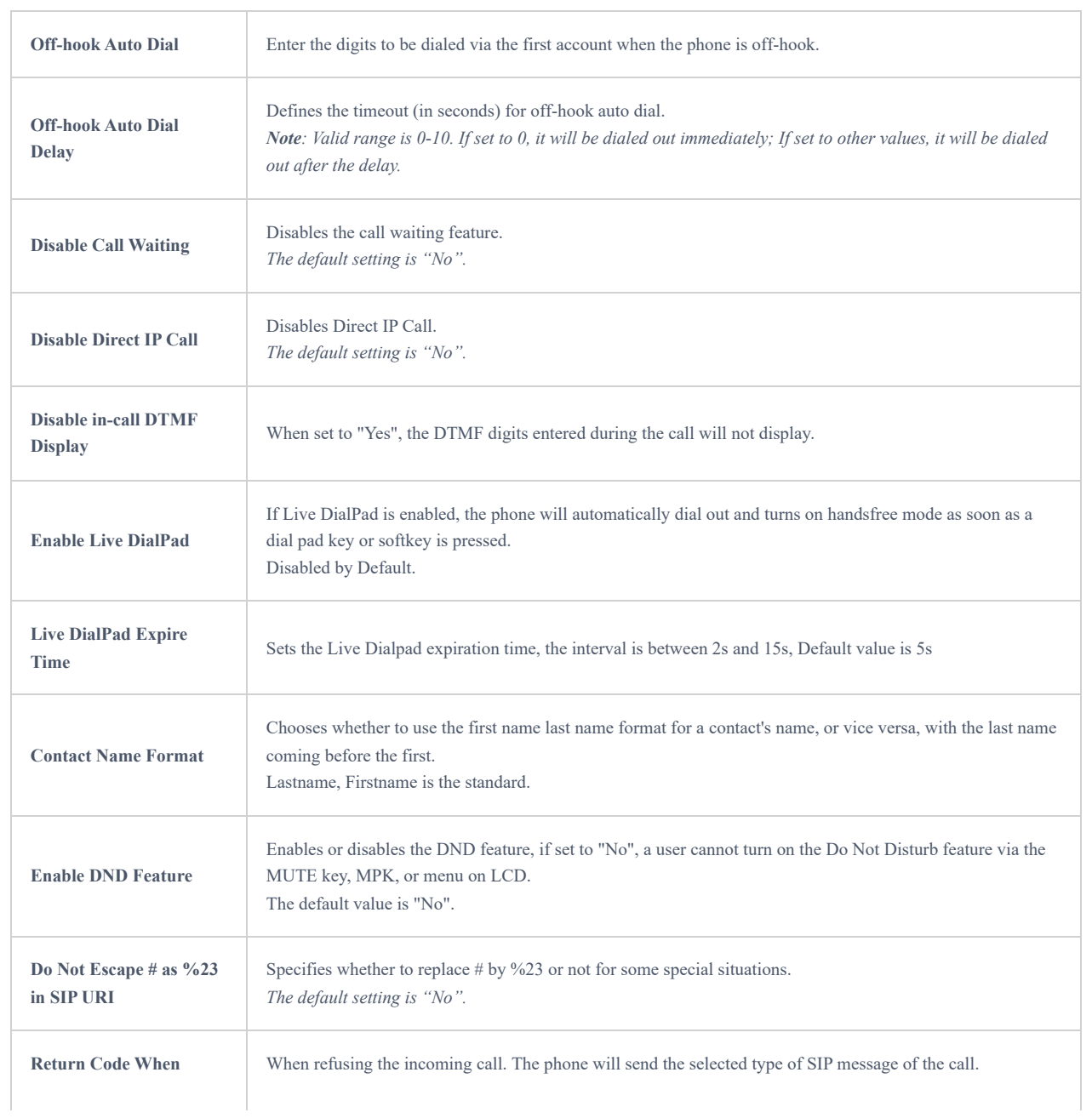

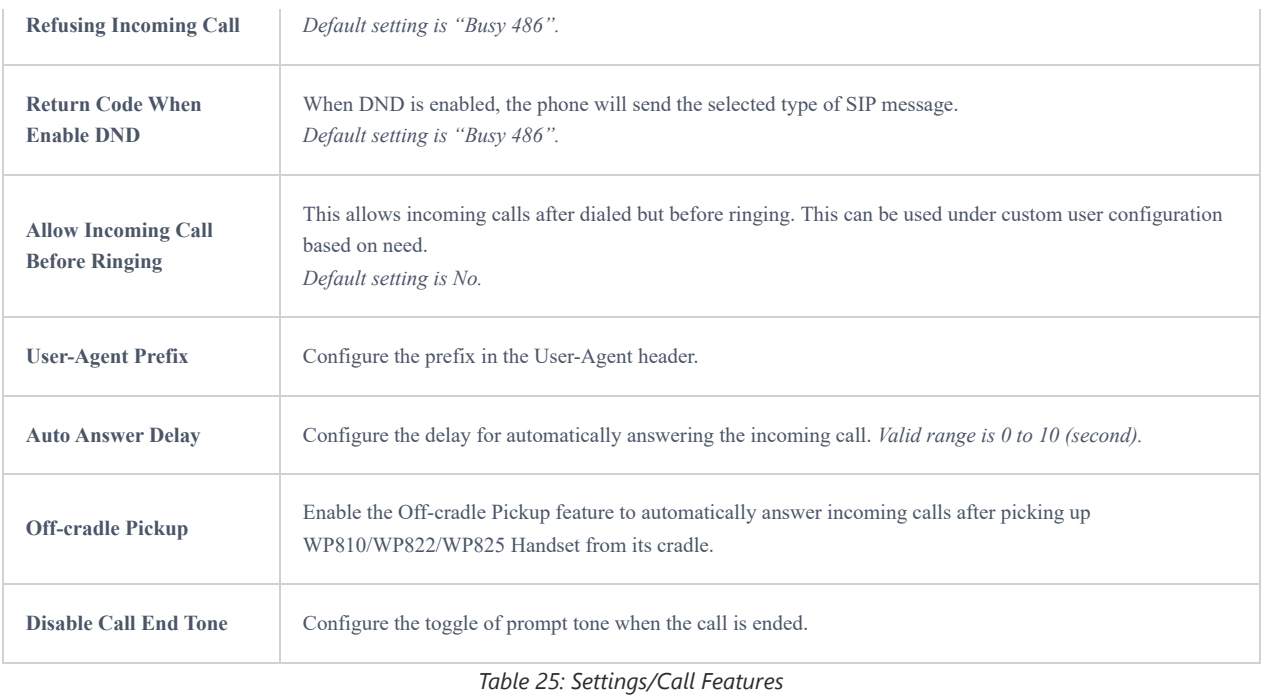

# **Settings/Multicast Paging**

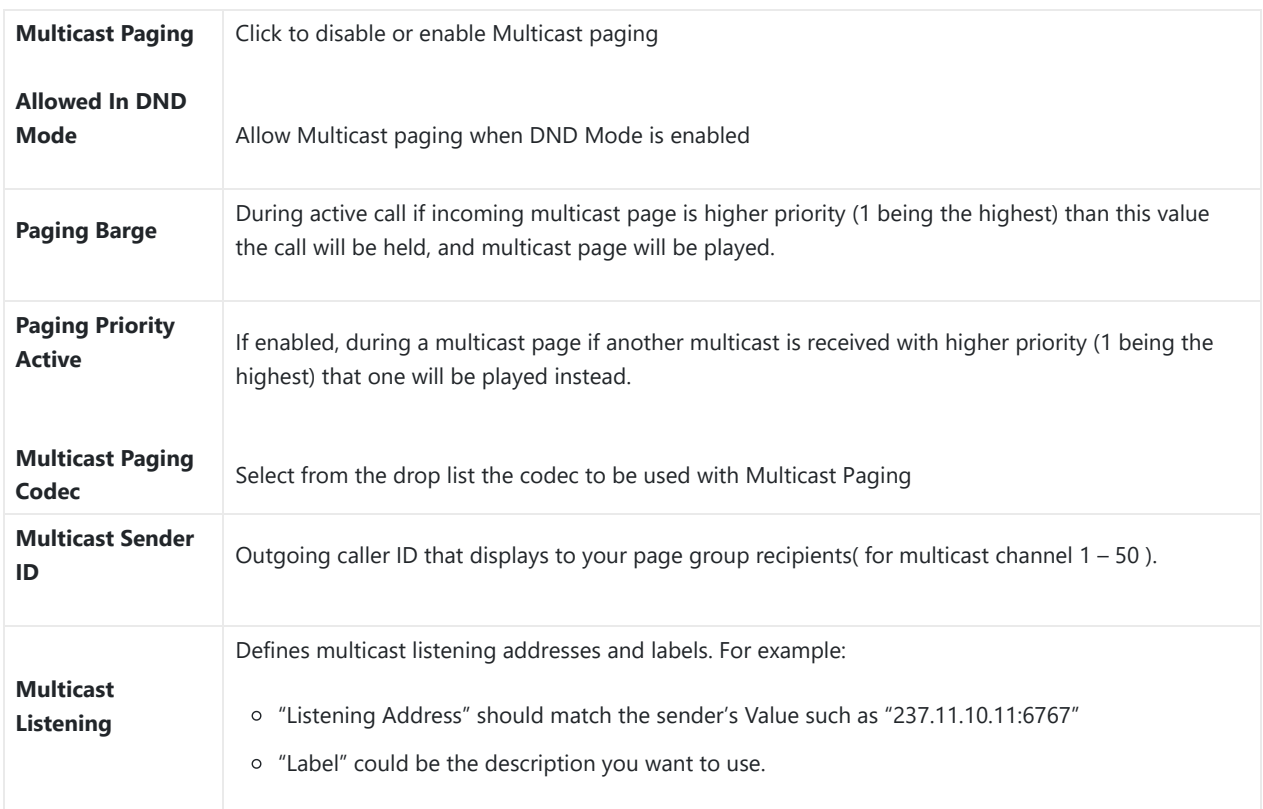

*Table 26: Settings/Multicast Paging*

# **Settings/Preferences**

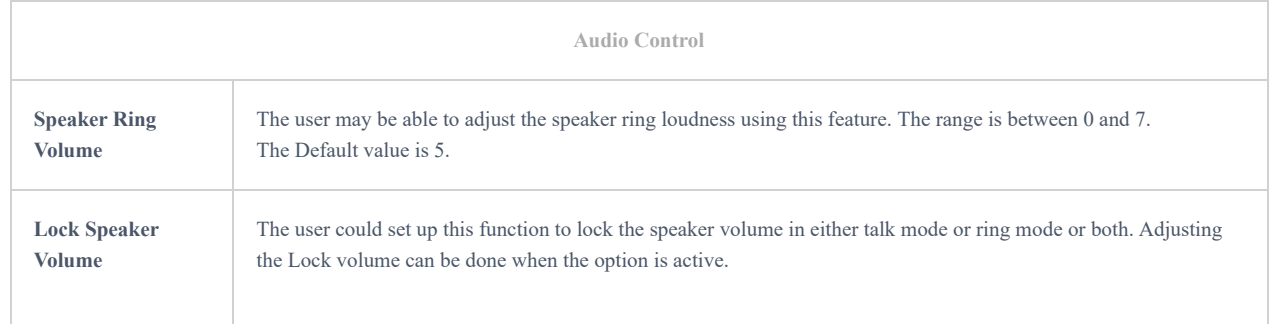

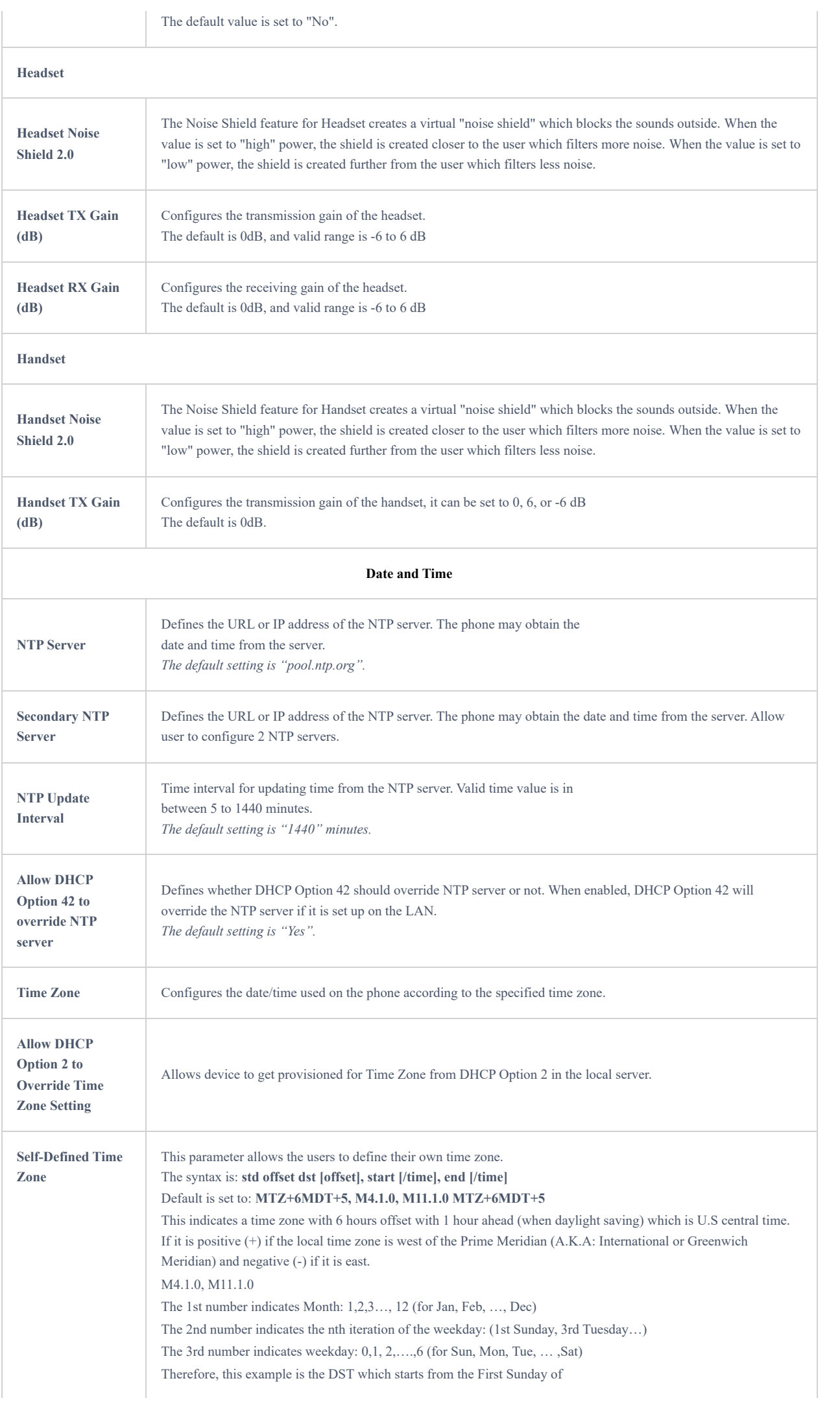

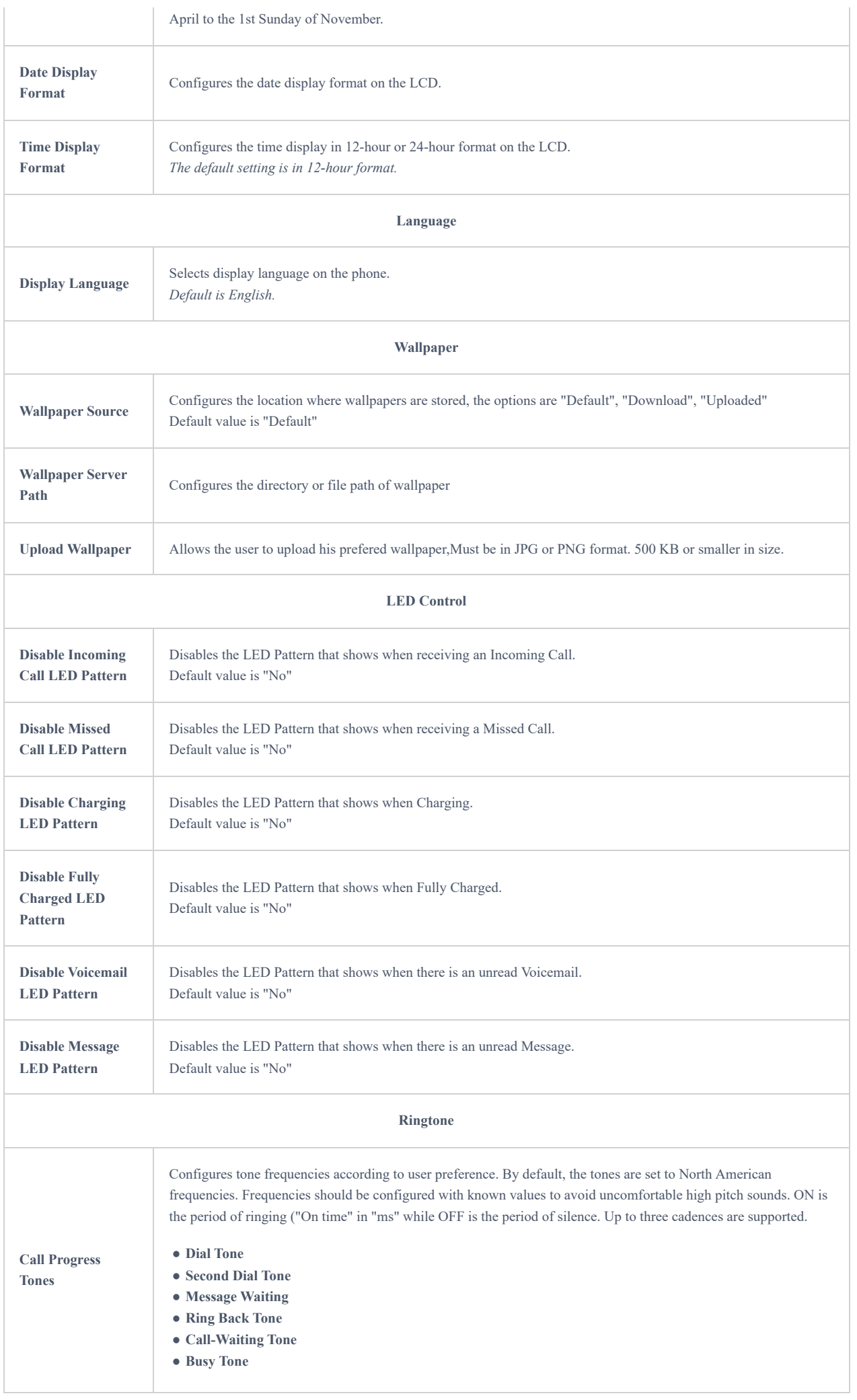

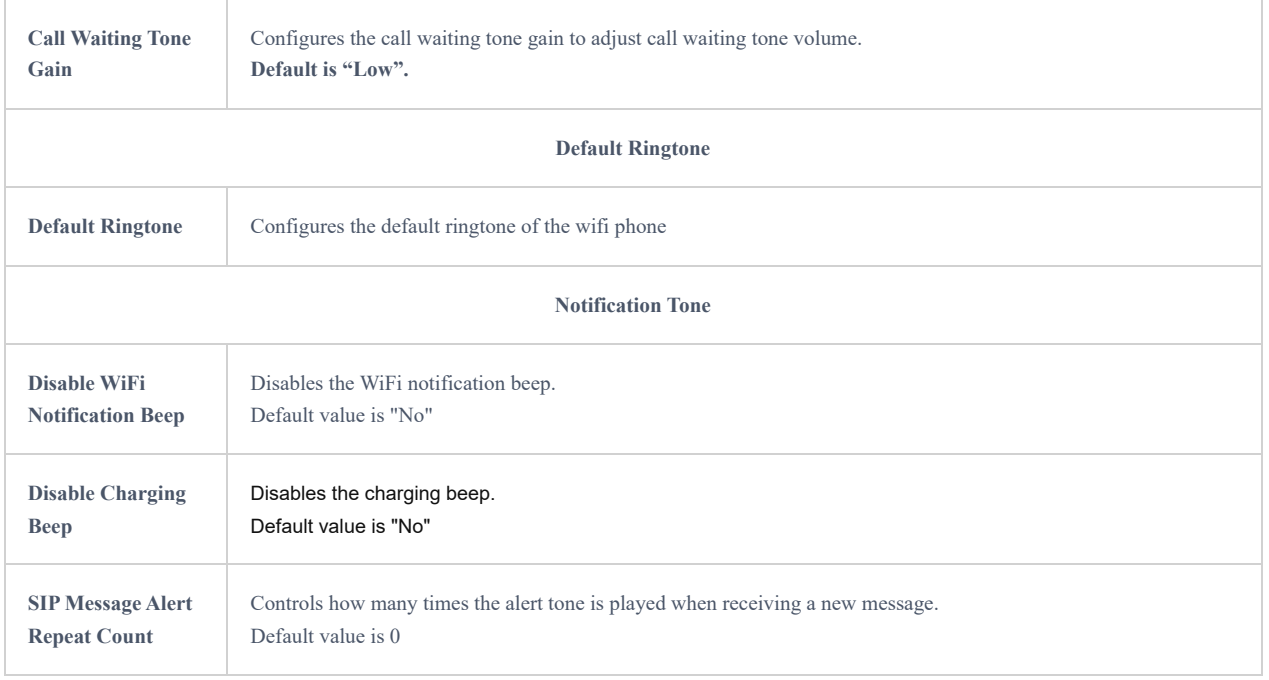

*Table 27: Settings/Preferences*

# **Settings/Voice Monitoring**

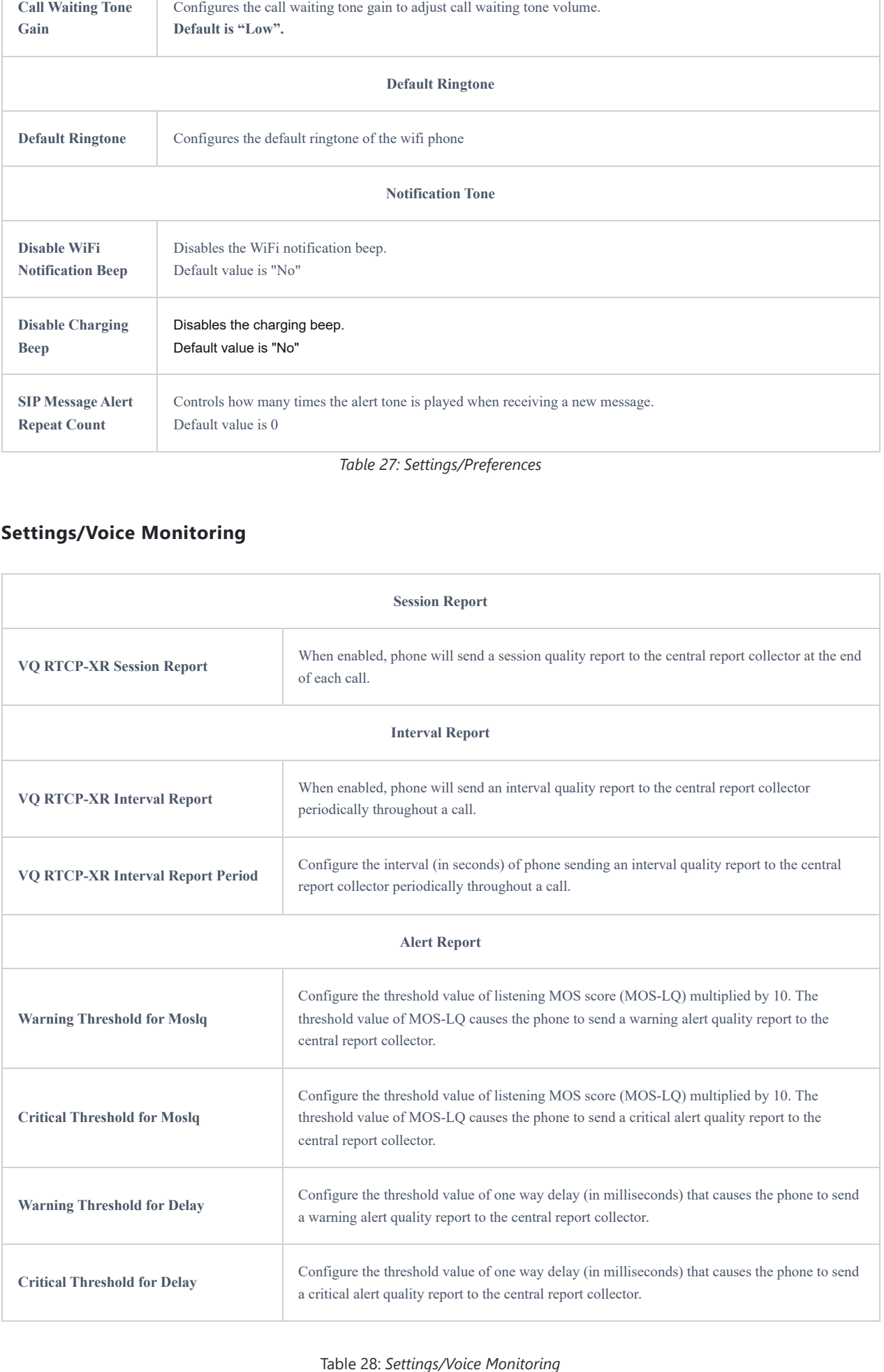

## **Network Settings Page Definitions**

## **Network/Basic Settings**

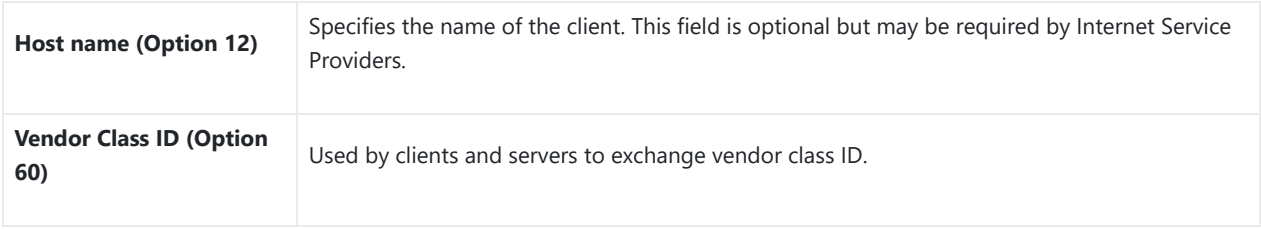

*Table 29: Network/Basic Settings*

# **Network/Advanced Settings**

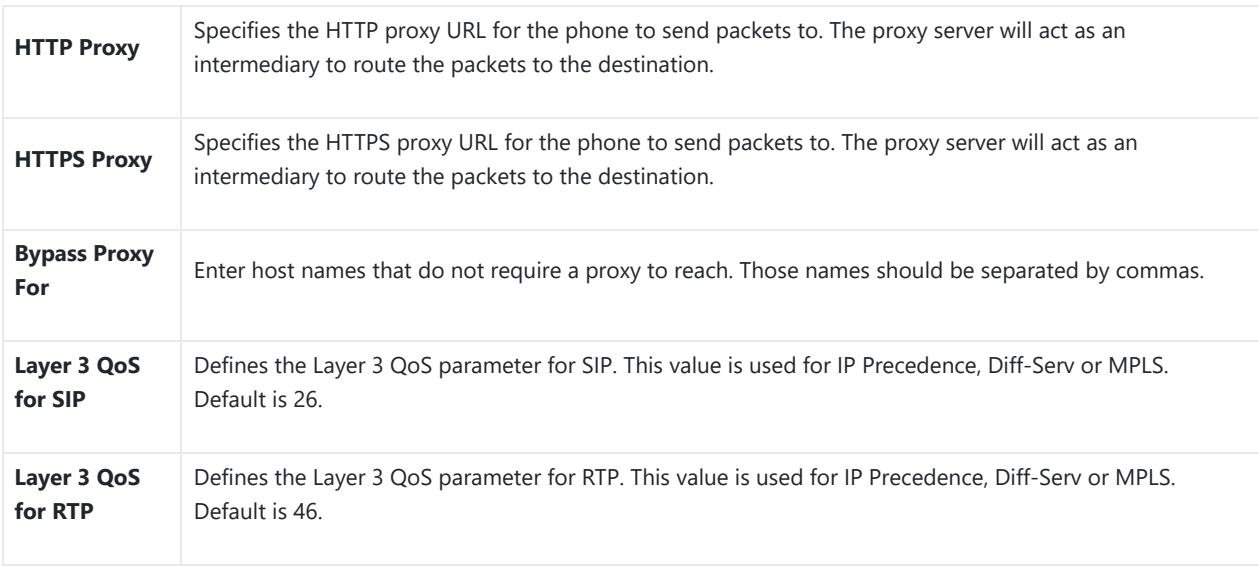

*Table 30: Network/Advanced Settings*

## **Network/OpenVPN**® **Settings**

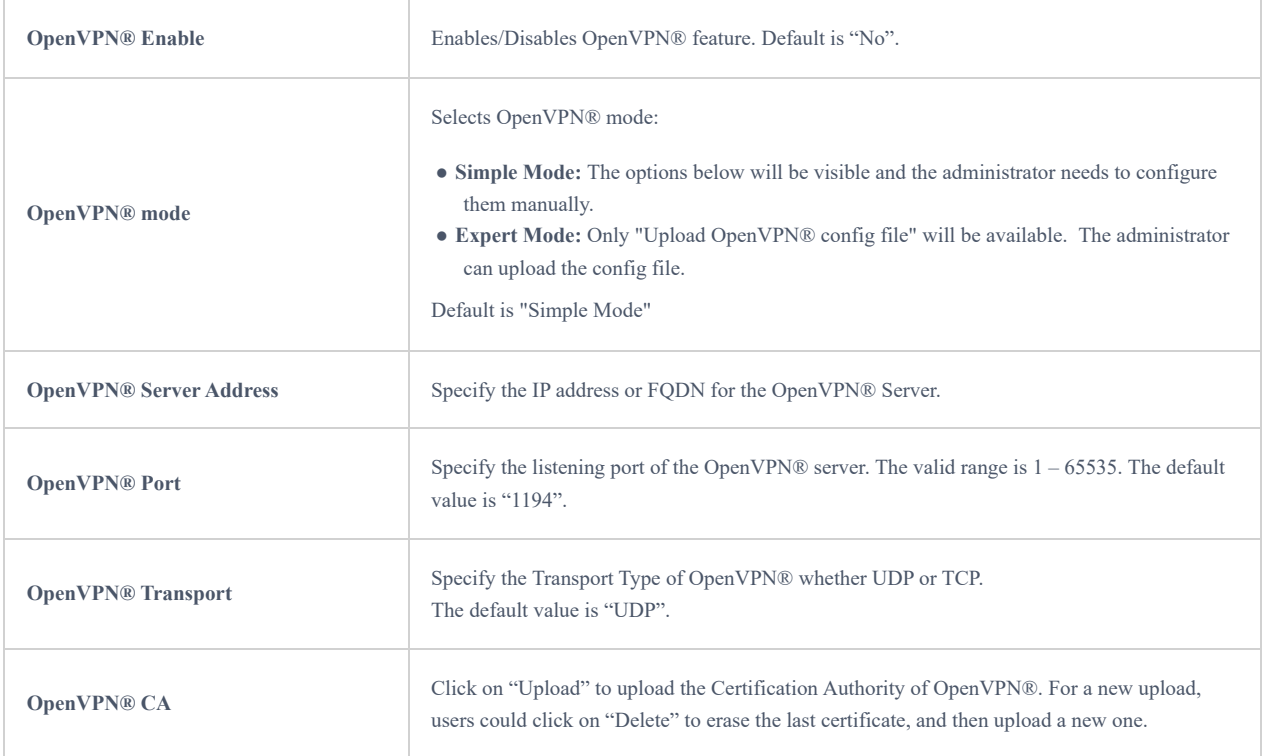

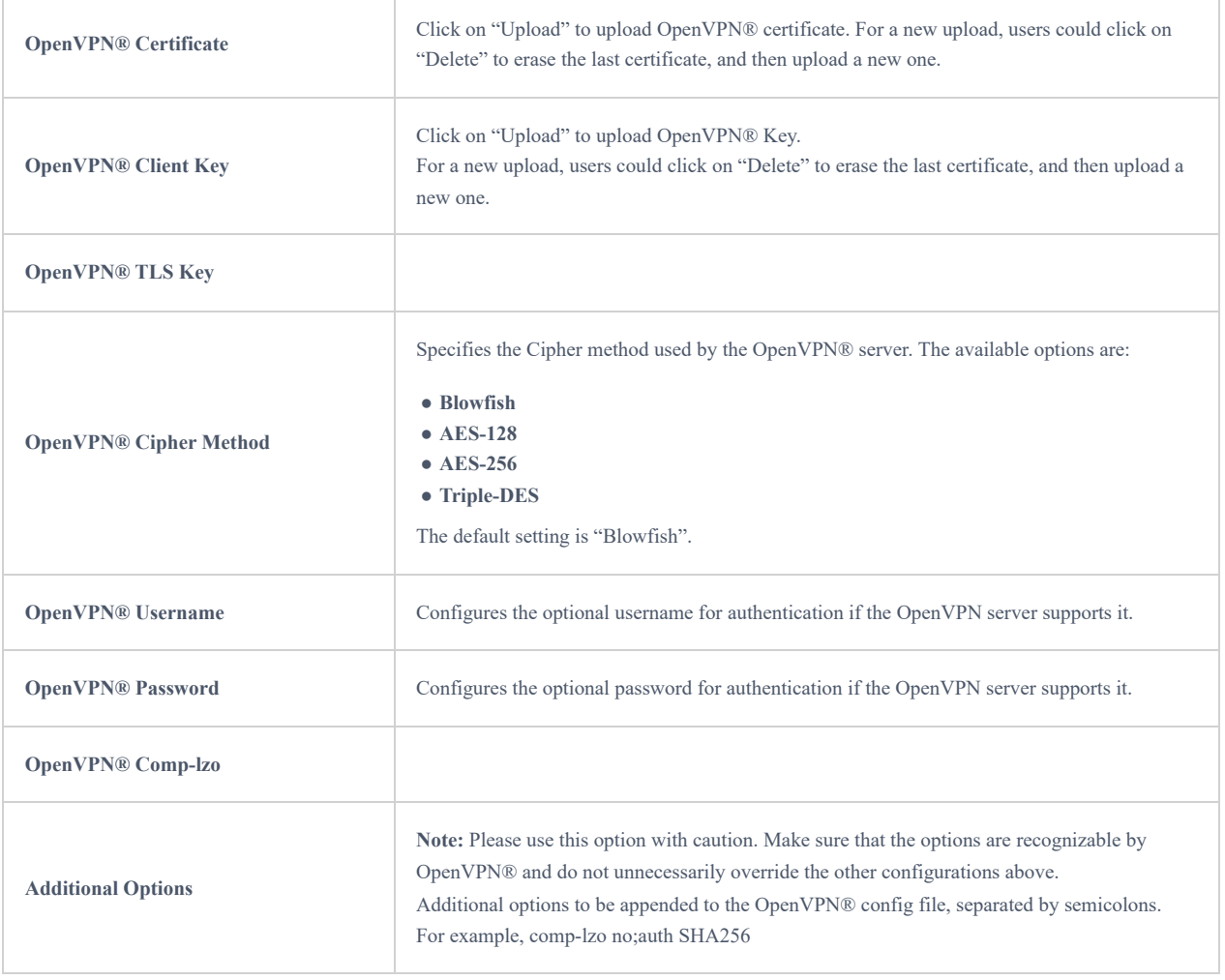

# **Network/Wi-Fi Settings**

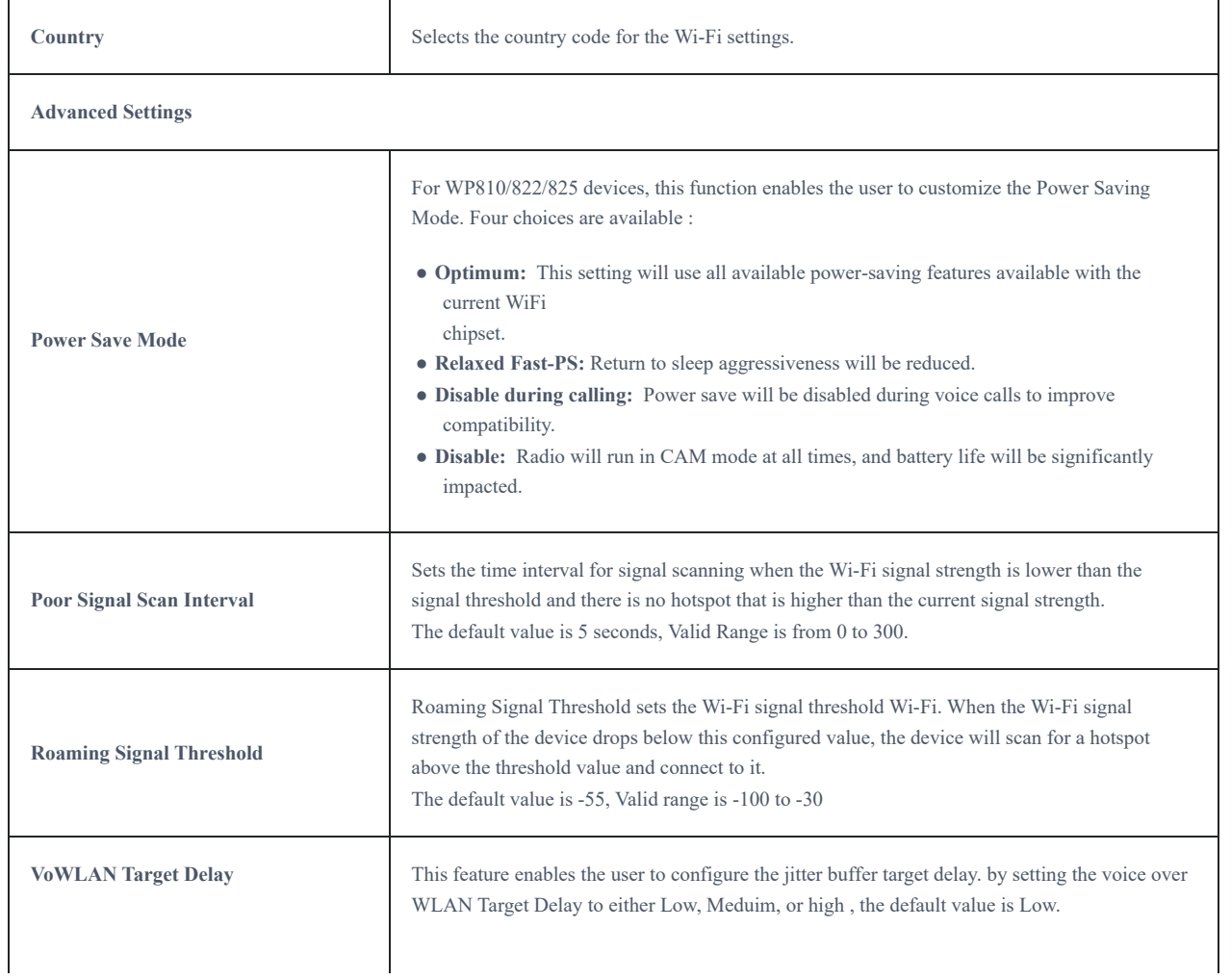

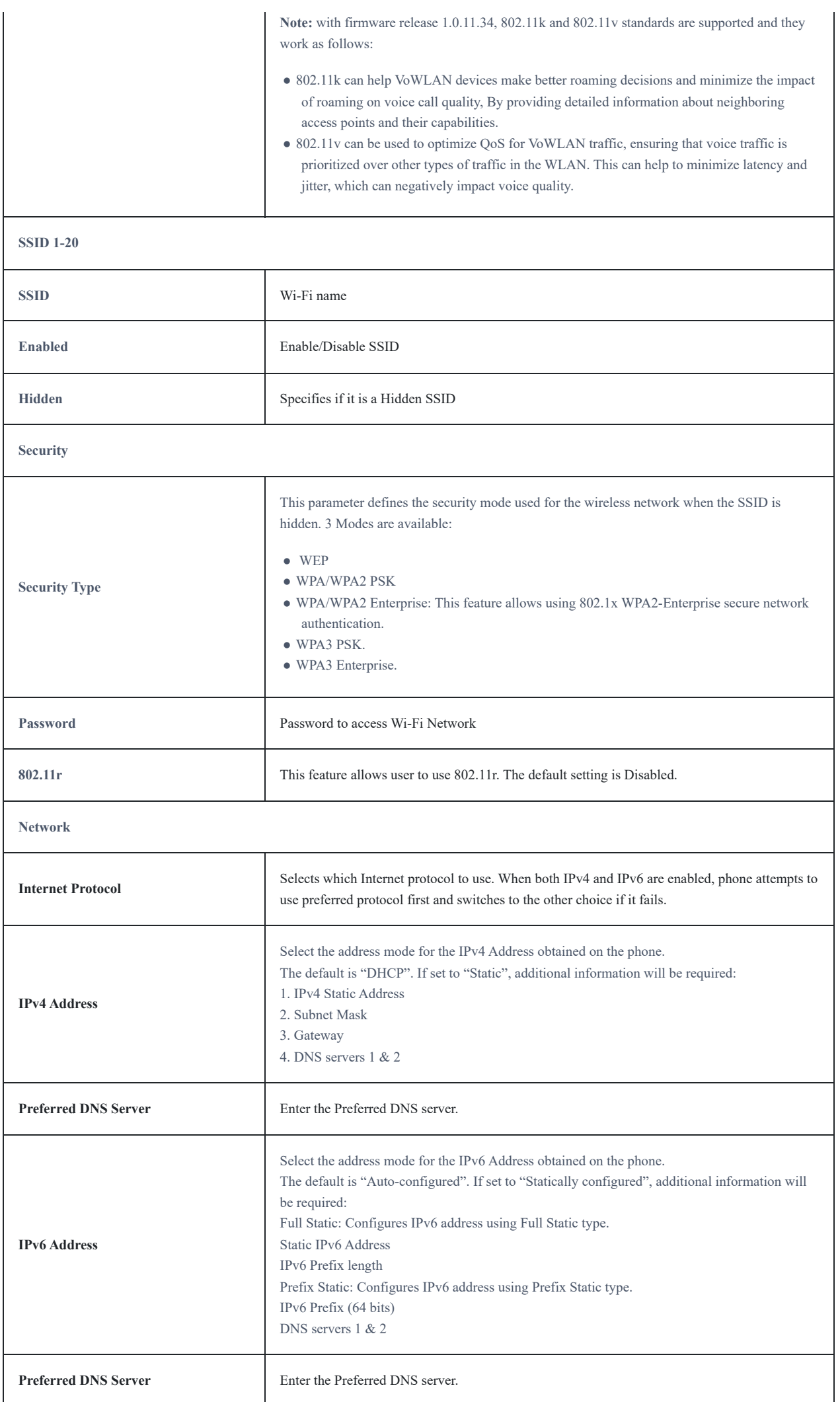

## **Maintenance/Web Access**

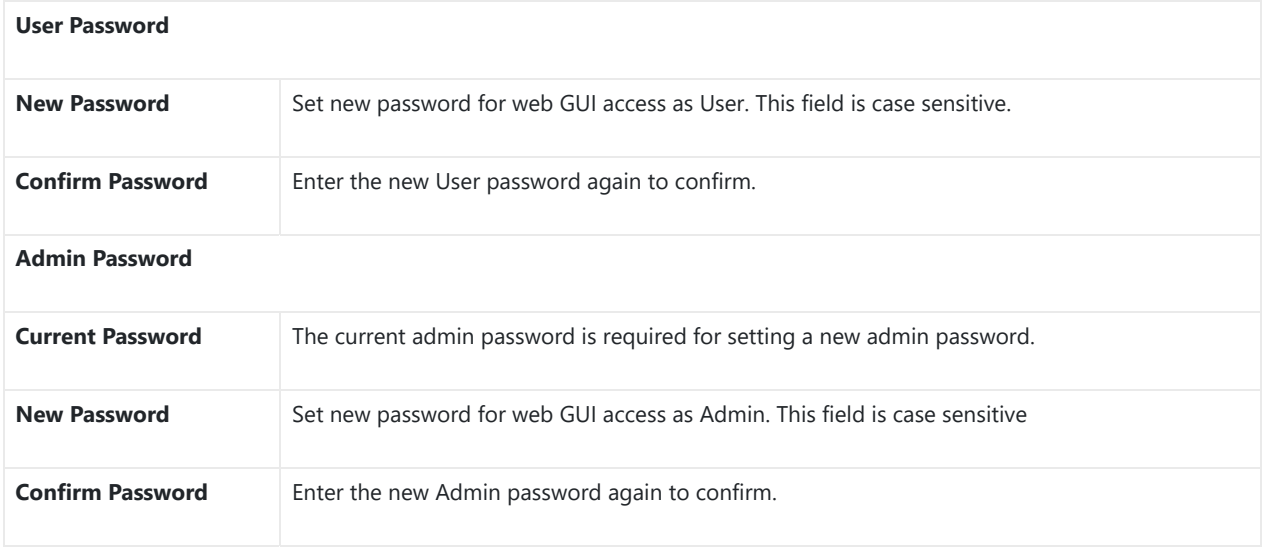

*Table 32: Maintenance/Web Access*

# **Maintenance/Upgrade and Provisioning**

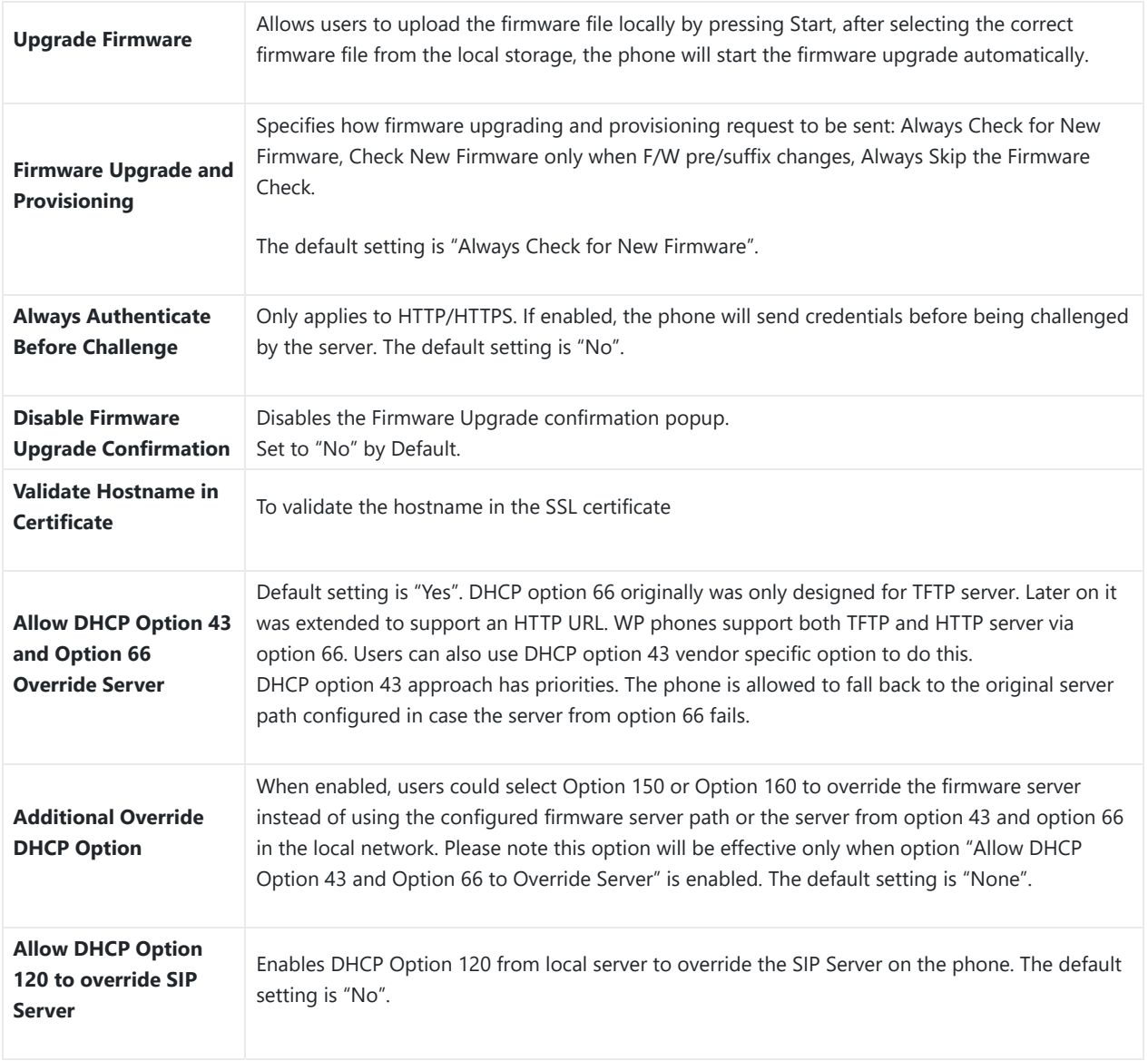

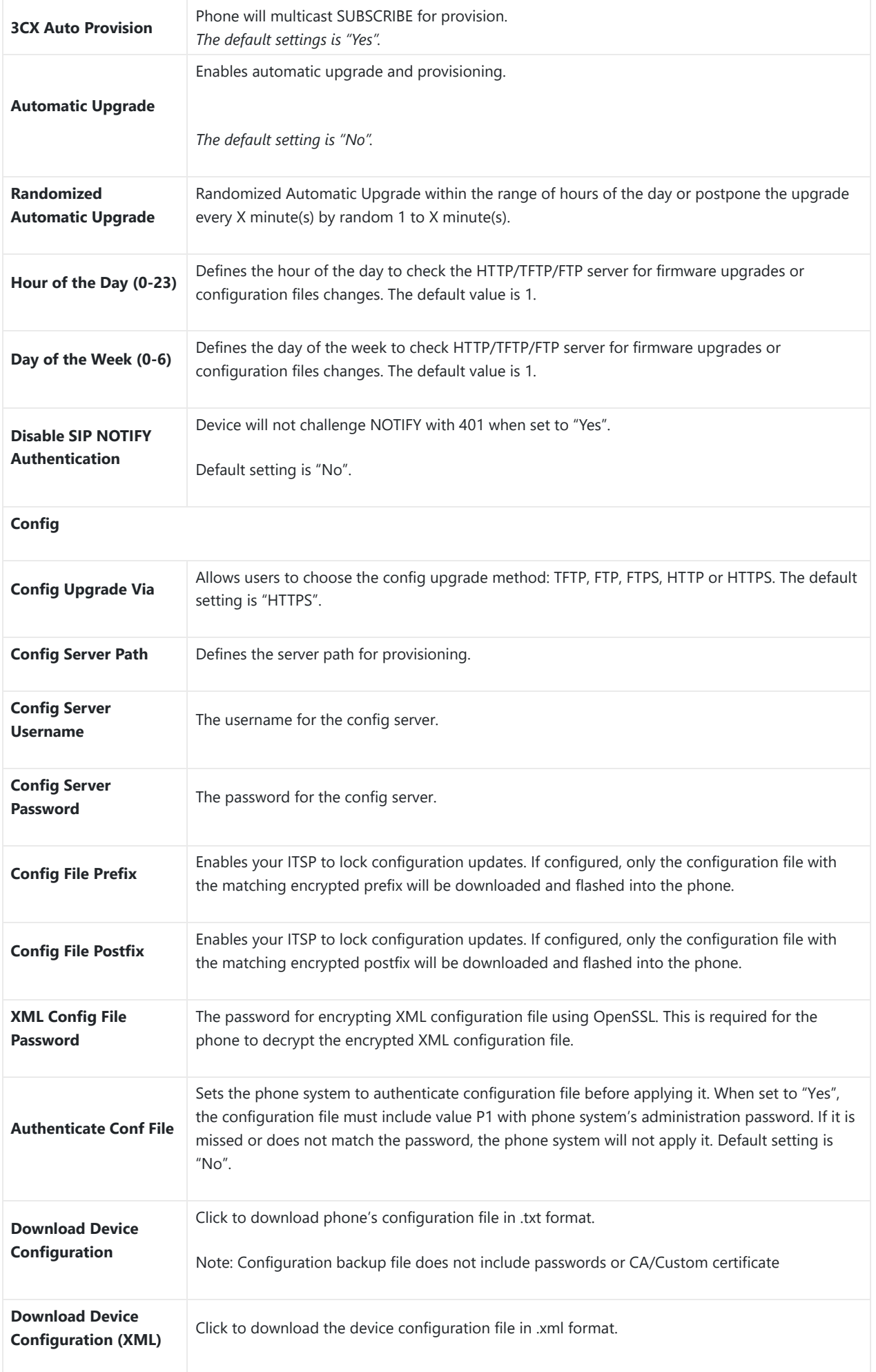

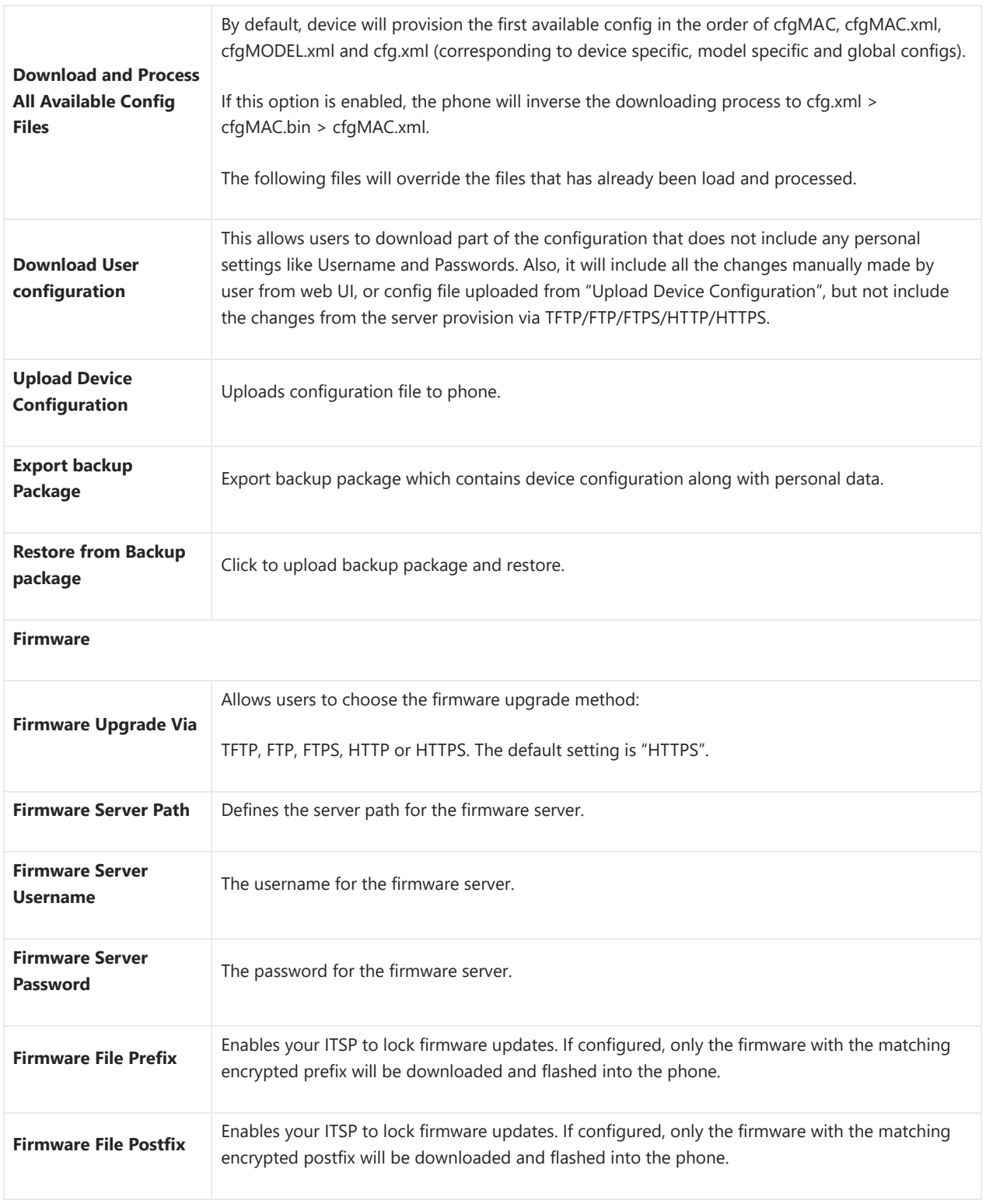

*Table 33: Maintenance/Upgrade and Provisioning*

# **Maintenance/Syslog**

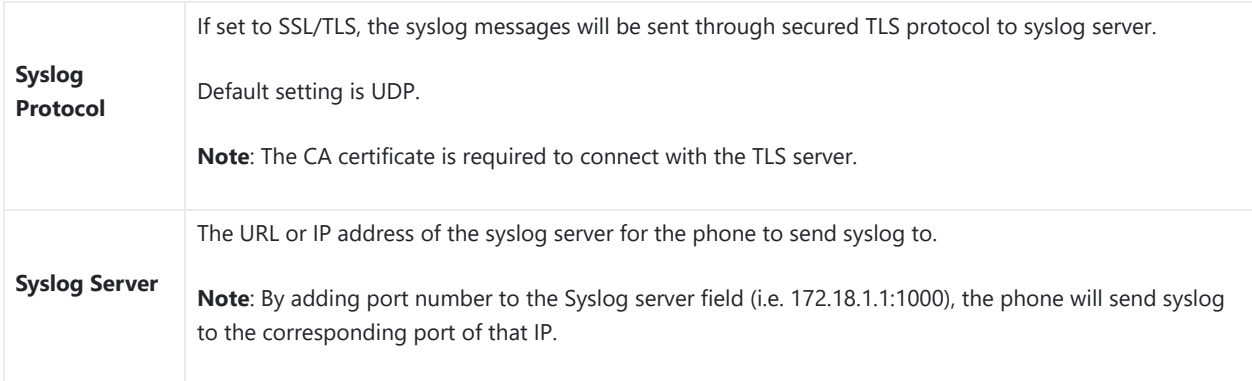

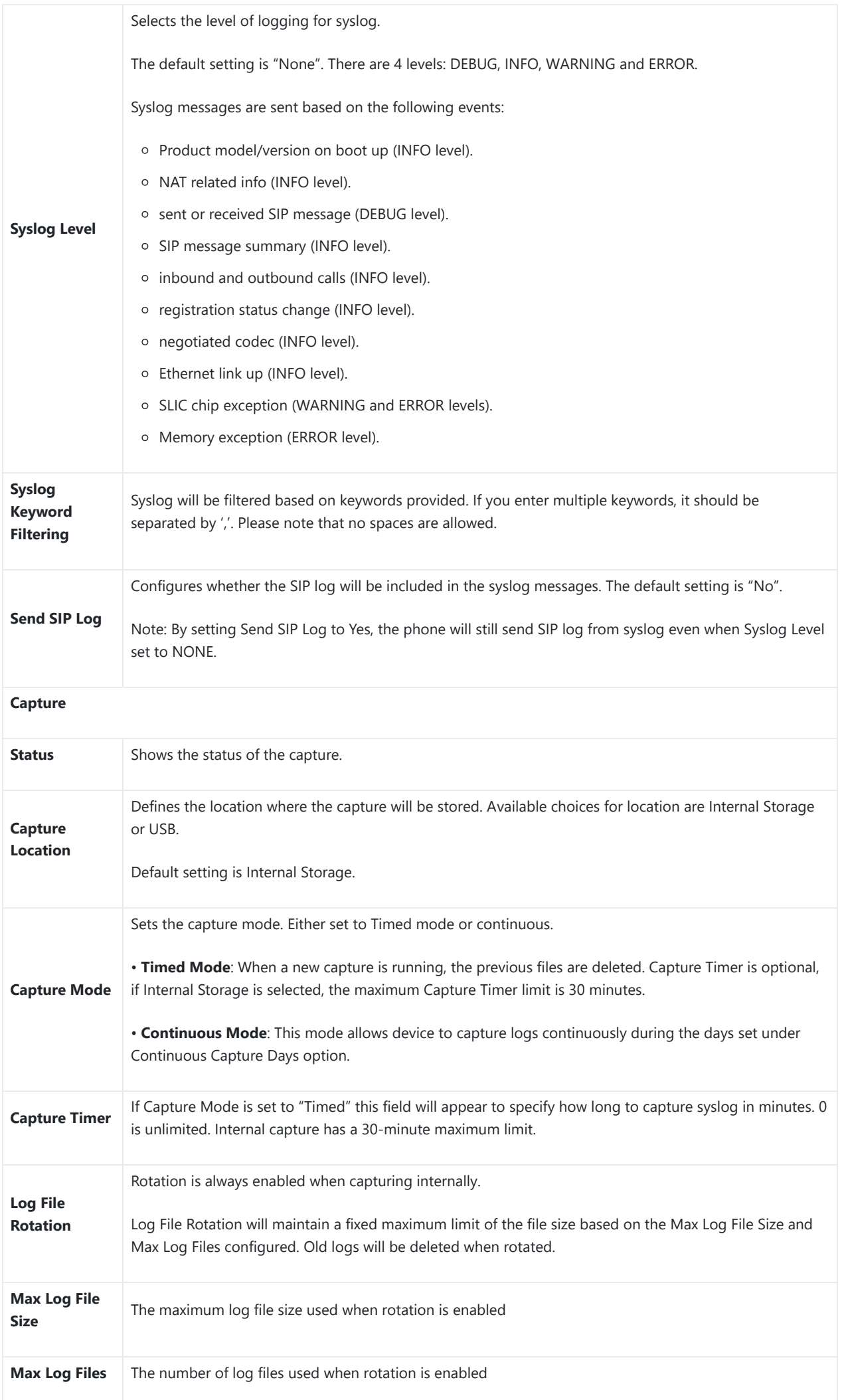

## **Maintenance/TR-069**

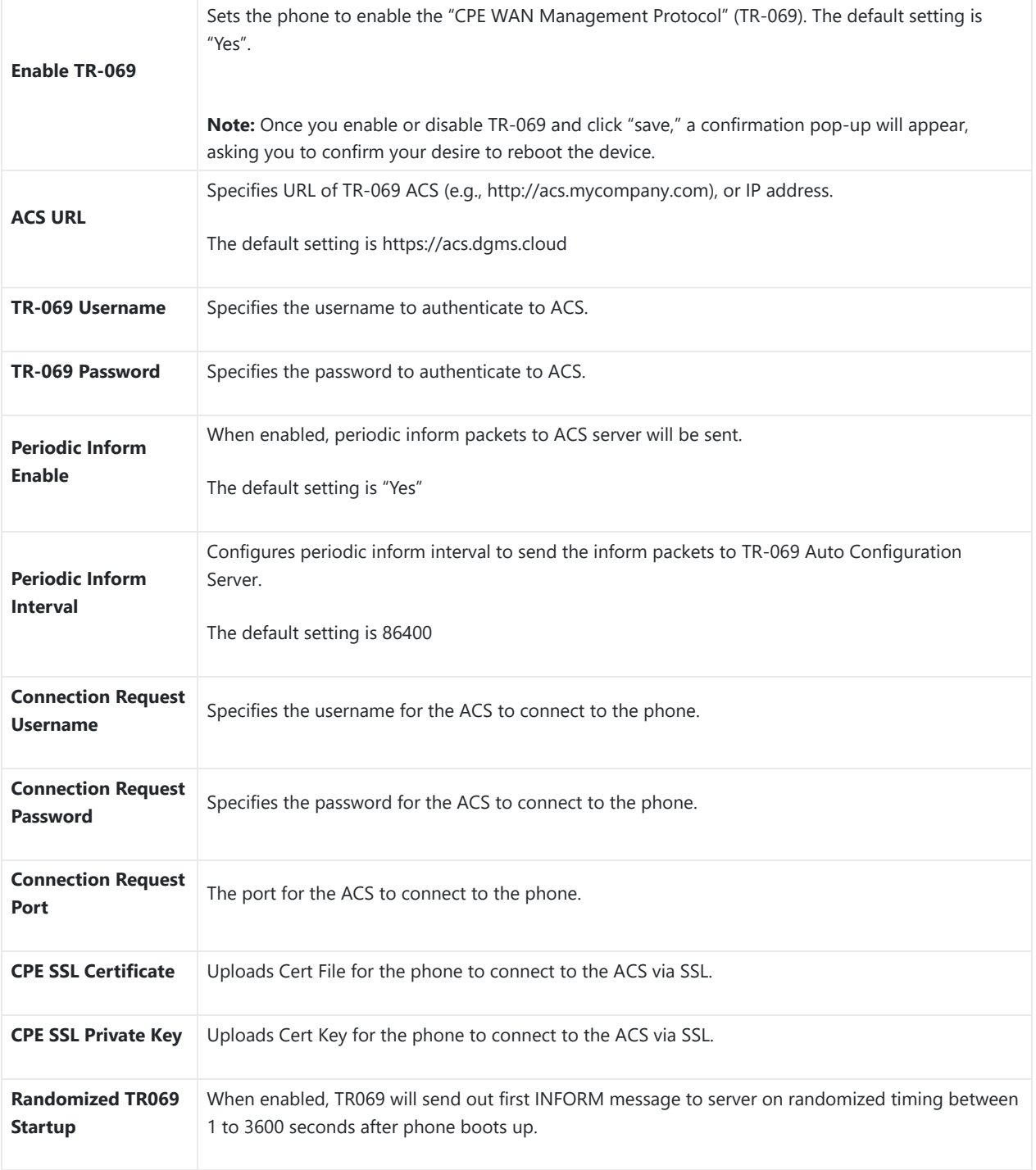

*Table 35: Maintenance/TR-069*

## **Maintenance/Security Settings**

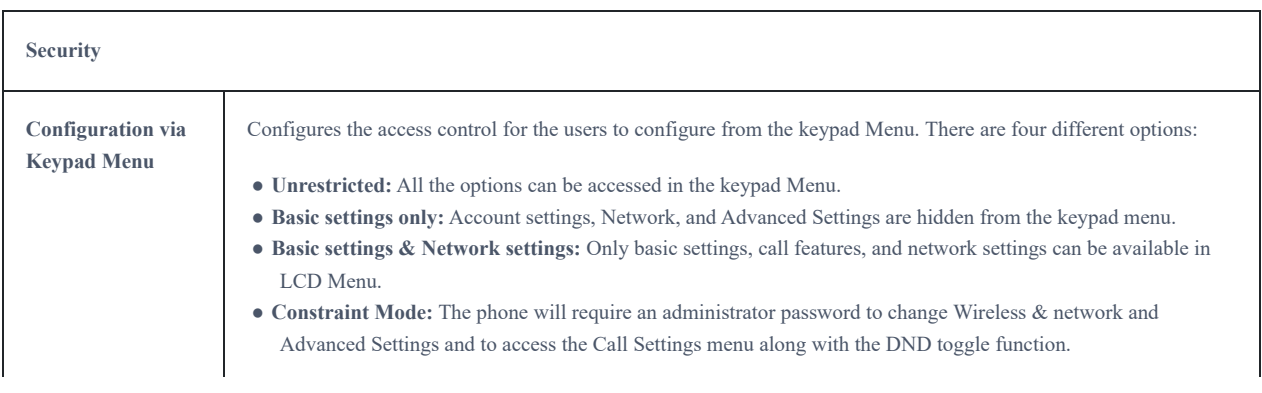

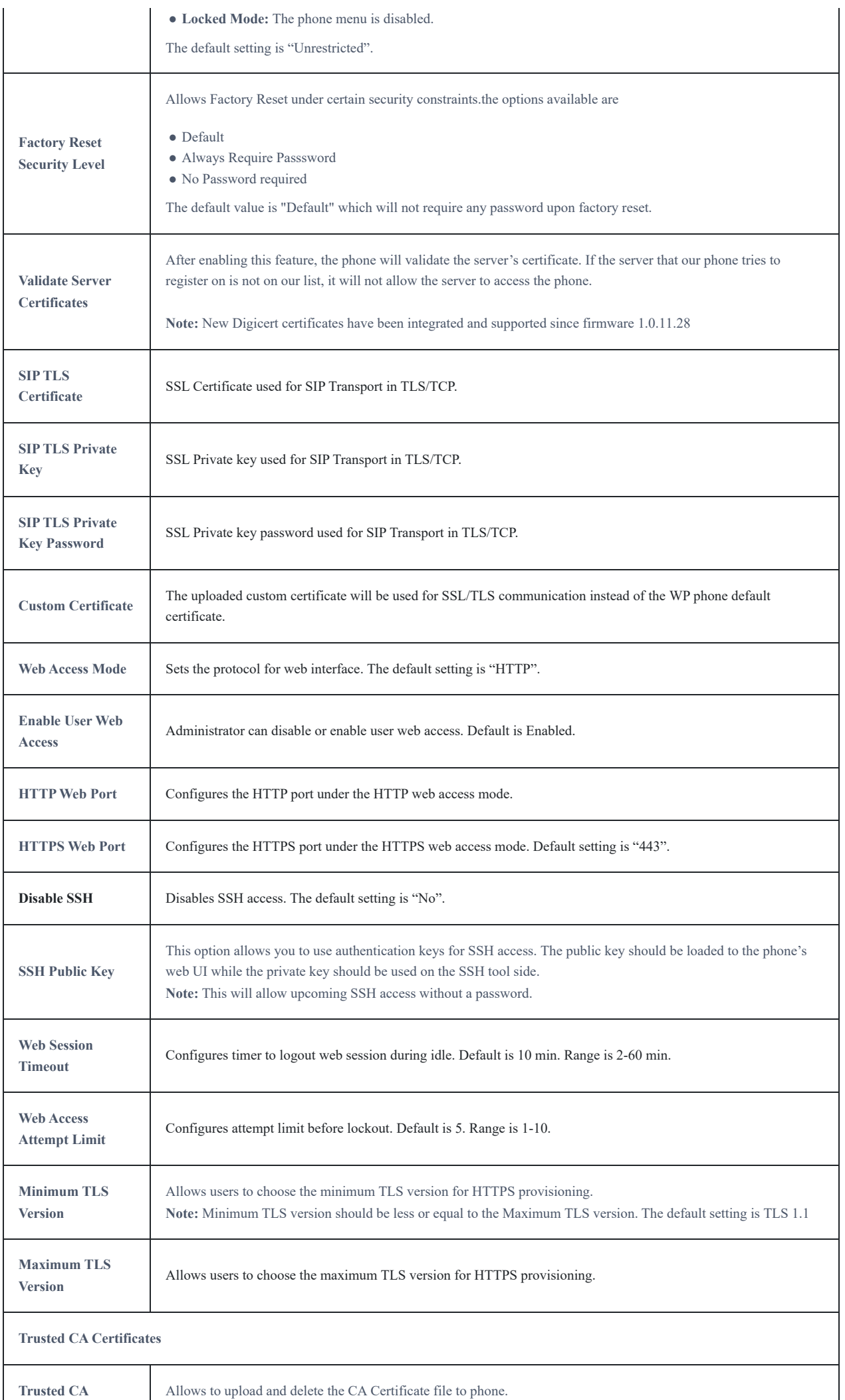

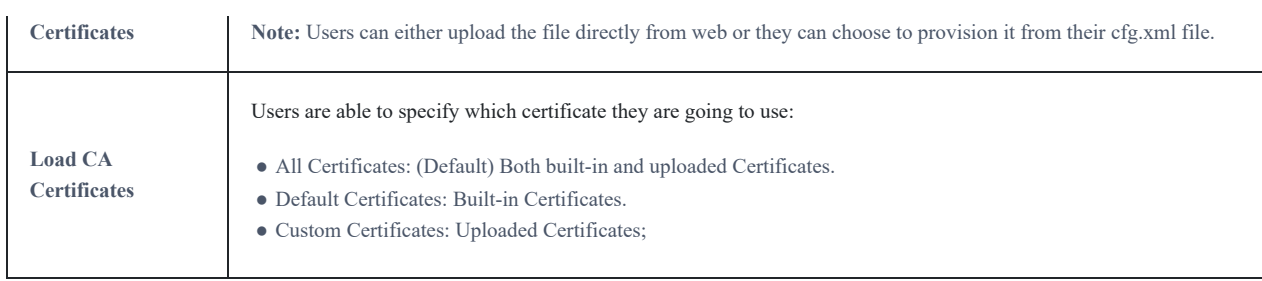

## **Maintenance/Packet Capture**

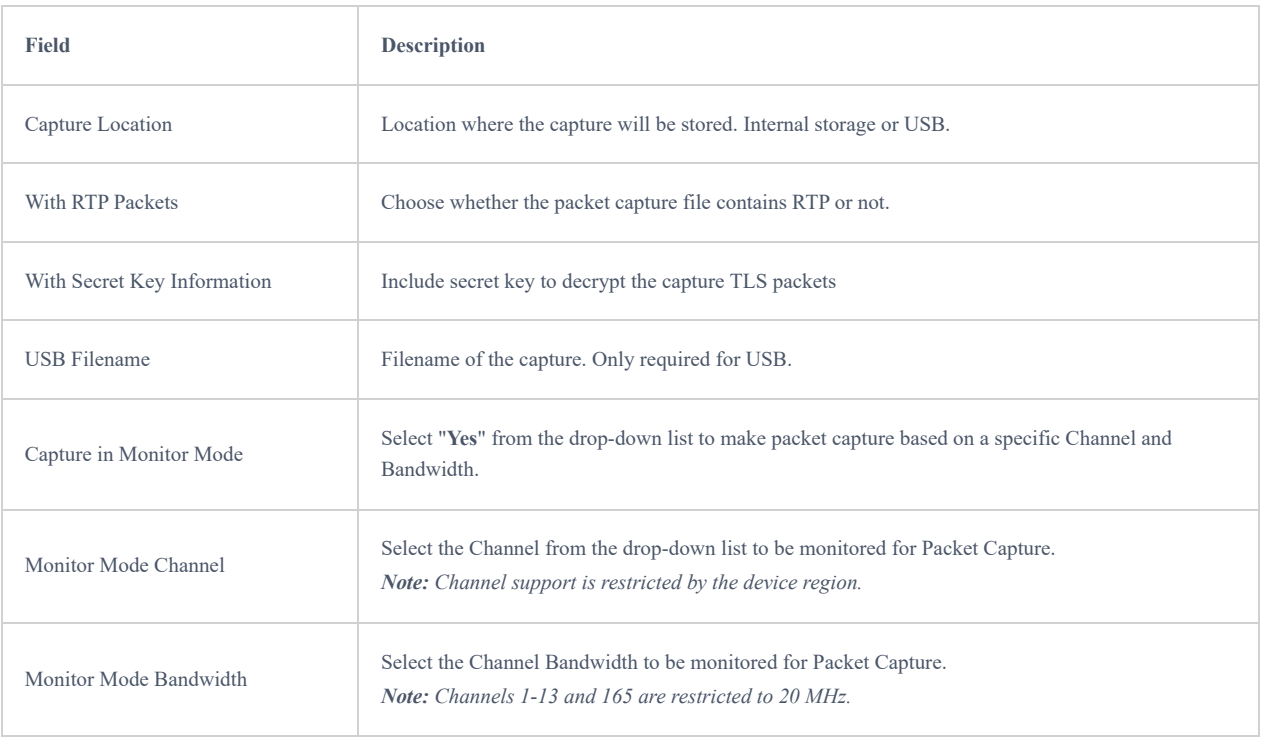

## *Table 37: Maintenance/Packet Capture*

## **Maintenance/Tools**

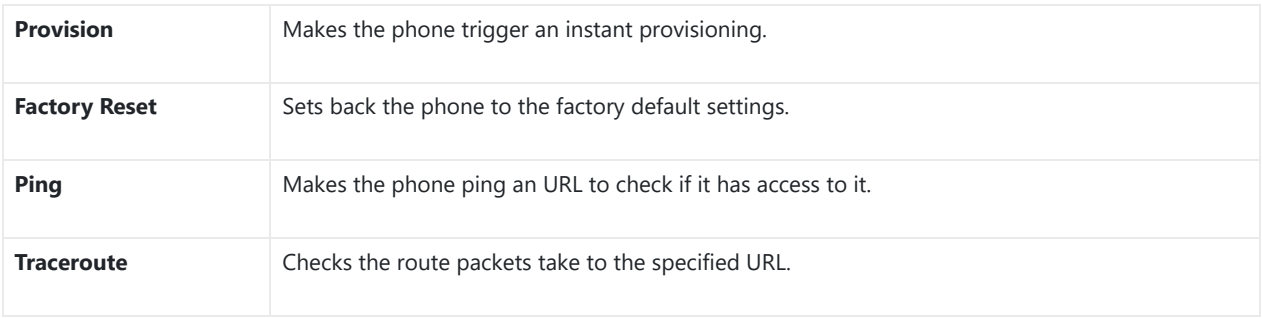

*Table 38: Maintenance/Tools*

# **Directory Page Definitions**

# **Directory/Contacts**

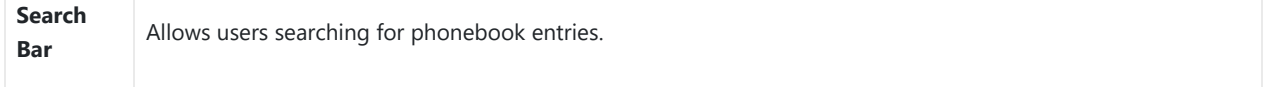

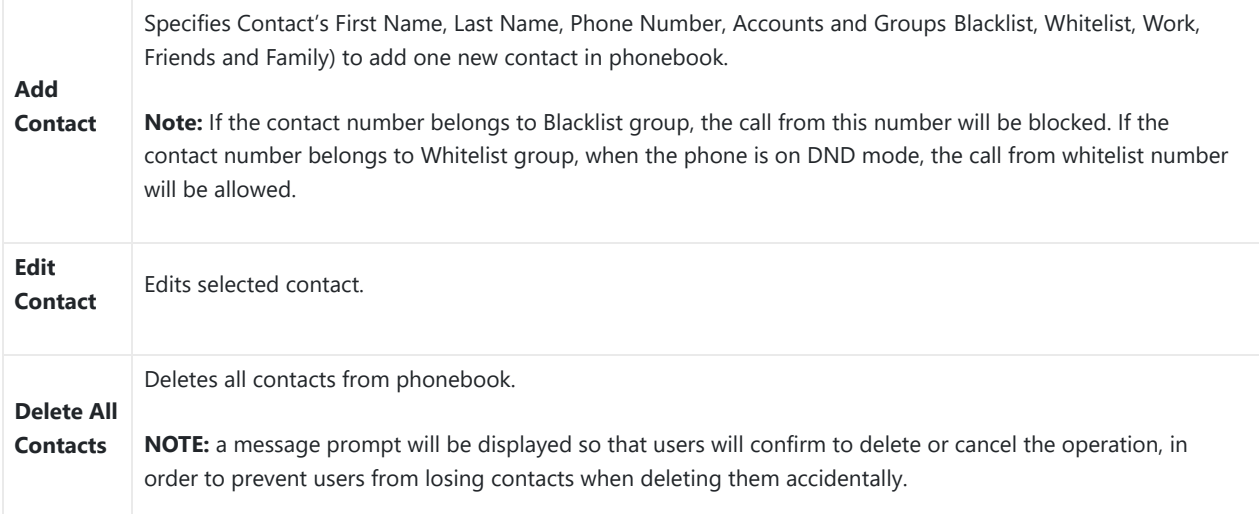

*Table 39: Directory/Contacts*

# **Directory/Phonebook Management**

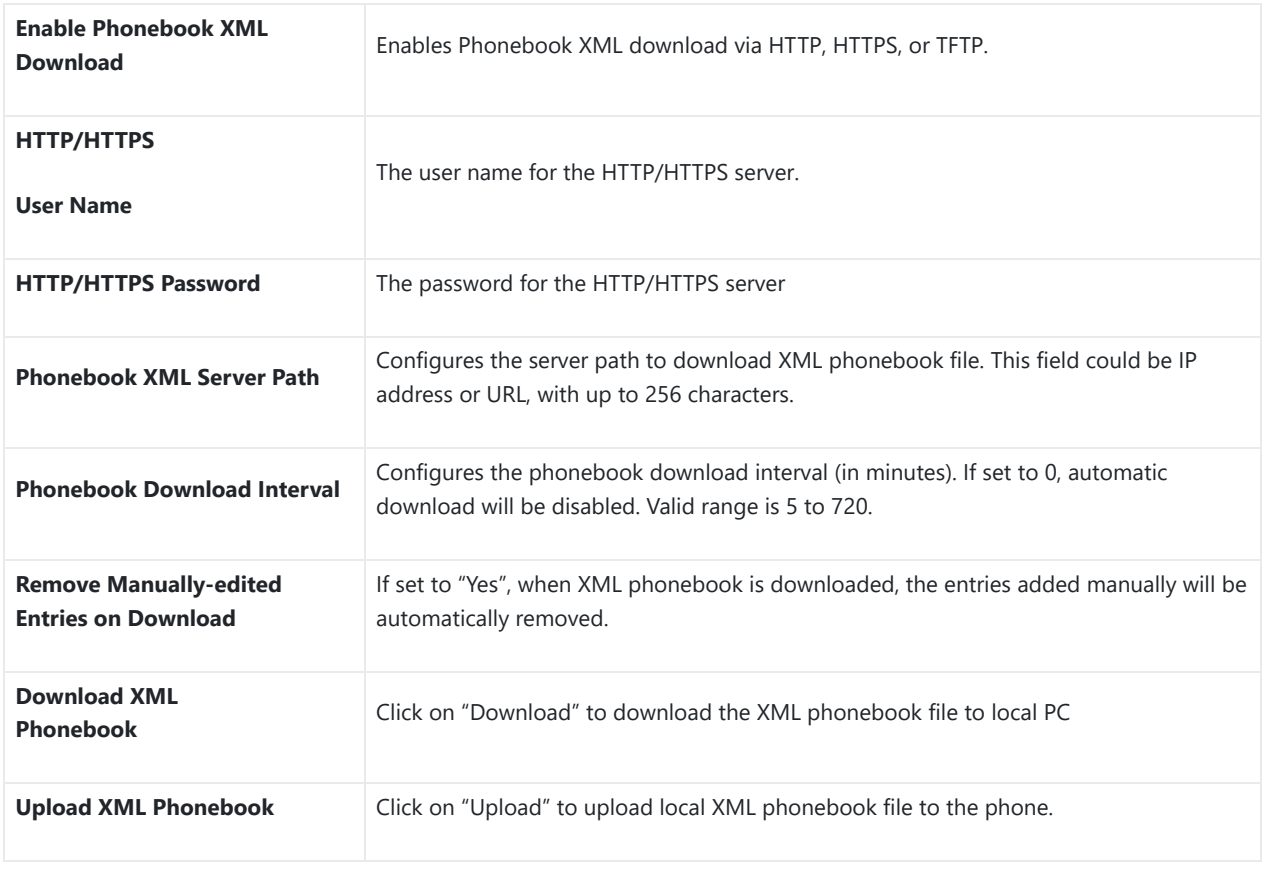

*Table 40: Directory/Phonebook Management*

# **Directory/Call History**

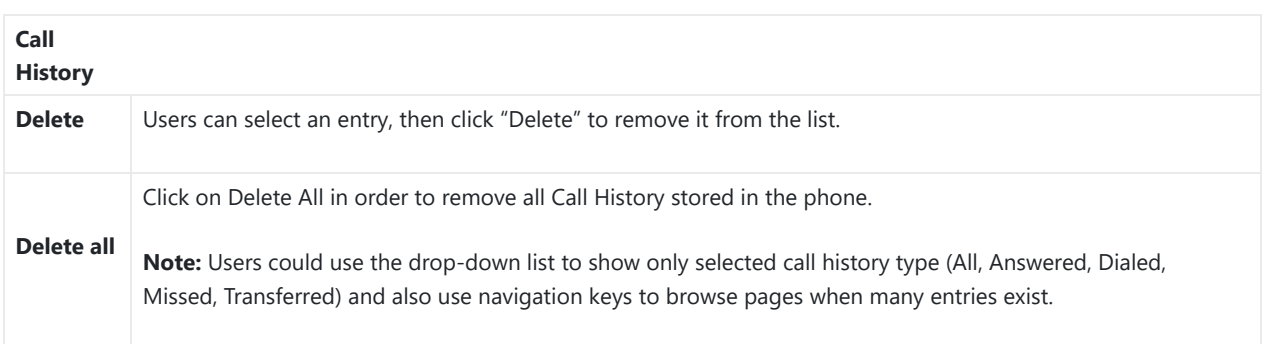

## **Directory/LDAP**

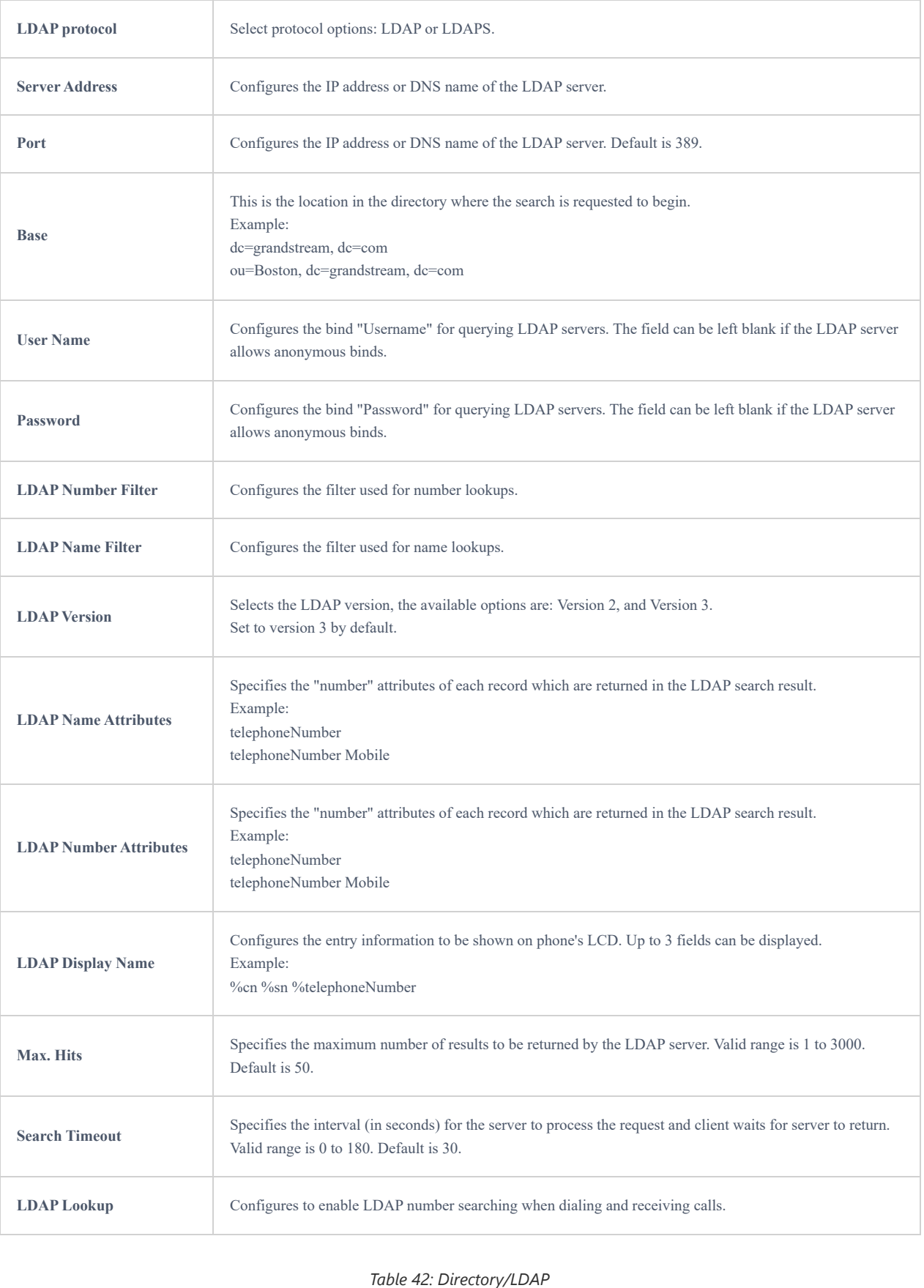

# **UPGRADING AND PROVISIONING**

The WP810/WP822/WP825 can be upgraded via TFTP/HTTP/HTTPS by configuring the URL/IP Address for the TFTP/HTTP/HTTPS server and selecting a download method. Configure a valid URL for TFTP, HTTP or HTTPS; the server name can be FQDN or IP address.

## **Upgrade and Provisioning Configuration**

There are two ways to setup upgrade and provisioning on WP810/WP822/WP825. They are Keypad Menu and Web GUI.

## **Configure via keypad Menu**

- 1. In WP810/WP822/WP825 Settings, select **Advanced Settings System Upgrade**.
- 2. Navigate to **Firmware** and configure the firmware upgrade server path.

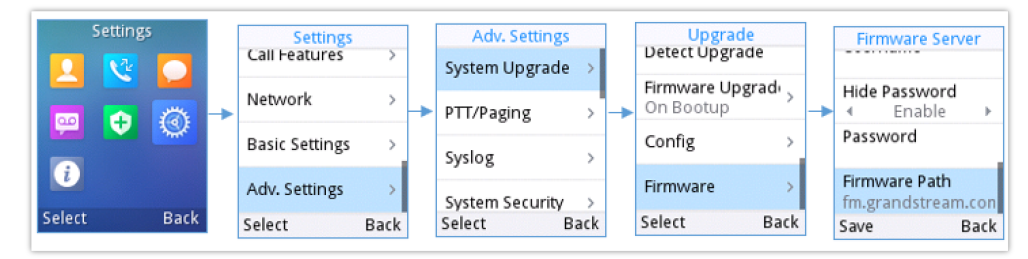

*Figure 17: Upgrade Configuration via Keypad Menu*

## **Configure via Web GUI**

Open a web browser on PC and enter the IP address for the WP810/WP822/WP825. Then login with the administrator username and password. Go to **Maintenance Upgrade and Provisioning Firmware**., enter the IP address or the FQDN for the upgrade server and choose to upgrade via TFTP, HTTP or HTTPS (The default setting is HTTPS). Save and apply the changes or reboot the phone for the upgrade process to begin.

#### **Note**

After applying settings , A reboot confirmation pop up will be displayed for certain configurations

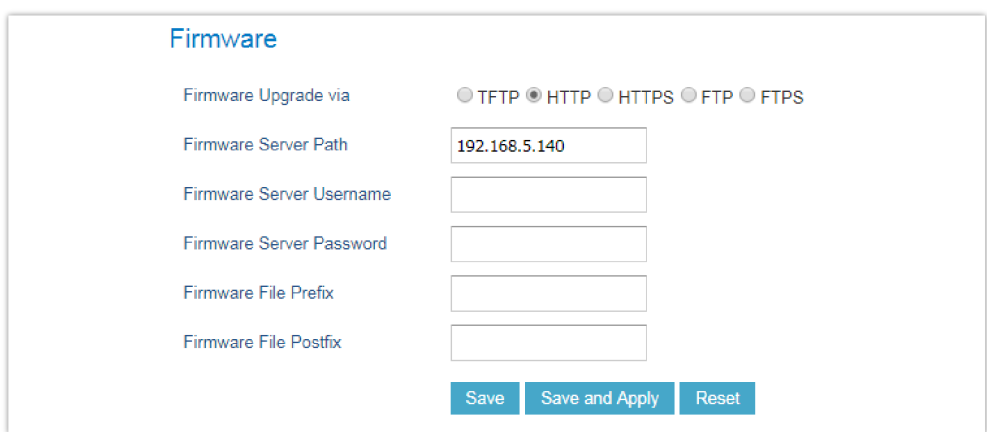

*Figure 18: Upgrade Configuration via Web GUI*

#### **Warning**

- Please do not power off or unplug the device when the upgrading process is on.
- In case wrong firmware file is uploaded or something goes wrong, an error message will be prompt indicating that the firmware upgrade failed.

## **Local Firmware Servers**

#### **Instructions for local firmware upgrade via TFTP:**

- 1. Unzip the firmware files and put all of them in the root directory of the TFTP server.
- 2. Connect the PC running the TFTP server and the WP810/WP822/WP825 device to the same LAN segment.
- 3. Start the TFTP server and configure the TFTP server in the phone's web configuration interface.
- 4. Configure the Firmware Server Path on your WP810/WP822/WP825 to the IP address of the PC.
- 5. Update the changes and reboot the WP810/WP822/WP825.

## **Provisioning and Configuration File Download**

Grandstream SIP Devices can be configured via the Web Interface as well as via a Configuration File (binary or XML) through TFTP or HTTP/HTTPS. The "Config Server Path" is the TFTP, HTTP or HTTPS server path for the configuration file. It needs to be set to [a valid URL, either in FQDN or IP address format. The "Config Server Path" can be the same or different from the](https://documentation.grandstream.com/knowledge-base/sip-device-provisioning-guide/) "Firmware Server Path".

A configuration parameter is associated with each field in the web configuration page. A parameter consists of a Capital letter P and 1 to 5 (could be extended to more in the future) digit numeric numbers. i.e. For a detailed parameter list, please refer to the corresponding firmware release configuration template in the following link: https://www.grandstream.com/support/tools

When the WP810/WP822/WP825 boots up, it will issue TFTP or HTTP(S) request to download a configuration XML file named "cfgxxxxxxxxxxxx" followed by "cfgxxxxxxxxxxxx.xml", where "xxxxxxxxxxxx" is the MAC address of the phone, i.e., "cfg000b820102ab" and "cfg000b820102ab.xml". If downloading "cfgxxxxxxxxxxxx.xml" file is not successful, the provision program will download a generic cfg.xml file. The configuration file name should be in lower case letters.

For more details on XML provisioning, please refer to the following document:

https://documentation.grandstream.com/knowledge-base/sip-device-provisioning-guide/

# **FACTORY RESET**

## **Restore to Factory Default via LCD Menu**

#### **Warning**

Restoring the Factory Default Settings will delete all configuration information on the phone. Please backup or print all the settings before you restore to the factory default settings. Grandstream is not responsible for restoring lost parameters and cannot connect your device to your VoIP service provider.

There are two methods to restore the WP810/WP822/WP825 to the factory default settings.

- 1. On WP810/WP822/WP825 idle screen, go to **Settings Advanced Settings Factory reset**.
- 2. In the new window, confirm the reset using the left softkey.

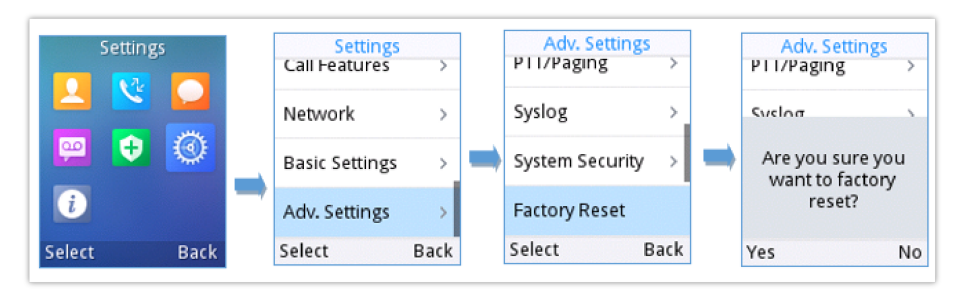

*Figure 19: LCD – Confirm Factory Reset*

3. Once confirming the factory reset, the phone will reboot with the default factory settings.

## **Restore to Factory Default via the Web GUI**

- 1. Login WP810/WP822/WP825 Web GUI and go to **Maintenance Tools**.
- 2. Click on the **Start** button in front of **Factory Reset**.

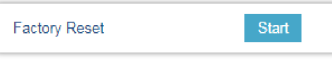

*Figure 20: Web GUI – Factory Reset*

- 3. A dialog box will pop up to confirm factory reset.
- 4. Click OK to restore the phone to factory settings.

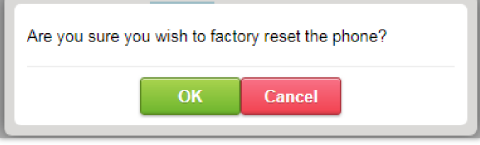

*Figure 21: Web GUI – Confirm Factory Reset*

# **CHANGE LOG**

This section documents significant changes from previous firmware versions. Only major new features or major document updates are listed here. Minor updates for corrections or editing are not documented here.

#### **Firmware Version 1.0.11.51**

- Added support for on hold reminder tone. [On Hold Reminder Tone]
- o Added The LDAP Named Filter Field to The LDAP Config. [LDAP Name Filter]

#### **Firmware Version 1.0.11.43**

- o Added support for the remote ringtones. [Remote Ringtone via Alert Info]
- o Added support for Trusted Domain Name. [Trusted Domain Name]

#### **Firmware Version 1.0.11.40**

- o Added "Enable Live DialPad" and "Live DialPad Expire Time". [Live DialPad]
- Added the prompt information while enable or disable the TR-069 function requires a restart to take effect. [Enable TR-069]

### **Firmware Version 1.0.11.34**

- o Added support for increased jitter buffer target delay. [VoWLAN Target Delay]
- o Added support for 802.11k and 802.11v standards. [VoWLAN Target Delay]
- Added roam scan parameters. [Poor Signal Scan Interval and Roaming Signal Threshold]
- Added support for power saving. [Power save mode]
- o Enhanced "Network Monitor" which supports MAC address on LCD. [Network status]
- o Added support for disabling the DND mode. [Enable DND Feature]
- Added support for contact name format. [Contact name format]
- o Added support for lock volume control. [Lock Speaker Volume]
- o Added support set the volume from WebUI. [Speaker Ring Volume]
- o Added support for Headset TX Gain. [Headset TX Gain]
- Added support for Headset RX Gain. [Headset RX Gain]
- o Added support for Handset TX Gain. [Handset TX Gain]

#### **Firmware Version 1.0.11.28**

- o Added support for reboot notification for certain if must reboot to apply settings. [Reboot Confirmation]
- Added support for different account ringtones without using Match Incoming Caller ID. [Account Ringtone and Default Ringtone]
- Added Support to configure F-timer and B-timer. [SIP Timer B Timeout] [SIP Timer F Timeout]
- o Integrate new Digicert certificates in firmware. [Validate Server Certificates]
- o Added the options to control the indicated LED pattern. [LED Control]
- Added support for factory resetting the security level. [Factory Reset Security Level]
- o Added support for upgrade prompt bypass. [Disable Firmware Upgrade Confirmation]
- Added support to disable the Notification Tone. [Notification Tone]
- o Added support for SIP messages tone. [SIP Message Alert Repeat Count]
- Added support for the Maximum Number of SIP Request Retries. [Maximum Number of SIP Request Retries]
- o Added support for Failback Timer. [Failback Timer]
- o Added the option "Saved one until failback timer expires" in DNS SRV Fail-over Mode. [Saved one until failback timer expires]

#### **Firmware Version 1.0.11.22**

- o Added new feature to disable redial with # key. [Account/Call Settings]
- o Added new feature to support for OpenVPN®. [Network/OpenVPN®]

### **Firmware Version 1.0.11.20**

- o Added new feature to support capture SSL Key Log File [With System Key Information]
- o Added new features in Packet Capture monitor mode support. [Capture in Monitor Mode]
- Added 3CX Auto Provision option. [3CX Auto Provision]
- Added support to connect up to 20 SSIDs.
- o Added door system support and GDS settings [Grandstream Door System]
- Added support for Off-hook Auto Dial. [Off-hook Auto Dial]
- o Added support for Audio Control. [Audio Control]

### **Firmware Version 1.0.11.8**

- o Added new option "Enable TCP Keep Alive". [Enable TCP Keep Alive]
- o Added new option to enable/disable "Off-cradle Pickup". [Off-cradle Pickup]
- o Added new option to enable/disable call end tone. [Disable Call End Tone]

#### **Firmware Version 1.0.11.2**

Added support for disable in-call DTMF display. [Settings/Call Features]

#### **Firmware Version 1.0.9.23**

- o Added support for WPA3 Wi-Fi security. [Network/Wi-Fi Settings]
- Added support for LDAP configuration. [Directory/LDAP]
- o Added support for Allow Dial Through Popups. [Settings/General Settings]
- o Added option "Use MAC Header" for account 1 and account 2. [Account/SIP Settings]
- Updated option "Use MAC Header" to "Add MAC in User-Agent" for account 1 and account 2. [Account/SIP Settings]
- o Added support busy tone configuration to the web GUI. [Settings/Preferences]

#### **Firmware Version 1.0.7.83**

No major changes.

#### **Firmware Version 1.0.7.68**

- Added support for GDMS. [TR-069]
- Added support for Turkish language. [Multi-language]
- o Added Japanese language support on LCD. [Multi-language]
- o Update Wi-Fi Security type from "WPA PSK" to "WPA/WPA2 PSK". [Security Type]
- o Added support for "Feature Key Synchronization". [Feature Key Synchronization]
- o Added support for "Capture". [Capture]
- o Added support for "Matching Incoming Caller ID". [Match Incoming Caller ID]
- Added support for TR-069 configuration. [TR-069]
- Added support for "Configuration via Keypad Menu". [Configuration via Keypad Menu]
- o Added support for "Register Before DNS SRV Failover". [Register Before DNS SRV Failover]
- Added support for Minimum and Maximum TLS Version configuration. [Minimum TLS Version] [Maximum TLS Version]
- Added support for 802.11r. [802.11r]
- Added support to configure Country Code while configuring Wi-Fi from handset on the first time. [Country]
- Added support to differentiate rejected calls icon from missed calls. Now the rejected calls will be logged as received calls with different icon. [Icons Description]

#### **Firmware Version 1.0.7.18**

- o Added support to download a phonebook from the server [Directory/Phonebook Management].
- Added support for "Disable Recovery on Blind Transfer" [Disable Recovery on Blind Transfer].

#### **Firmware Version 1.0.7.7**

Added Multicast Listening setting fields for Multicast Paging settings on web UI [Multicast Listening].

#### **Firmware Version 1.0.1.1**

- This is the initial version.
	- © 2002-2014 OpenVPN [Technologies,](https://documentation.grandstream.com/knowledge-base/wp8xx-administration-guide/?hkb-redirect&nonce=5c90814b16&check=2us0t&redirect=helpdesk.grandstream.com&otype=ht_kb_article&oid=22026&source=widget) Inc. OpenVPN is a registered trademark of OpenVPN Technologies, Inc.

#### **Need Support?**

Can't find the answer you're looking for? Don't worry we're here to help!

CONTACT SUPPORT